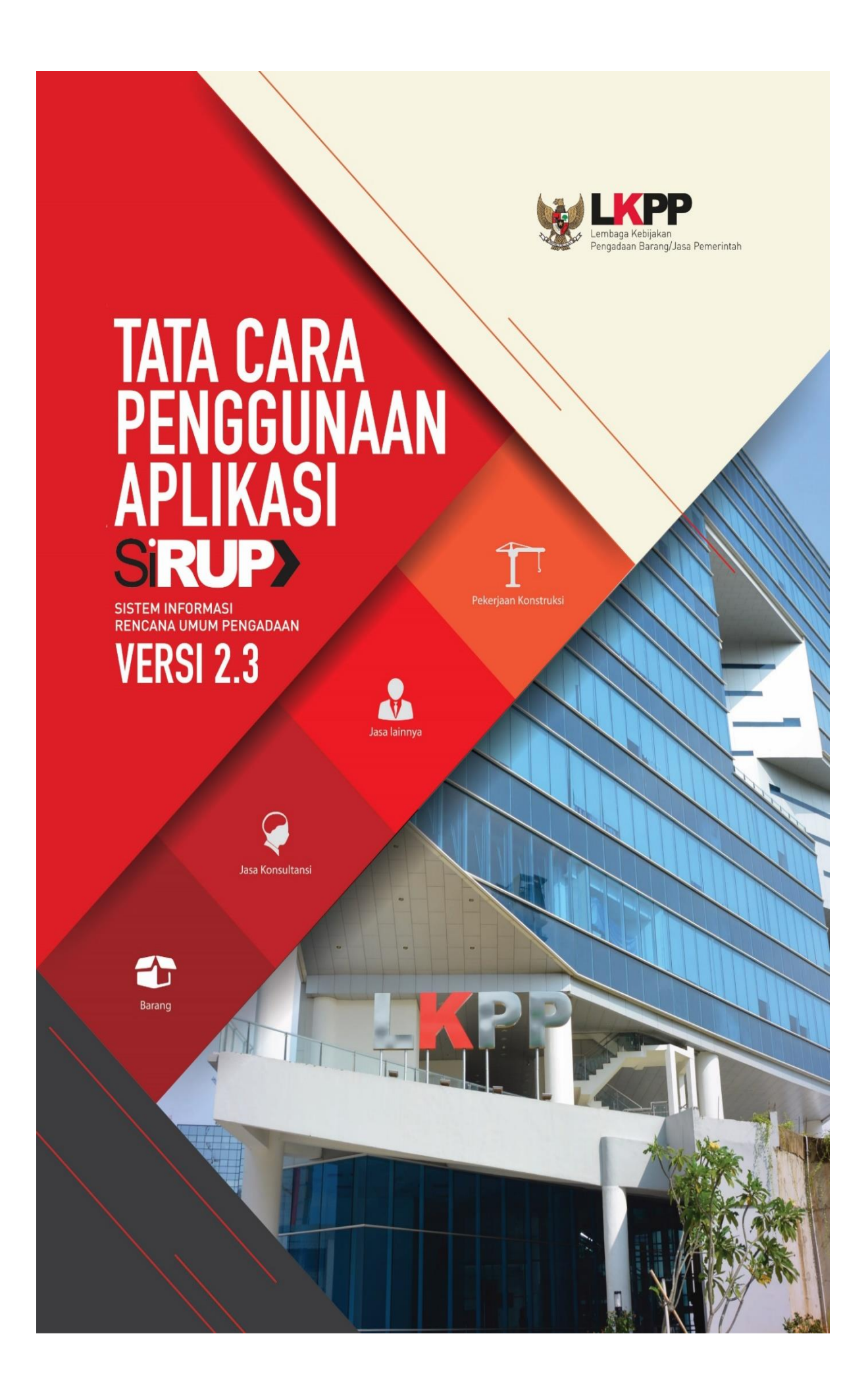

# **DAFTAR ISI**

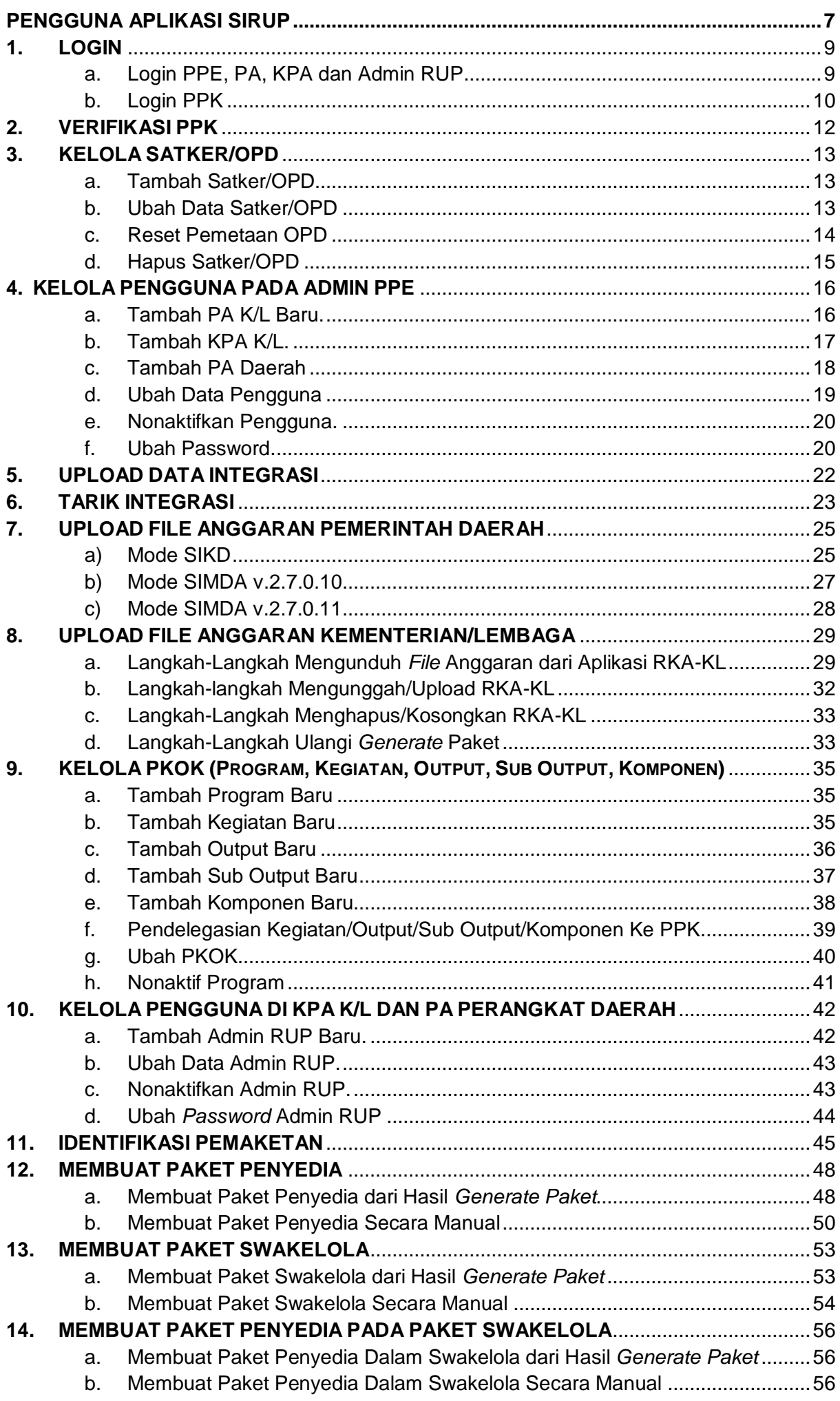

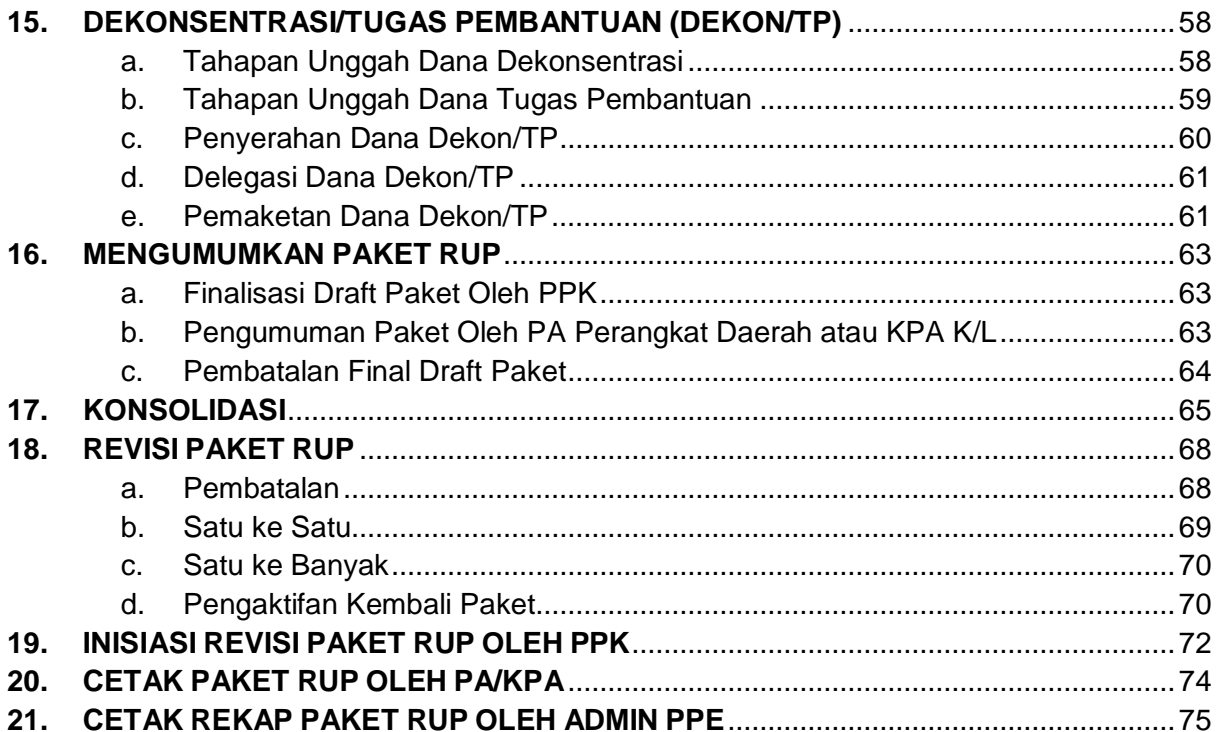

# **DAFTAR GAMBAR**

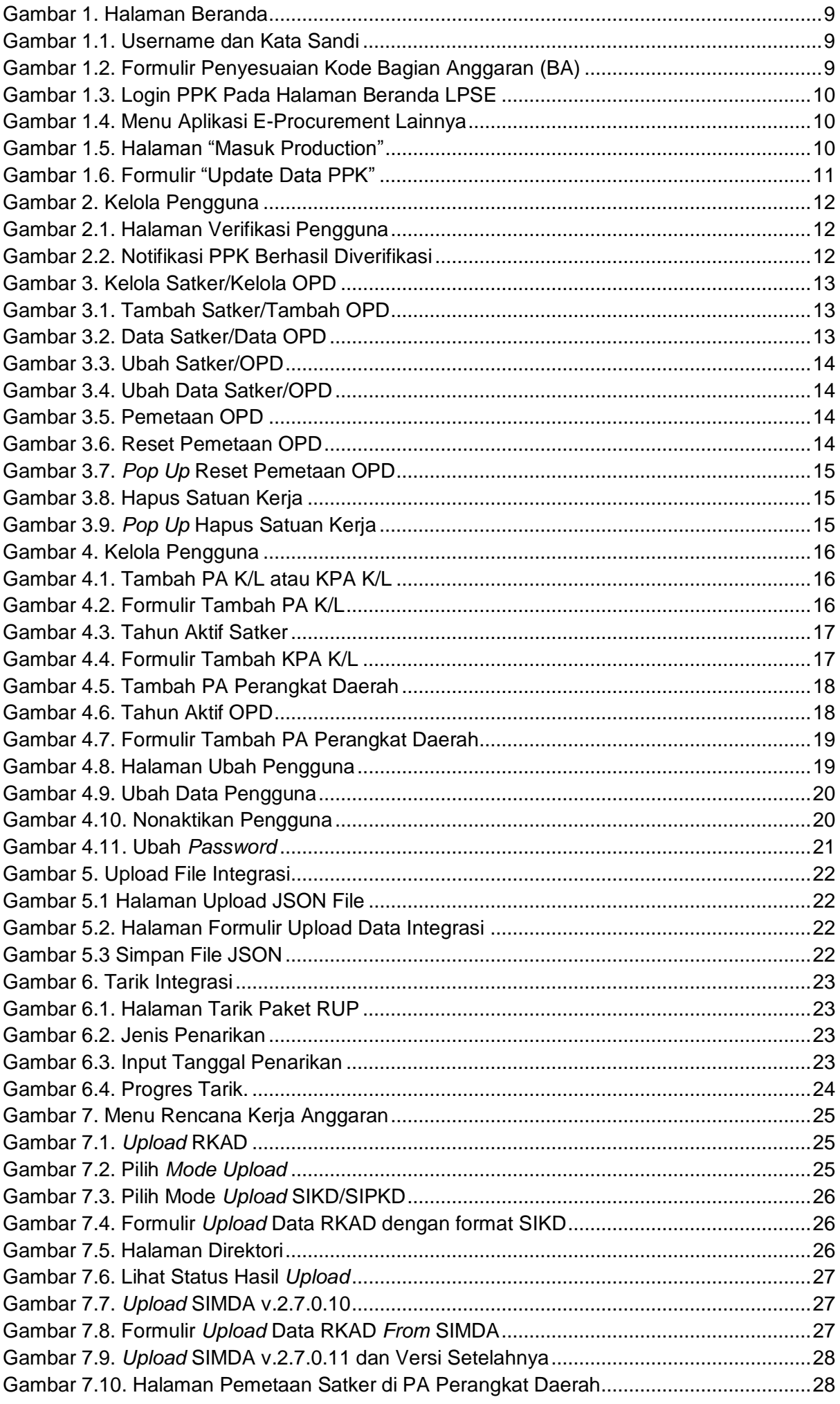

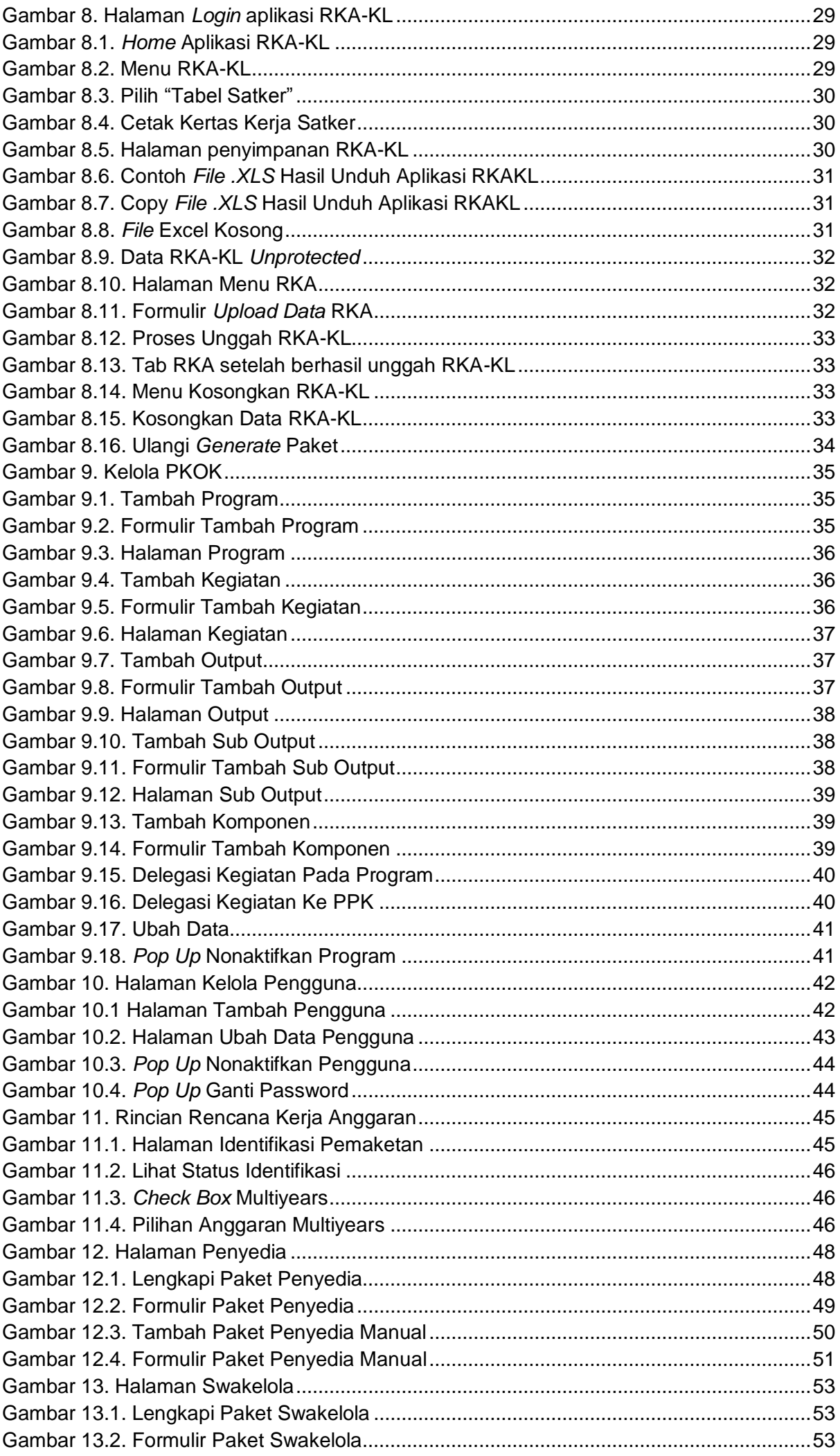

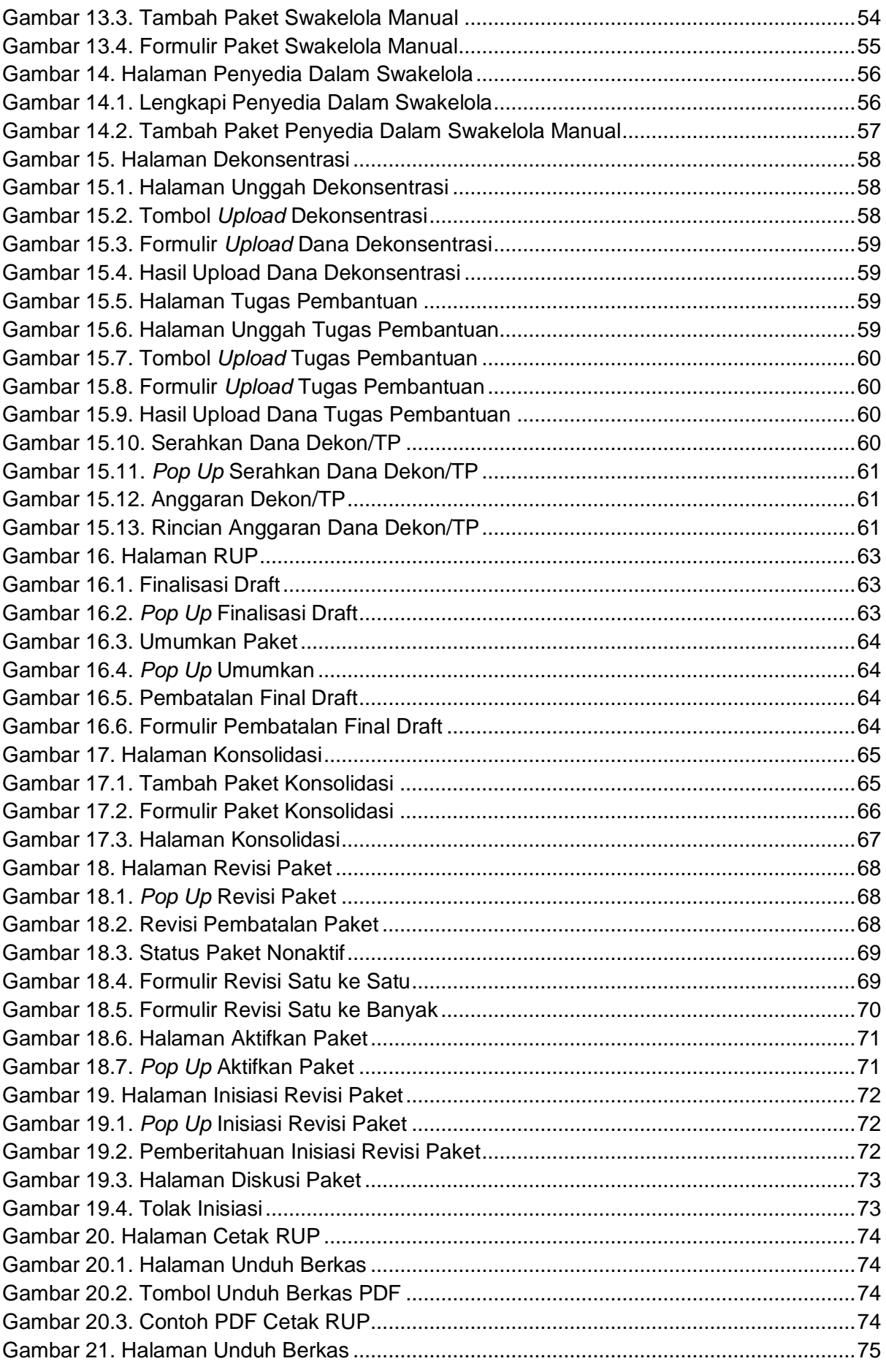

# <span id="page-6-0"></span>**PENGGUNA APLIKASI SIRUP**

Pengguna aplikasi SiRUP terdiri dari :

- 1. Admin PPE;
- 2. Pengguna Anggaran Kementerian/Lembaga (PA K/L);
- 3. Kuasa Pengguna Anggaran Kementerian/Lembaga (KPA K/L);
- 4. Pengguna Anggaran Perangkat Daerah (PA Perangkat Daerah);
- 5. Pejabat Pembuat Komitmen (PPK); dan
- 6. Admin RUP.

Berikut adalah pembagian kewenangan yang diberikan kepada masing-masing pengguna :

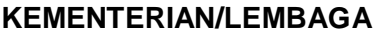

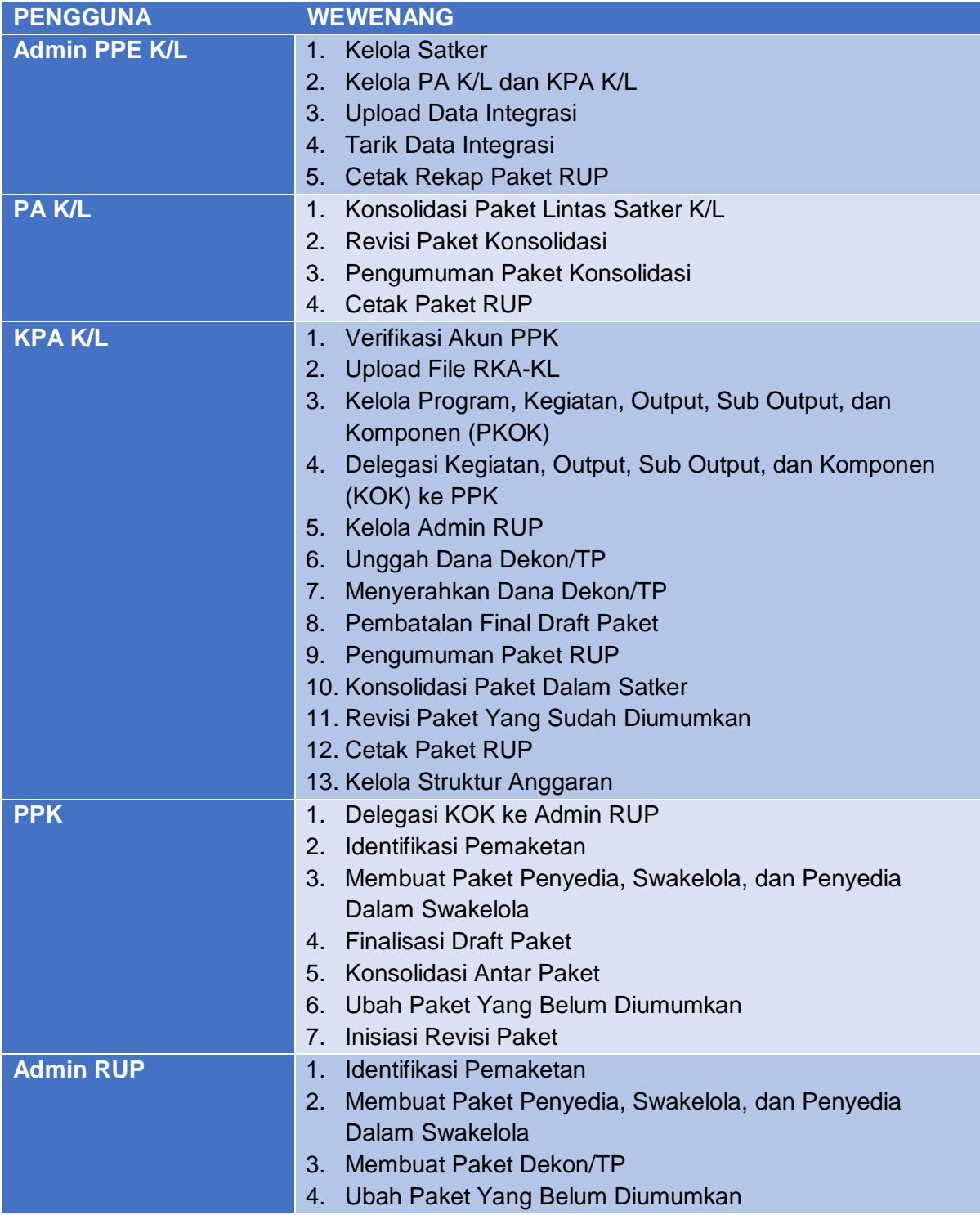

# **PERANGKAT DAERAH**

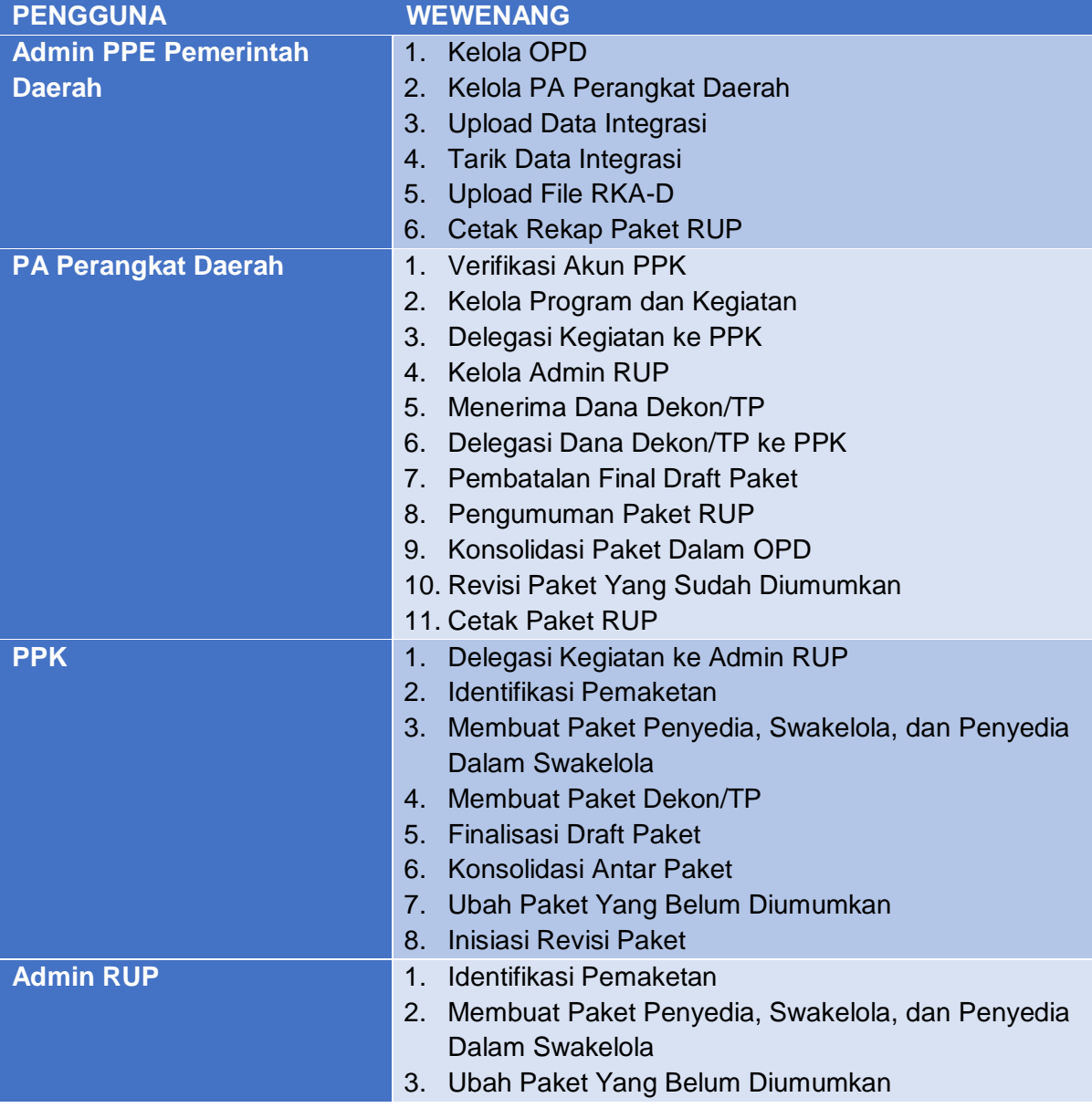

# <span id="page-8-0"></span>**1. LOGIN**

# <span id="page-8-1"></span>**a. Login PPE, PA, KPA dan Admin RUP**

Admin PPE Kementerian/Lembaga, Admin PPE Pemerintah Daerah, PA Perangkat Daerah, KPA K/L dan juga Admin RUP dapat mengakses aplikasi SiRUP ke alamat https://sirup.lkpp.go.id. Berikut langkah-langkah untuk Login:

1. Klik Tombol "Masuk" yang ada di pojok kanan atas.

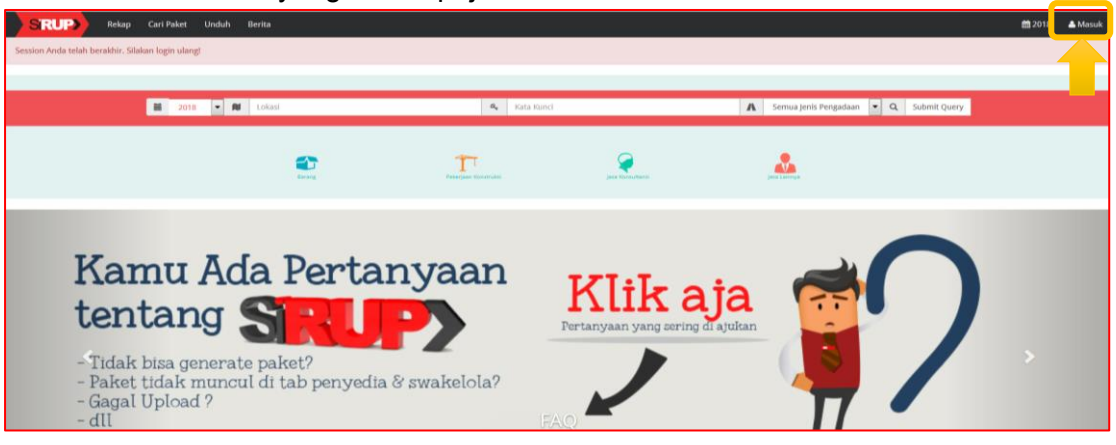

Gambar 1. Halaman Beranda

2. Masukkan *Username* dan Kata Sandi. Klik Tombol "Submit".

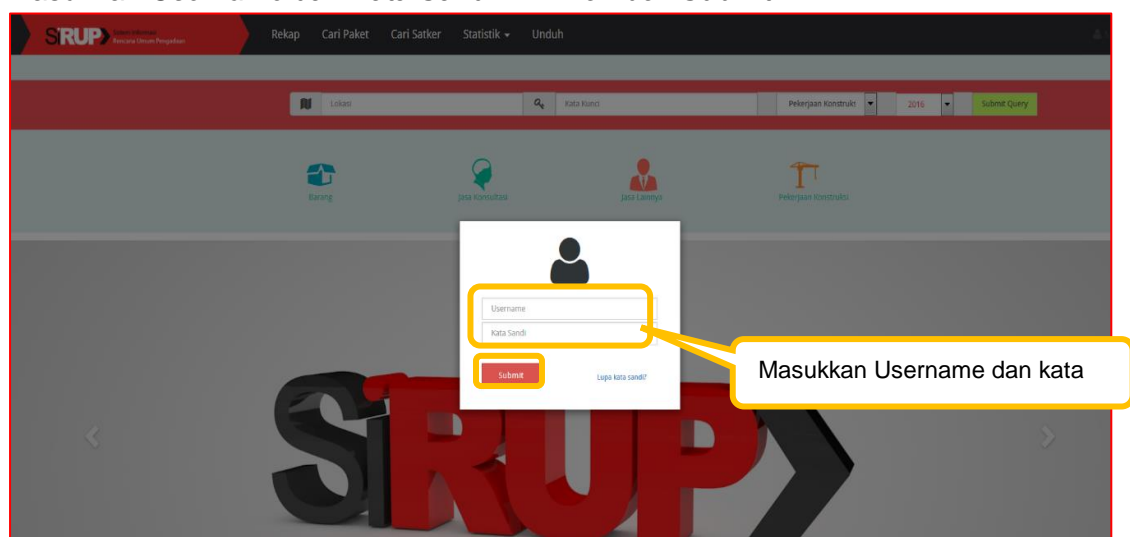

Gambar 1.1. Username dan Kata Sandi

3. Pada Saat PA Perangkat Daerah atau KPA K/L pertama kali login, lengkapi formulir "Penyesuaian Kode Bagian Anggaran (BA)".

|                      | Penyesuaian Kode Bagian Anggaran (BA) |  |  |  |  |  |  |  |  |
|----------------------|---------------------------------------|--|--|--|--|--|--|--|--|
|                      |                                       |  |  |  |  |  |  |  |  |
|                      |                                       |  |  |  |  |  |  |  |  |
| Nama*                |                                       |  |  |  |  |  |  |  |  |
| Jenis $*$            |                                       |  |  |  |  |  |  |  |  |
| Alamat               |                                       |  |  |  |  |  |  |  |  |
| Website              |                                       |  |  |  |  |  |  |  |  |
| Kode Bagian Anggaran | $\bullet$                             |  |  |  |  |  |  |  |  |
|                      | Pa Batal Pt Simpan                    |  |  |  |  |  |  |  |  |
|                      |                                       |  |  |  |  |  |  |  |  |

Gambar 1.2. Formulir Penyesuaian Kode Bagian Anggaran (BA)

4. Klik Tombol "Simpan".

# <span id="page-9-0"></span>**b. Login PPK**

Akun PPK dibuat oleh Admin Agency pada Aplikasi LPSE. Satu akun PPK terbatas hanya untuk satu Satker/OPD. Bagi PPK yang bertindak pada dua atau lebih Satker/OPD mengajukan pembuatan akun PPK berbeda kepada Admin Agency.

PPK dapat masuk ke dalam aplikasi SiRUP dengan login terlebih dahulu ke dalam aplikasi SPSE dengan langkah-langkah sebagai berikut:

1. Login ke dalam aplikasi SPSE yang ada di daerah KLPD masing-masing. Masukkan "*User ID*" dan "*Password*". Klik *radio button* "Non Penyedia". Klik Tombol "Login".

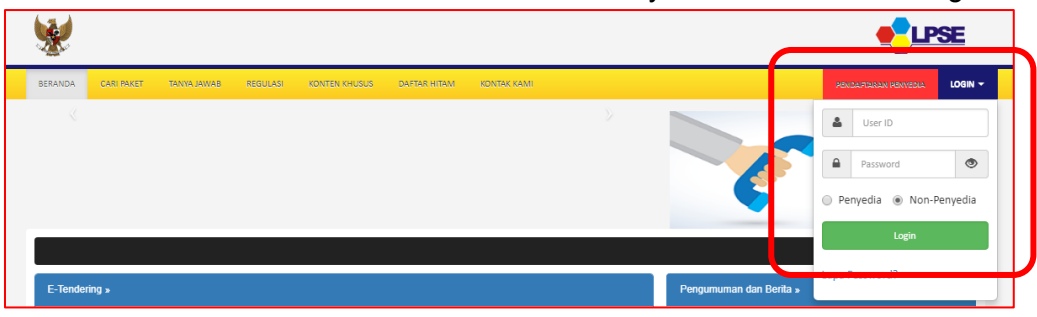

Gambar 1.3. Login PPK Pada Halaman Beranda LPSE

2. Setelah berhasil login, klik Menu "Aplikasi E-Procurement Lainnya".

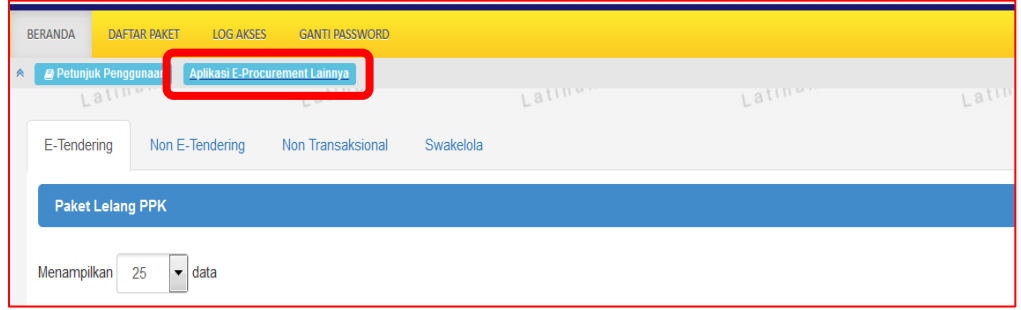

Gambar 1.4. Menu Aplikasi E-Procurement Lainnya

3. Tampil Halaman Inaproc.id. Pada bagian Aplikasi SiRUP, klik "Masuk Production".

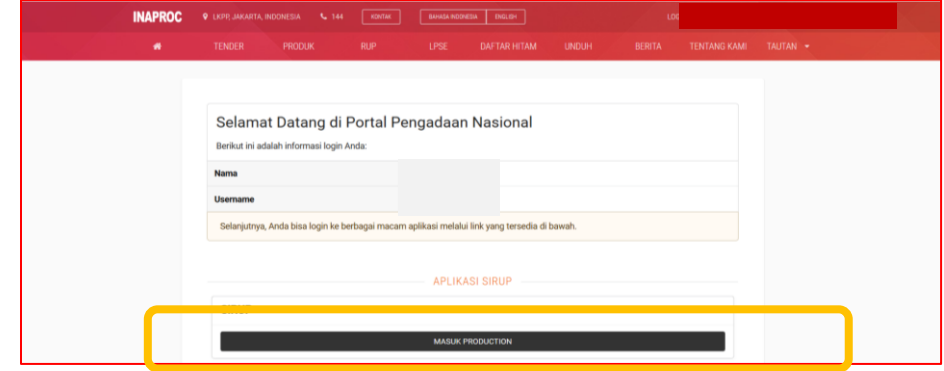

Gambar 1.5. Halaman "Masuk Production"

4. Tampil Formulir "Update Data PPK".

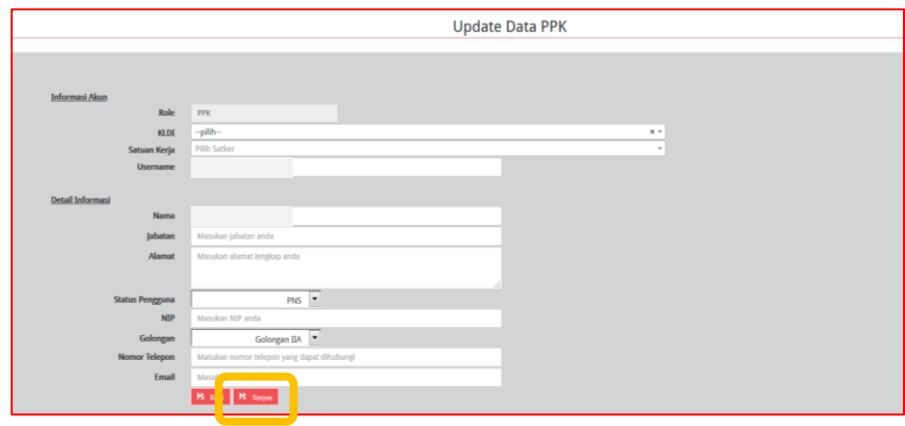

Gambar 1.6. Formulir "Update Data PPK"

Lengkapi Data PPK, sebagai berikut:

- o Informasi akun, terdiri dari:
	- 1. *Role* (secara otomatis akan terisi oleh sistem);
	- 2. K/L/PD (pilih asal K/L/PD);
	- 3. Satuan kerja/OPD (pilih Satker/OPD asal PPK) dan
	- 4. *Username (*secara otomatis terisi oleh sistem).
- o Detail Informasi, terdiri dari;
	- 1. Nama (isi nama PPK K/L/PD);
	- 2. Jabatan (isi jabatan PPK K/L/PD);
	- 3. Alamat (isi alamat rumah/alamat kantor PPK K/L/PD);
	- 4. Status Pengguna (pilih PNS/Non/PNS/TNI/Polri);
	- 5. NIP/NomorKTP/NRP (isi sesuai dengan identitas tanpa tanda baca dan spasi)
	- 6. Nomor Telepon (isi nomor telepon/nomor hp PPK K/L/PD); dan
	- 7. *e-mail* (isi alamat email PPK K/L/PD).
- 5. Klik Tombol "Simpan"

Setelah proses "Simpan", PPK tidak secara otomatis bisa menggunakan aplikasi SiRUP, masih menunggu verifikasi data PPK oleh PA Perangkat Daerah atau KPA K/L.

# <span id="page-11-0"></span>**2. VERIFIKASI PPK**

Setelah PPK berhasil login pertama kali ke dalam aplikasi SiRUP dan mengisi formulir "Update Data PPK", PA Perangkat Daerah atau KPA K/L harus memverifikasi data PPK tersebut benar merupakan PPK yang ada di Satker/OPDnya. Berikut langkah-langkah verifikasi PPK yang dilakukan oleh PA Perangkat Daerah atau KPA K/L :

1. Klik Menu "Kelola Data". Pilih "Kelola Pengguna".

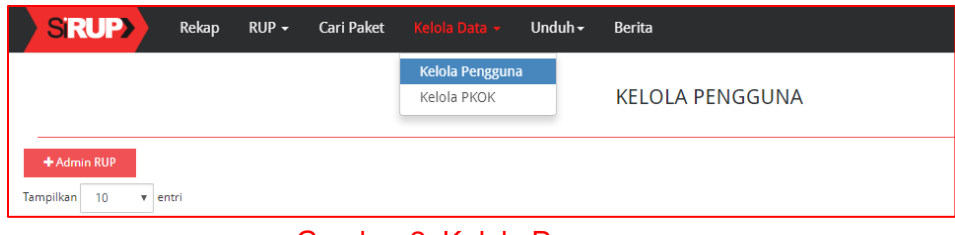

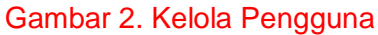

2. Klik Simbol "Verifikasi Pengguna" atau Simbol vang ada di kolom "Actions".

| +Admin RUP                |                 |             |                                                    |        |                                     |            |                  |
|---------------------------|-----------------|-------------|----------------------------------------------------|--------|-------------------------------------|------------|------------------|
| Tampilkan 10<br>$=$ entri |                 |             |                                                    |        |                                     |            | Carl             |
| No. Il.                   | <b>Username</b> | <b>Nama</b> | K/L Asal                                           | m.     | <b>Satuan Kerja</b><br>$\mathbf{H}$ | Peran      | <b>Il</b> action |
|                           |                 |             | Lembaga Kebijakan Pengadaan Barang/Jasa Pemerintah | LKPP15 |                                     | <b>RUP</b> | 709              |
|                           |                 |             | Lembaga Kebijakan Pengadaan Barang/Jasa Pemerintah | LKPP15 |                                     | PPK        | $Z = 45$         |
|                           |                 |             | Lembaga Kebijakan Pengadaan Barang/Jasa Pemerintah | LKPP15 |                                     | PPK        | 1804             |

Gambar 2.1. Halaman Verifikasi Pengguna

3. Kemudian muncul notifikasi PPK berhasil diverifikasi di bagian atas halaman.

| <b>SRUP&gt;</b>             | Rekap<br>$RUP -$                         | <b>Cari Paket</b> | Kelola Data - | Unduh $\sim$ | <b>Berita</b>                                         |    |              |              |            | ■2018       |
|-----------------------------|------------------------------------------|-------------------|---------------|--------------|-------------------------------------------------------|----|--------------|--------------|------------|-------------|
|                             | anda berhasil verifikasi PPK 95 tersebut |                   |               |              |                                                       |    |              |              |            |             |
|                             |                                          |                   |               |              | <b>KELOLA PENGGUNA</b>                                |    |              |              |            |             |
| + Admin RUP<br>Tampilkan 10 | $\sqrt{r}$ entri                         |                   |               |              |                                                       |    |              |              | Cari:      |             |
| No là                       | <b>Username</b>                          | $-11$             | Nama          | $\mathbf{H}$ | <b>K/L Asal</b>                                       | 11 | Satuan Kerja | $\mathbf{H}$ | Peran      | action<br>и |
|                             |                                          |                   |               |              | Lembaga Kebijakan Pengadaan Barang/Jasa<br>Pemerintah |    | LKPP15       |              | <b>RUP</b> | 0.04        |
| $\overline{2}$              |                                          |                   |               |              | Lembaga Kebijakan Pengadaan Barang/Jasa<br>Pemerintah |    | LKPP15       |              | <b>PPK</b> | 2042        |

Gambar 2.2. Notifikasi PPK Berhasil Diverifikasi

# <span id="page-12-0"></span>**3. KELOLA SATKER/OPD**

Kelola Satker/OPD dilakukan oleh Admin PPE. Fungsi yang dapat dilakukan di Kelola Satker/OPD adalah:

- a. Tambah Satker/OPD;
- b. Ubah Data Satker/OPD;
- c. Pemetaan OPD;
- d. Hapus Satker/OPD.

### <span id="page-12-1"></span>a. Tambah Satker/OPD

Admin PPE dapat melakukan Tambah Satker/OPD dengan cara:

1. Klik menu "Kelola Data". Pilih "Kelola Satker" atau "Kelola OPD".

| <b>SRUP&gt;</b><br>Rekap      | $RUP -$<br>Cari Paket | Kelola Data ~<br>Unduh $\sim$<br><b>Berita</b>  |
|-------------------------------|-----------------------|-------------------------------------------------|
|                               |                       | <b>Kelola OPD</b>                               |
|                               |                       | ISASI PERANGKAT DAERAH<br>Upload File Integrasi |
|                               |                       | Tarik Integrasi                                 |
| +Tambah OPD                   | <b>IE</b> Pemetaan O  | Kelola Pengguna                                 |
|                               |                       | Kelola Program dan Kegiatan                     |
| Tampilkan<br>10<br>entri<br>v |                       |                                                 |

Gambar 3. Kelola Satker/Kelola OPD

2. Klik tombol "Tambah OPD" atau "Tambah Satuan Kerja".

| + Tambah OPD<br>-                        | <b>E</b> Pemetaan OPD | Ø |                             |                 |                    |
|------------------------------------------|-----------------------|---|-----------------------------|-----------------|--------------------|
| <b>TOTHPHATE:</b><br><b>TERRIT</b><br>TU |                       |   |                             |                 | Cari:              |
| No li                                    | Nama OPD              |   | $\mathbf{H}$<br>Nama PA/KPA | <b>Kode OPD</b> | <b>Tahun Aktif</b> |

Gambar 3.1. Tambah Satker/Tambah OPD

3. Isikan Nama Satker/Nama OPD, Kode Eselon, Kode Satker/Kode OPD serta tandai Tahun Aktif dari Satker/OPD.

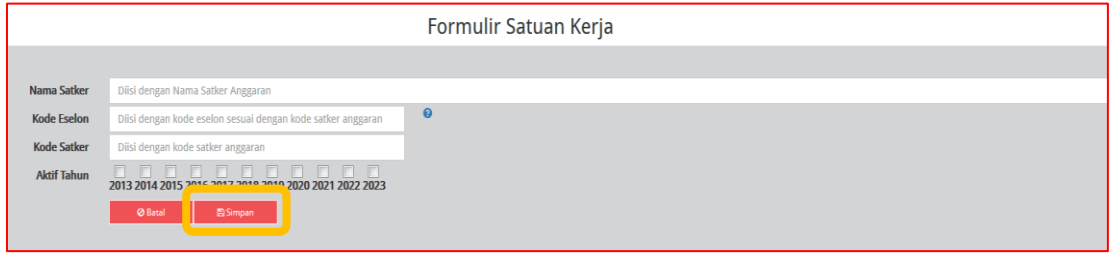

Gambar 3.2. Data Satker/Data OPD

4. Klik tombol "Simpan".

#### <span id="page-12-2"></span>b. Ubah Data Satker/OPD

Admin PPE dapat melakukan perubahan Data Satker/OPD yaitu Perubahan Nama Satker/OPD, Perubahan Kode Eselon, Perubahan Kode Satker/OPD dan perubahan Tahun Aktif Satker/OPD apabila terjadi perubahan struktur nomenklatur Satker/OPD. Ubah Data Satker/OPD dapat dilakukan dengan tahapan sebagai berikut:

1. Klik menu "Kelola Data". Pilih "Kelola Satker" atau "Kelola OPD". (Gambar 3. Kelola Satker/Kelola OPD).

2. Klik simbol "Ubah Satker" atau "Ubah OPD" atau simbol di kolom "Actions".

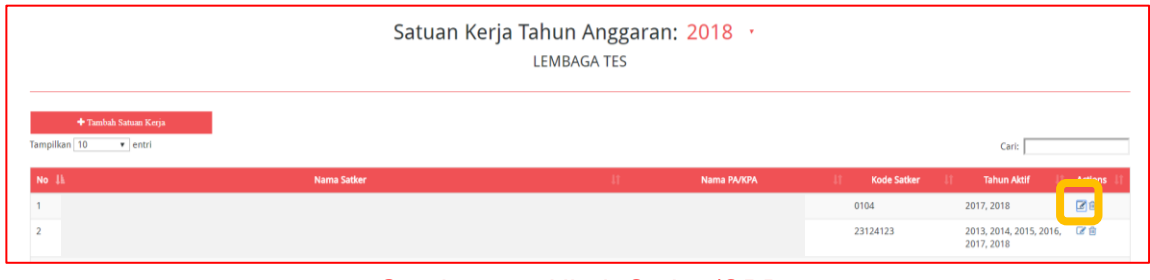

Gambar 3.3. Ubah Satker/OPD

3. Lakukan perubahan di kolom Nama Satker/OPD, ID Satker/OPD dan *Cheklist* di kolom "Aktif Tahun" untuk tahun yang akan diaktifkan atau *Uncheklist* di kolom "Aktif Tahun" untuk menonaktifkan Satker/OPD di tahun tersebut.

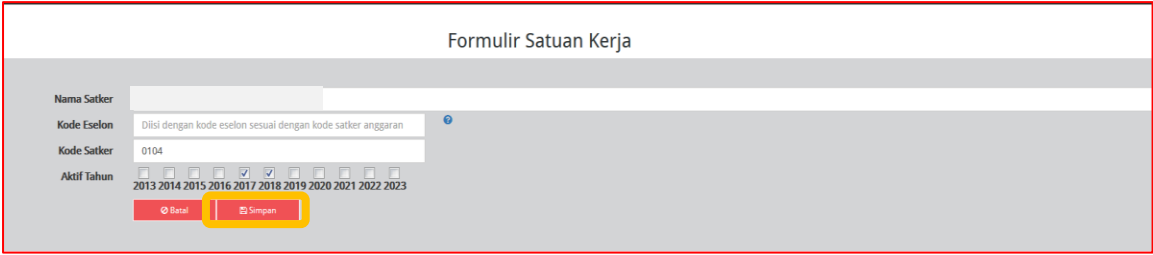

Gambar 3.4. Ubah Data Satker/OPD

4. Klik tombol "Simpan".

# <span id="page-13-0"></span>c. Reset Pemetaan OPD

Admin PPE pada Pemerintah Daerah dapat melakukan Reset Pemetaan OPD apabila PA mengalami kesalahan dalam pemetaan OPDnya. Untuk Reset Pemetaan OPD, Admin PPE dapat melakukan dengan cara:

- 1. Klik menu "Kelola Data". Pilih "Kelola OPD". (Gambar 3. Kelola Satker/Kelola OPD).
- 2. Klik tombol "Pemetaan OPD".

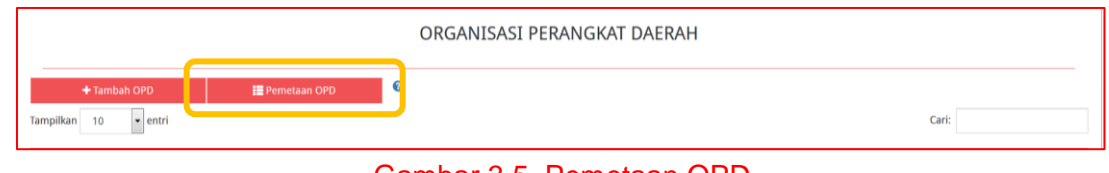

Gambar 3.5. Pemetaan OPD

3. Klik Simbol yang ada di kolom "Action".

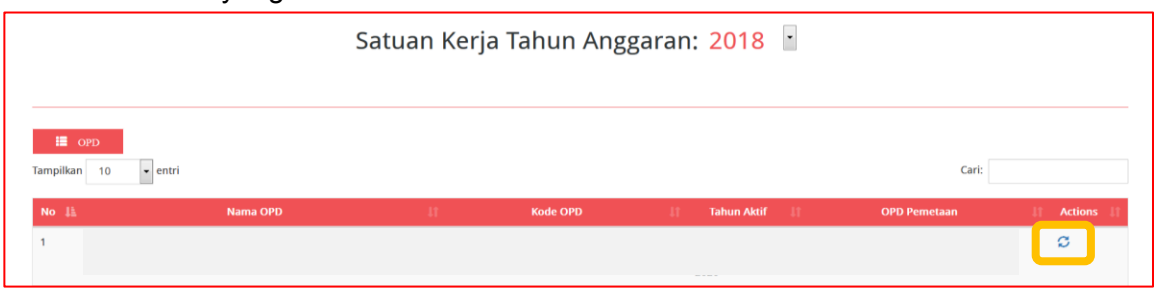

Gambar 3.6. Reset Pemetaan OPD

4. Selanjutnya akan tampil *pop up* untuk memastikan data OPD yang akan direset.

|              | <b>Reset Pemetaan OPD</b>                                                                                                    |  |
|--------------|----------------------------------------------------------------------------------------------------|--|
|              |                                                                                                    |  |
|              | Apakah Anda yakin akan mereset Pemetaan OPD?                                                                                                    |  |
|              |                                                                                                    |  |
| <b>Batal</b> | Reset                                                                                                    |  |
|              | $\bigcap_{n=1}^{\infty}$ , $\bigcap_{n=1}^{\infty}$ $\bigcap_{n=1}^{\infty}$ , $\bigcap_{n=1}^{\infty}$ , $\bigcap_{n=1}^{\infty}$ , $\bigcap_{n=1}^{\infty}$ $\bigcap_{n=1}^{\infty}$ |  |

Gambar 3.7. *Pop Up* Reset Pemetaan OPD

5. Klik tombol "Reset".

### <span id="page-14-0"></span>d. Hapus Satker/OPD

Admin PPE dapat melakukan hapus Satker/OPD apabila terjadi kesalahan. Untuk hapus Satker/OPD, Admin PPE dapat melakukan dengan cara:

- 1. Klik Menu "Kelola Data". Pilih "Kelola Satker" atau "Kelola OPD". (Gambar 3. Kelola Satker/Kelola OPD).
- 2. Klik Simbol "Hapus Satker" atau Simbol **in di kolom "Action".**

|                                                             |                   | SATUAN KERJA                |                                             |                                                      |
|-------------------------------------------------------------|-------------------|-----------------------------|---------------------------------------------|------------------------------------------------------|
| + Tambah Satuan Kerja<br>Tampilkan<br>10<br>$\bullet$ entri |                   |                             |                                             | Cari:                                                |
| $N0$ <sup>II</sup>                                          | Nama Satuan Kerja | $\mathbf{H}$<br>Nama PA/KPA | <b>Kode Satuan</b><br>$\mathbf{H}$<br>Kerja | $\mathbf{H}$<br><b>Tahun Aktif</b><br><b>Actions</b> |
|                                                             |                   | N/A                         | 614858                                      | 作应<br>2014, 2015, 2016,<br>2017, 2018, 2019,<br>2020 |

Gambar 3.8. Hapus Satuan Kerja

3. Selanjutnya akan tampil *pop up* untuk memastikan data yang akan di hapus.

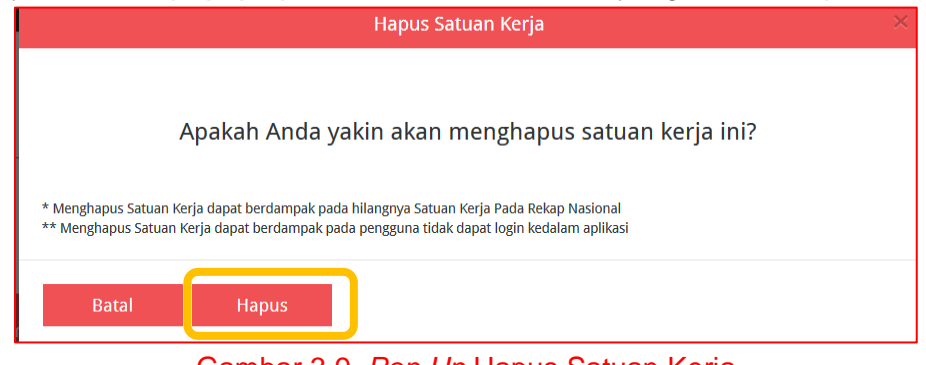

Gambar 3.9. *Pop Up* Hapus Satuan Kerja

4. Klik tombol "Hapus".

# <span id="page-15-0"></span>**4. KELOLA PENGGUNA PADA ADMIN PPE**

Fungsi-fungsi yang dapat dilakukan **Admin PPE K/L** di kelola Pengguna adalah:

- a. Tambah PA K/L baru;
- b. Tambah KPA K/L baru;
- c. Ubah Data Pengguna;
- d. Nonaktifkan Pengguna; dan
- e. Ubah *Password*.

Fungsi-fungsi yang dapat dilakukan **Admin PPE Pemerintah Daerah** di kelola Pengguna adalah:

- a. Tambah PA Daerah baru;
- b. Ubah Data Pengguna;
- c. Nonaktifkan Pengguna; dan
- d. Ubah *Password*.

#### <span id="page-15-1"></span>a. Tambah PA K/L Baru.

Admin PPE K/L dapat mendaftarkan satu PA K/L baru yang ada di masing-masing K/L. Apabila sudah ada PA K/L dan ingin mengganti yang tidak aktif, maka Admin PPE K/L harus menghapus atau menonaktifkan PA yang lama. Berikut tahapan tambah PA K/L Baru sebagai berikut:

1. Klik menu "Kelola Data". Pilih "Kelola Pengguna".

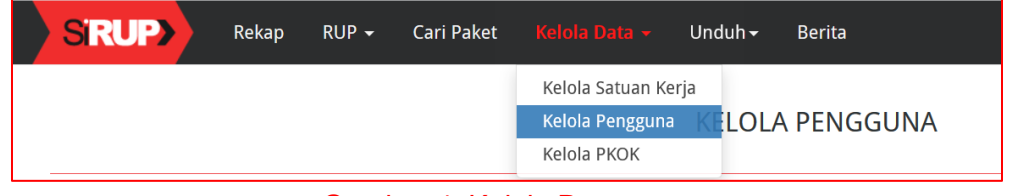

#### Gambar 4. Kelola Pengguna

2. Klik tombol "+PA K/L".

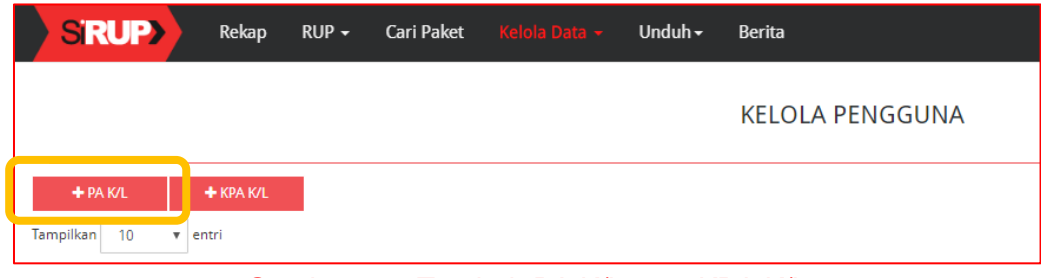

Gambar 4.1. Tambah PA K/L atau KPA K/L

3. Masukkan data PA K/L sesuai dengan formulir.

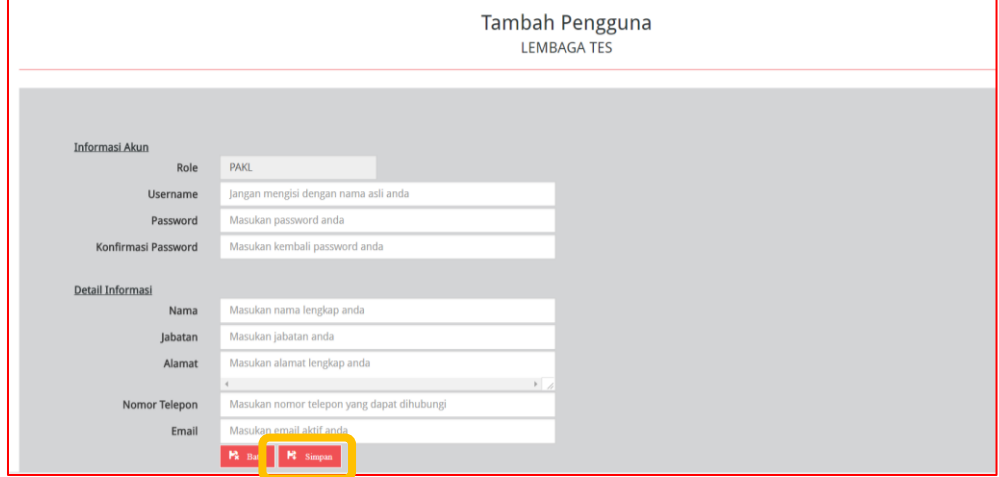

Gambar 4.2. Formulir Tambah PA K/L

- 4. Masukkan Data PA K/L yang berupa:
	- o Informasi akun, terdiri dari:
		- 1. *Role* (secara otomatis akan terisi oleh sistem);
		- 2. *Username* (isi dengan huruf/gabungan huruf dan angka);
		- 3. *Password* (isi dengan huruf/gabungan huruf dan angka/spesial karakter) dan
		- 4. *Konfirmasi Password (*isi dengan huruf/gabungan huruf dan angka/spesial karakter yang sama dengan password).
	- o Detail Informasi, terdiri dari;
		- 1. Nama (isi nama PA K/L);
		- 2. Jabatan (isi jabatan PA K/L);
		- 3. Alamat (isi alamat rumah/alamat kantor PA K/L);
		- 4. Nomor Telepon (isi nomor telepon/nomor hp PA K/L); dan
		- 5. *e-mail* (isi alamat email PA K/L).
- 5. Klik Tombol "Simpan".

# <span id="page-16-0"></span>b. Tambah KPA K/L.

Admin PPE K/L dapat menambah atau mendaftarkan KPA K/L baru yang ada di masingmasing K/L. Dengan tahapan sebagai berikut:

- 1. Klik menu "Kelola Data". Pilih "Kelola Pengguna". (Gambar 4. Kelola Pengguna).
- 2. Klik tombol "+KPA K/L". (Gambar 4.1 Tambah PA K/L atau KPA K/L).
- 3. Pilih Tahun Aktif Satker KPA K/L baru. Klik tombol "Tambah".

| Tambah Pengguna        |      |      |      |      |      |      |      | × |
|------------------------|------|------|------|------|------|------|------|---|
| Tahun Aktif Satker     | 2013 | 2014 | 2015 | 2016 | 2017 | 2018 | 2019 |   |
| <b>Batal</b><br>Tambah |      |      |      |      |      |      |      |   |

Gambar 4.3. Tahun Aktif Satker

4. Masukkan data pengguna sesuai dengan formulir.

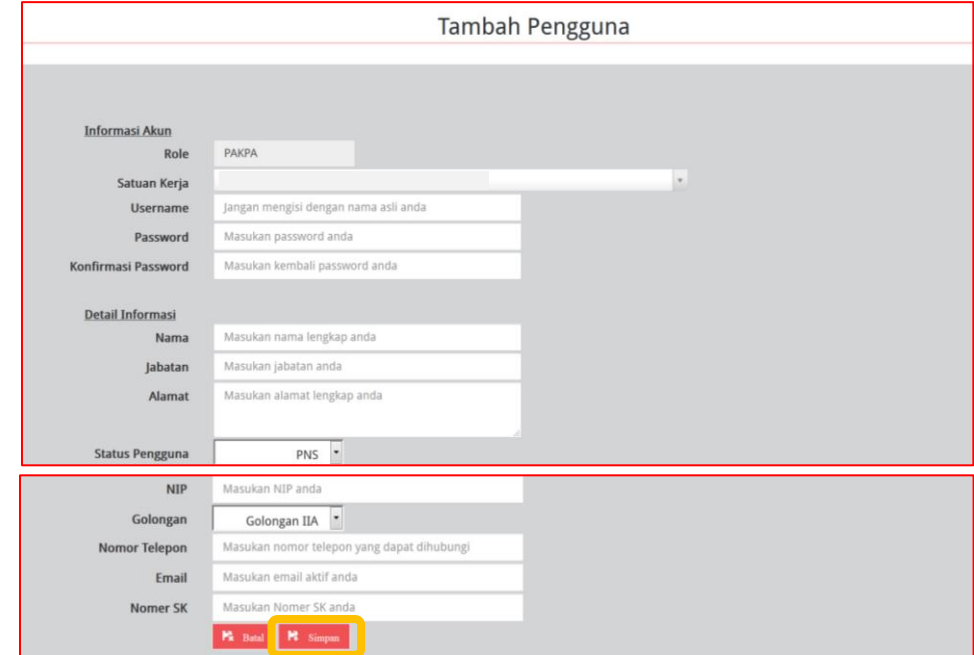

Gambar 4.4. Formulir Tambah KPA K/L

Masukkan Data KPA K/L yang berupa:

- o Informasi akun, terdiri dari:
	- 1. *Role* (secara otomatis akan terisi oleh sistem);
	- 2. Satuan Kerja (pilih salah satu Satuan Kerja yang ada di dalam *drop box*);
	- 3. *Username* (isi dengan huruf/gabungan huruf dan angka); dan
	- 4. *Password* (isi dengan huruf/gabungan huruf dan angka/spesial karakter).
	- 5. Konfirmasi *Password (*isi dengan huruf/gabungan huruf dan angka/spesial karakter yang sama dengan password).
- o Detail Informasi, terdiri dari;
	- 1. Nama (isi nama KPA K/L);
	- 2. Jabatan (isi jabatan KPA K/L);
	- 3. Alamat (isi alamat rumah/alamat kantor KPA K/L);
	- 4. Status Pengguna (pilih PNS/nonPNS/TNI/Polri);
	- 5. NIP/KTP/NRP (isi 18 angka untuk NIP KPA K/L);
	- 6. Golongan (pilih golongan KPA K/L);
	- 7. Nomor Telepon (isi nomor telepon/nomor HP KPA K/L); dan
	- 8. *e-mail* (isi alamat email KPA K/L).
- 6. Klik Tombol "Simpan".

#### <span id="page-17-0"></span>c. Tambah PA Daerah

Admin PPE Pemerintah Daerah dapat menambah atau mendaftarkan PA Perangkat Daerah yang ada di masing-masing Pemerintah Daerah. Dengan tahapan sebagai berikut :

- 1. Klik menu "Kelola Data". Pilih "Kelola Pengguna". (Gambar 4. Kelola Pengguna).
- 2. Klik tombol "+ PA Daerah"

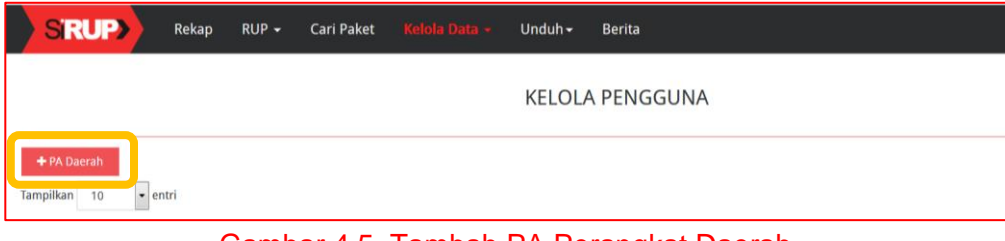

Gambar 4.5. Tambah PA Perangkat Daerah

3. Pilih Tahun Aktif OPD. Klik tombol "Tambah".

| Tambah Pengguna        |      |      |      |      |      |      |      |      |  |
|------------------------|------|------|------|------|------|------|------|------|--|
| <b>Tahun Aktif OPD</b> | 2013 | 2014 | 2015 | 2016 | 2017 | 2018 | 2019 | 2020 |  |
| Tambah<br><b>Batal</b> |      |      |      |      |      |      |      |      |  |

Gambar 4.6. Tahun Aktif OPD

4. Selanjutnya akan tampil halaman "Tambah Pengguna".

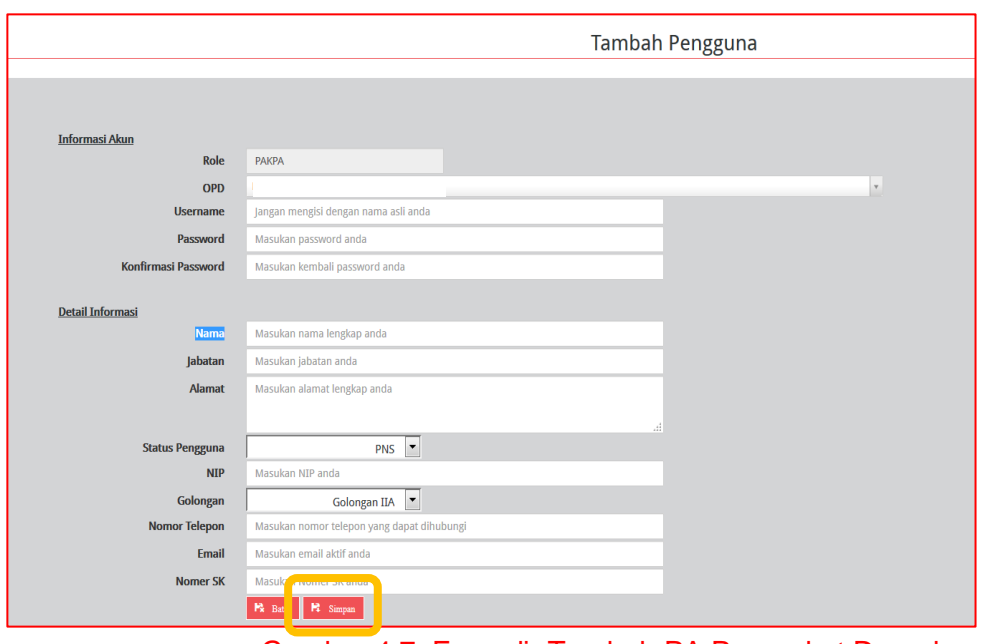

Gambar 4.7. Formulir Tambah PA Perangkat Daerah

- 5. Masukkan Data PA Perangkat Daerah yang berupa:
	- o Informasi akun, terdiri dari:
		- 1. *Role* (secara otomatis akan terisi oleh sistem);
		- 2. OPD (pilih salah satu OPD yang ada di dalam *drop box*);
		- 3. *Username* (isi dengan huruf/gabungan huruf dan angka); dan
		- 4. *Password* (isi dengan huruf/gabungan huruf dan angka/spesial karakter).
		- 5. *Konfirmasi Password (*isi dengan huruf/gabungan huruf dan angka/spesial karakter yang sama dengan password).
	- o Detail Informasi, terdiri dari;
		- 1. Nama (isi nama PA);
		- 2. Jabatan (isi jabatan PA);
		- 3. Alamat (isi alamat rumah/alamat kantor PA);
		- 4. Status Pengguna (pilih PNS/nonPNS/TNI/Polri);
		- 5. NIP/KTP/NRP (isi 18 angka untuk NIP PA);
		- 6. Nomor Telepon (isi nomor telepon/nomor hp PA); dan
		- 7. *e-mail* (isi alamat email PA).
		- 8. No. SK (No Surat Keputusan Pengangkatan menjadi PA dari Kepala Daerah).
- 6. Klik Tombol "Simpan".

### <span id="page-18-0"></span>d. Ubah Data Pengguna

Admin PPE dapat melakukan perubahan atau *edit* data PA/KPA, dengan tahapan sebagai berikut :

1. Klik menu "Kelola Data". Pilih "Kelola Pengguna". (Gambar 4. Kelola Pengguna).

2. Klik "Ubah Pengguna" atau simbol yang ada di kolom "Actions".

|                              |                 |                   |             |              | <b>KELOLA PENGGUNA</b>                             |              |                     |                       |           |
|------------------------------|-----------------|-------------------|-------------|--------------|----------------------------------------------------|--------------|---------------------|-----------------------|-----------|
| +Admin RUP                   |                 |                   |             |              |                                                    |              |                     |                       |           |
| 10<br>Tampilkan<br>$=$ entri |                 |                   |             |              |                                                    |              |                     |                       |           |
| No li                        | <b>Username</b> | $\mathbf{H}$      | <b>Nama</b> | $\mathbf{H}$ | K/L Asal                                           | $\mathbf{H}$ | <b>Satuan Kerja</b> | $\mathbf{H}$<br>Peran | Il action |
|                              |                 |                   |             |              |                                                    |              |                     |                       |           |
|                              |                 |                   |             |              | Lembaga Kebijakan Pengadaan Barang/Jasa Pemerintah | LKPP15       |                     | <b>RUP</b>            | --        |
|                              |                 |                   |             |              | Lembaga Kebijakan Pengadaan Barang/Jasa Pemerintah | LKPP15       |                     | <b>PPK</b>            | 70        |
| <b>Service</b>               |                 | <b>March 1989</b> |             |              | Lembaga Kebijakan Pengadaan Barang/Jasa Pemerintah | LKPP15       |                     | <b>PPK</b>            | 0.04      |

Gambar 4.8. Halaman Ubah Pengguna

3. Selanjutnya akan tampil halaman "Ubah Data Pengguna"

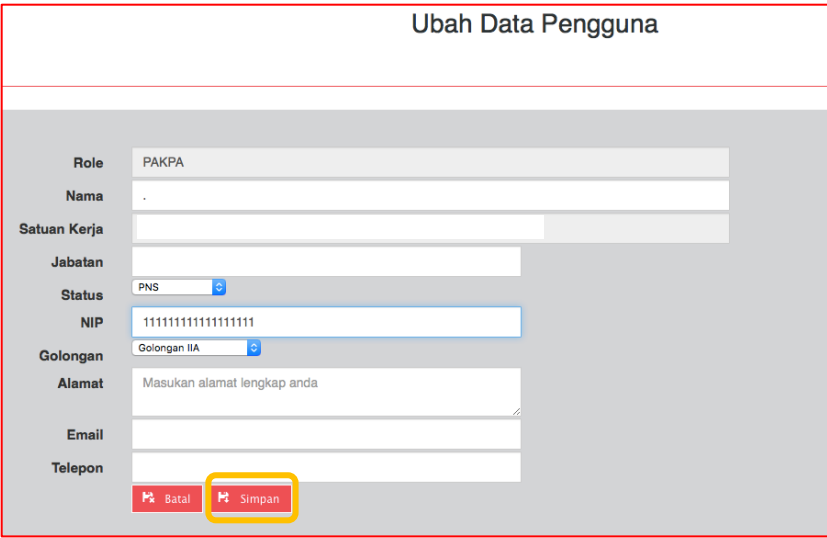

Gambar 4.9. Ubah Data Pengguna

- 4. Lakukan perubahan sesuai dengan data pengguna baru.
- 5. Klik Tombol "Simpan".

#### <span id="page-19-0"></span>e. Nonaktifkan Pengguna.

Apabila Akun PA/KPA K/L/PD pada tahun anggaran berikutnya tidak digunakan lagi, Admin PPE dapat melakukan penonaktifan. Tahapan penonaktifan pengguna adalah sebagai berikut:

- 1. Klik menu "Kelola Data". Pilih "Kelola Pengguna". (Gambar 4. Kelola Pengguna).
- 2. Klik simbol "Nonaktifkan Pengguna" atau simbol yang ada di kolom "Actions". (Gambar 4.8. Halaman Ubah Pengguna).
- 3. Selanjutnya akan tampil halaman "Nonaktifkan Pengguna". Isi alasan penonaktifan.

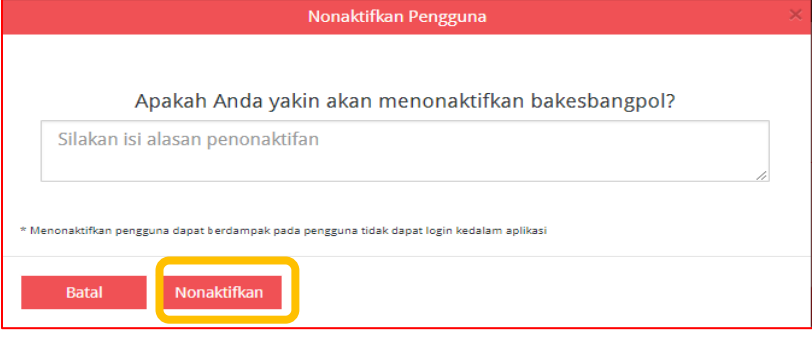

Gambar 4.10. Nonaktikan Pengguna

4. Klik tombol "Nonaktifkan".

#### <span id="page-19-1"></span>f. Ubah Password.

Admin PPE dapat melakukan Ubah *Password* untuk PA/KPA mengalami lupa *password*. Hal ini dapat dilakukan dengan tahapan sebagai berikut:

1. Klik menu "Kelola Data". Pilih "Kelola Pengguna". (Gambar 4. Kelola Pengguna).

- 2. Klik simbol "Ubah *Password*" yang ada di kolom "Actions". (Gambar 4.8. Halaman Ubah Pengguna).
- 3. Selanjutnya akan tampil halaman "Ubah Password". Inputkan "*Password* Baru" dan juga "Konfirmasi *Password* Baru" yang sama.

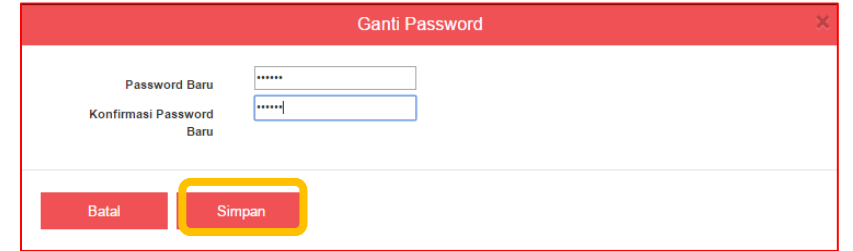

Gambar 4.11. Ubah *Password*

4. Klik Tombol "Simpan".

# <span id="page-21-0"></span>**5. UPLOAD DATA INTEGRASI**

Admin PPE dapat melakukan upload data RUP yang berupa file .json. Hal ini dilakukan oleh Kementerian/Lembaga/Pemerintah Daerah yang aplikasi keuangannya sudah berintegrasi dengan aplikasi SiRUP. Upload data integrasi ini dilakukan apabila ada perubahan di aplikasi keuangan daerah dan web service yang digunakan tidak menyala saat proses penarikan otomatis oleh aplikasi SiRUP. Berikut langkah-langkah upload data integrasi :

1. Klik menu "Kelola Data" kemudian pilih "Upload File integrasi".

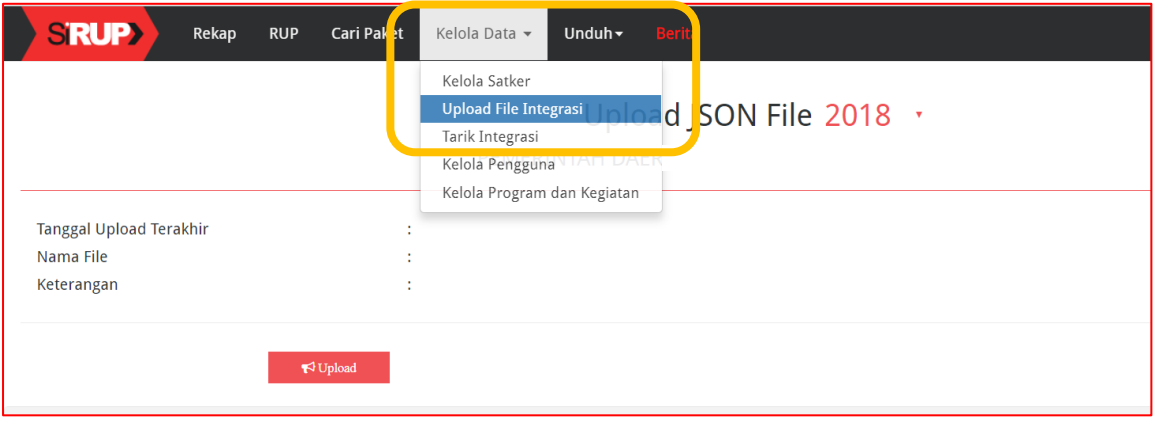

Gambar 5. Upload File Integrasi

2. Selanjutnya akan tampil halaman "Upload JSON File". Klik tombol "Upload".

|                         |                              | Upload JSON File 2018 ·                                           |
|-------------------------|------------------------------|-------------------------------------------------------------------|
|                         |                              |                                                                   |
| Tanggal Upload Terakhir |                              |                                                                   |
| Nama File               |                              |                                                                   |
| Keterangan              | - 21                         |                                                                   |
|                         | $\blacktriangleright$ Upload |                                                                   |
|                         |                              | $\alpha$ is $\alpha$ if $\alpha$ is the subsequently and $\alpha$ |

Gambar 5.1 Halaman Upload JSON File

3. Kemudian tampil halaman "Formulir Upload Data Integrasi". Klik tombol "*Choose File*" untuk memilih file.json di direktori komputer.

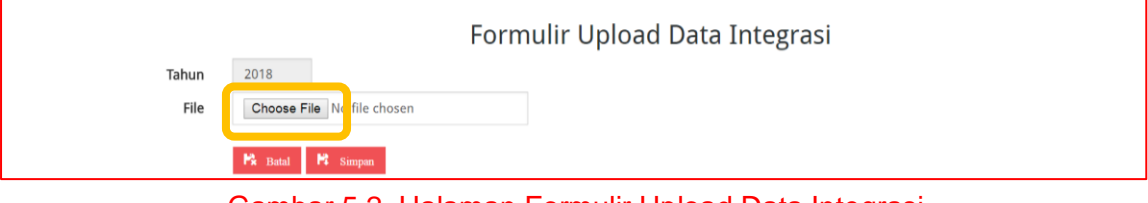

Gambar 5.2. Halaman Formulir Upload Data Integrasi

5. Klik tombol "Simpan"

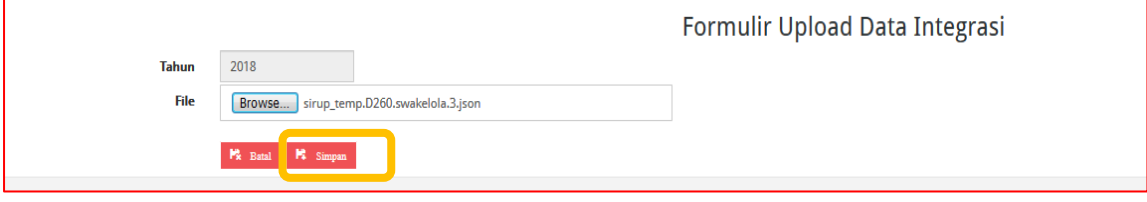

Gambar 5.3 Simpan File JSON

# <span id="page-22-0"></span>**6. TARIK INTEGRASI**

Admin PPE dari Kementerian/Lembaga/Pemerintah Daerah yang yang sudah berintegrasi dapat melakukan penarikan data paket RUP yang terdapat di aplikasi RUP lokal yang sudah mereka daftarkan di SiRUP. Langkah-langkah tarik Integrasi sebagai berikut:

### 1. Klik menu "Kelola Data" kemudian pilih "Tarik Integrasi".

| <b>SRUP&gt;</b> | Rekap | <b>RUP</b> | <b>Cari Paket</b> | Unduh $\overline{ }$<br>Kelola Data +<br><b>Berita</b>                                        |
|-----------------|-------|------------|-------------------|-----------------------------------------------------------------------------------------------|
|                 |       |            |                   | Kelola Satker<br>dipload File Inc. grasi<br>Tarik Integrasi<br>Kelola Pengguna<br>Kelola PKOK |

Gambar 6. Tarik Integrasi

# 2. Selanjutnya akan tampil halaman "Tarik Paket RUP".

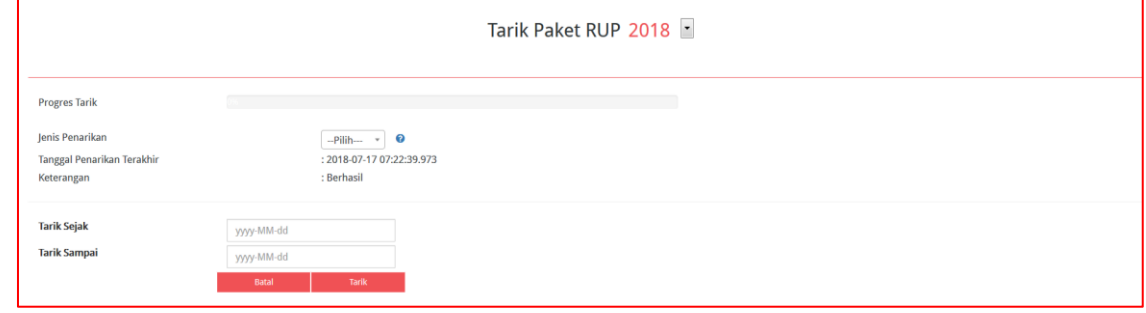

Gambar 6.1. Halaman Tarik Paket RUP

### 3. Pilih jenis penarikan.

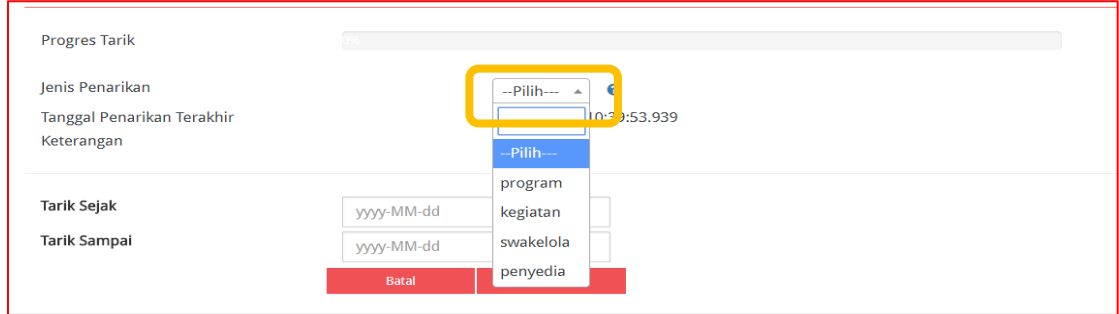

Gambar 6.2. Jenis Penarikan

4. Masukkan tanggal "Tarik Sejak" dan juga tanggal "Tarik Sampai".

| Tanggal Penarikan Terakhir<br>Keterangan  |                          |    |                 |                      | : 2018-02-23 18:19:41.902<br>: Berhasil |                |     |                           |
|-------------------------------------------|--------------------------|----|-----------------|----------------------|-----------------------------------------|----------------|-----|---------------------------|
| <b>Tarik Sejak</b><br><b>Tarik Sampai</b> | 2018-02-01<br>mm/dd/yyyy |    |                 |                      |                                         |                |     |                           |
|                                           | K                        |    |                 | February 2018 $\vee$ |                                         |                | ⋋   |                           |
| <b>WILKPP</b>                             | Sun                      |    |                 | Mon Tue Wed Thu      |                                         | Fri            | Sat | <b>C</b> TEPR             |
|                                           | 28                       | 29 | 30              | 31                   | $\mathbf{1}$                            | $\overline{2}$ | 3   |                           |
|                                           | 4                        | 5  | $6 -$           | $\overline{7}$       | 8                                       | 9              | 10  |                           |
|                                           | 11                       | 12 | 13 <sup>°</sup> | 14                   | 15                                      | 16             | 17  | Lembaga K                 |
|                                           | 18                       | 19 | 20              | 21                   | 22                                      | 23             | 24  | D                         |
|                                           | 25                       | 26 | 27              | 28                   | $\mathbf 1$                             | $\overline{2}$ | 3   | Komplek<br>21) Tel: (021) |
|                                           | 4                        | 5  | 6               | $\overline{7}$       | 8                                       | 9              | 10  |                           |
|                                           |                          |    |                 |                      |                                         |                |     |                           |

Gambar 6.3. Input Tanggal Penarikan

4. Klik tombol "Tarik", maka akan tampil progres tarik.

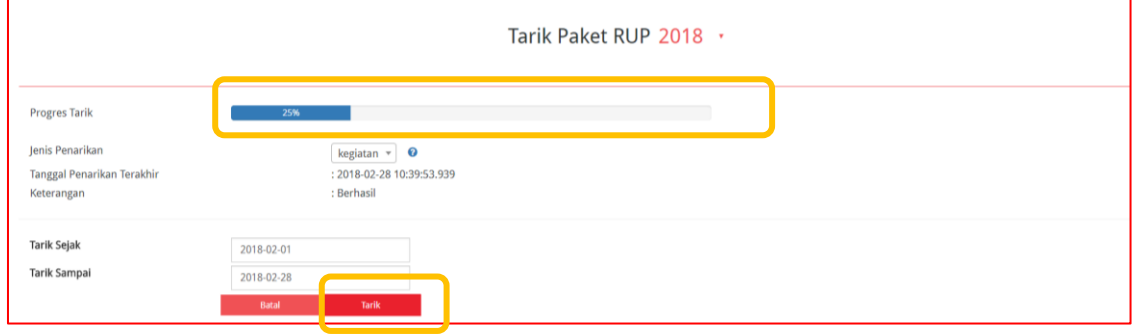

Gambar 6.4. Progres Tarik.

# <span id="page-24-0"></span>**7. UPLOAD FILE ANGGARAN PEMERINTAH DAERAH**

*Upload File* Anggaran dilakukan oleh Admin PPE. Hal ini dilakukan dikarenakan *file* anggaran hasil unduh/*download* dari aplikasi keuangan daerah yang ada di BPKAD/DPKAD, satu *file* untuk satu Pemerintah Daerah. Berikut tahapan *upload file* anggaran untuk Admin PPE :

1. Klik menu "RUP" kemudian klik tab menu "Rencana Kerja Anggaran".

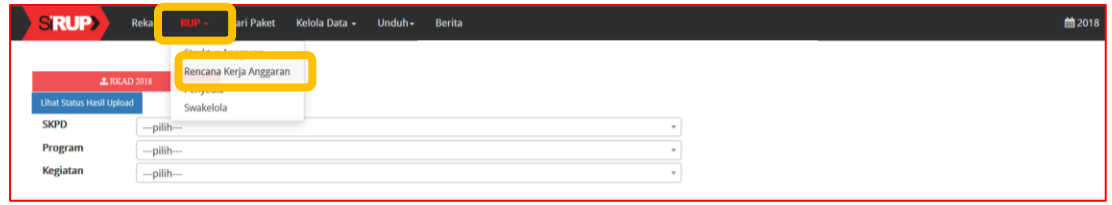

Gambar 7. Menu Rencana Kerja Anggaran

2. Klik tombol "RKAD".

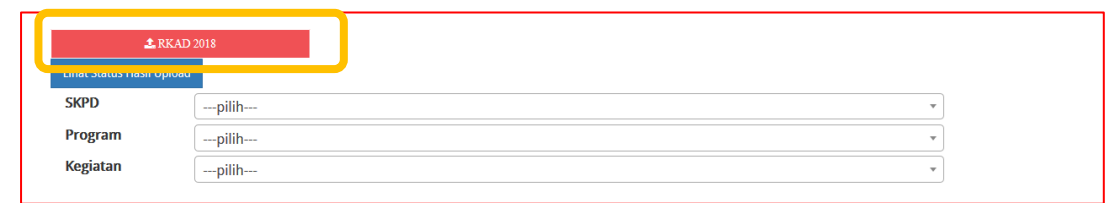

Gambar 7.1. *Upload* RKAD

3. Kemudian akan tampil *pop up* "Pilih Mode *Upload*". Pastikan aplikasi keuangan daerah yang sesuai dengan file/data RKAD yang akan diunggah/di*upload* sehingga tidak terjadi *error*.

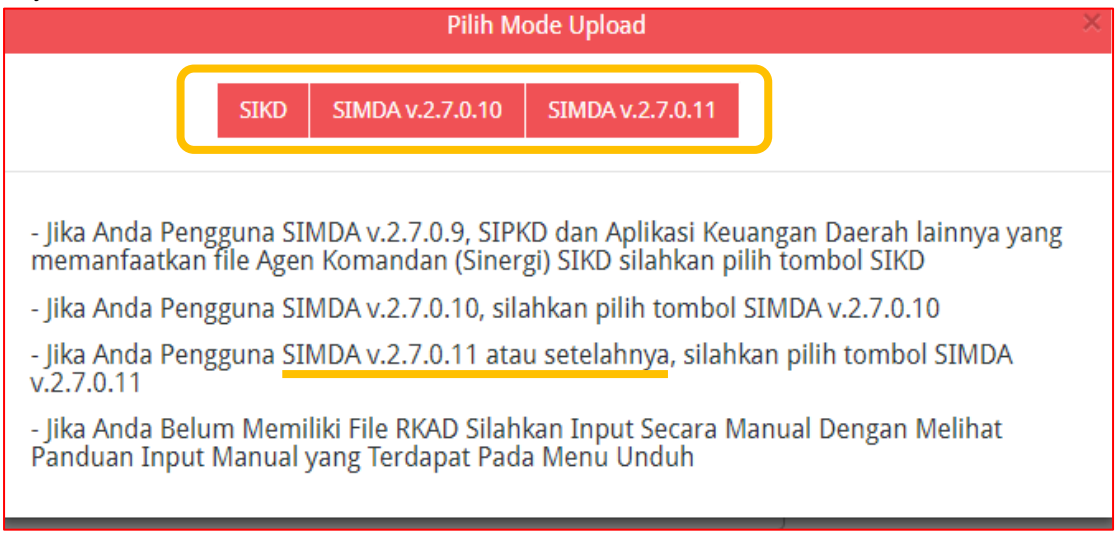

Gambar 7.2. Pilih *Mode Upload*

Untuk proses *Upload* RKAD ada 3 pilihan Mode yaitu:

<span id="page-24-1"></span>**a) Mode SIKD**

Digunakan jika aplikasi keuangan daerah menggunakan **SIMDA v.2.7.0.9, SIPKD, SIMRAL atau Aplikasi Keuangan Daerah lainnya yang memanfaatkan** *file* **Agen Komandan (Sinergi) SIKD**. *File* yang akan di *upload* harus berformat .CSV atau .XML. Tahapan *upload* adalah sebagai berikut :

- 1) Pada *pop up* "Pilih Mode *Upload*" (Gambar 7.2. Pilih Mode *Upload*),
	- Klik tombol "SIKD" jika data/file yang akan diunggah berasal dari aplikasi SIMDA v.2.7.0.9 atau aplikasi keuangan daerah lainnya yang memanfaatkan *file* Agen Komandan (Sinergi) SIKD.

• Klik tombol "SIPKD" jika data/file yang akan diunggah berasal dari Aplikasi SIPKD yang memanfaatkan *file* Agen Komandan (Sinergi) SIKD.

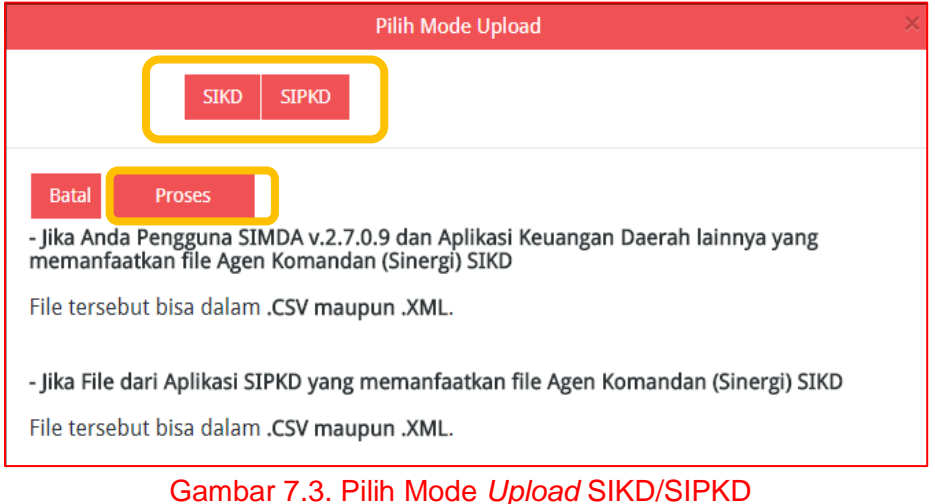

2) Klik tombol "Proses", maka akan tampil halaman "Formulir *Upload* Data RKAD dengan format SIKD".

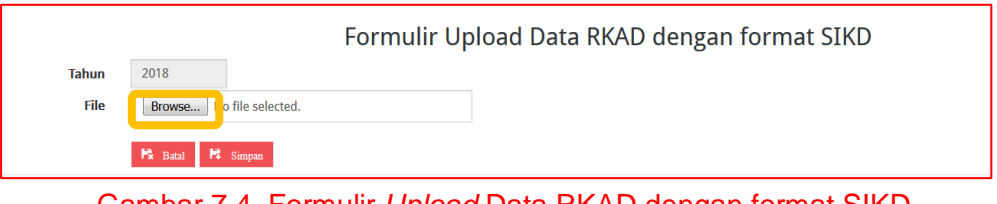

Gambar 7.4. Formulir *Upload* Data RKAD dengan format SIKD

3) Klik tombol "*Browse*" untuk mencari direktori atau tempat *file* hasil unduh dari Aplikasi SIKD disimpan. Klik tombol "*Open*".

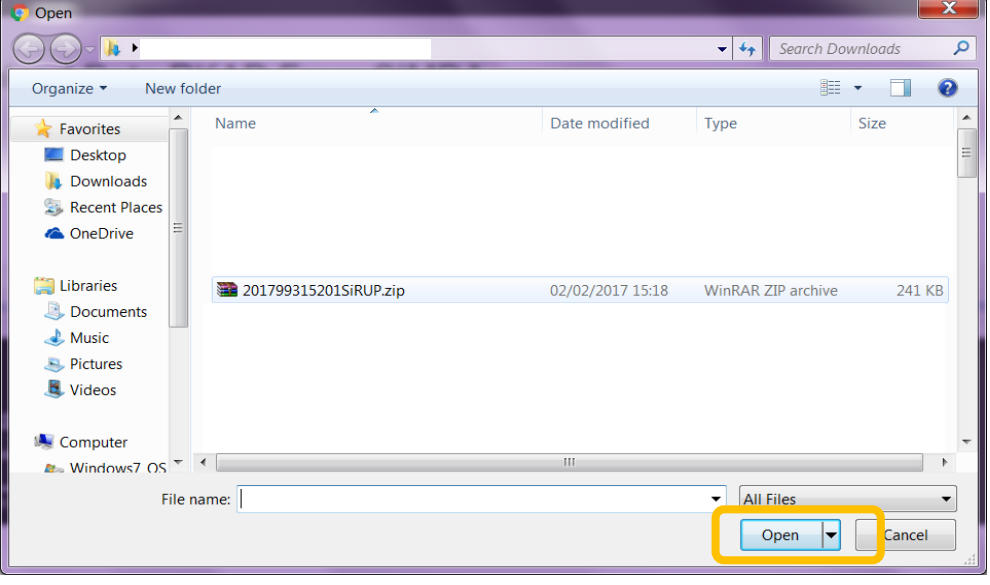

Gambar 7.5. Halaman Direktori

- 4) Klik tombol "Simpan". (Gambar 7.4. Formulir *Upload* Data RKAD dengan format SIKD).
- 5) Setelah proses unggah *file* RKA selesai (100%). Klik Tombol "Lihat Status Hasil *Upload*". Untuk memastikan *file* yang diunggah sudah benar dengan melakukan pengecekan total OPD, Total Program dan Total Kegiatan.

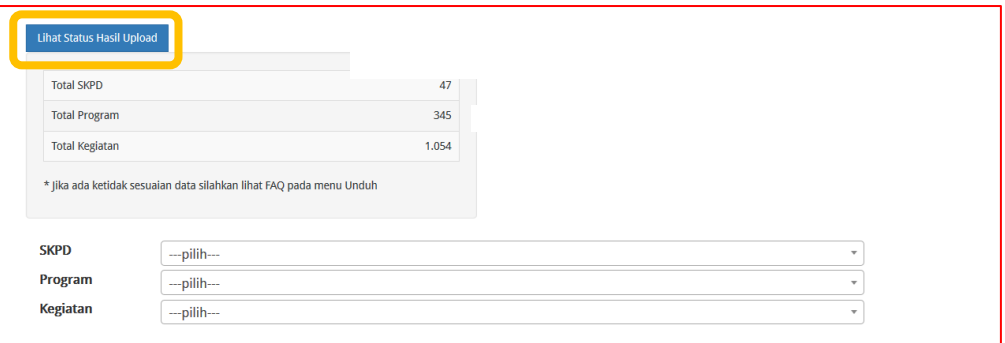

Gambar 7.6. Lihat Status Hasil *Upload*

#### <span id="page-26-0"></span>**b) Mode SIMDA v.2.7.0.10.**

Digunakan jika aplikasi keuangan daerah menggunakan aplikasi **SIMDA v.2.7.0.10**. *File* yang akan di *upload* harus berformat .ZIP. Tahapan *upload* adalah sebagai berikut :

1) Pada *pop up* "Pilih Mode *Upload*" (Gambar 7.2. Pilih Mode Upload), klik tombol "SIMDA v.2.7.0.10", maka akan tampil halaman "*Upload* SIMDA v.2.7.0.10"

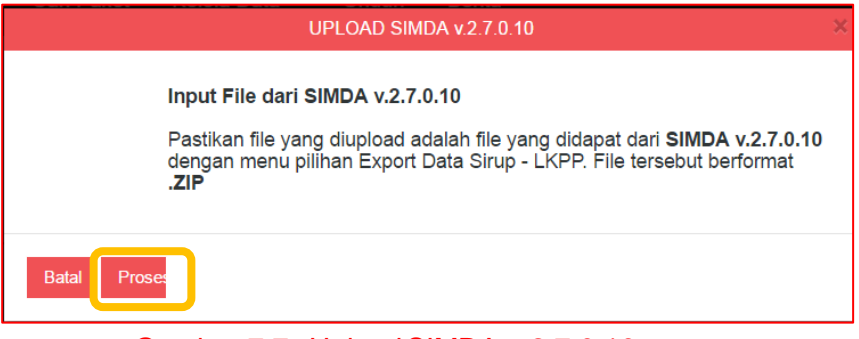

Gambar 7.7. *Upload* SIMDA v.2.7.0.10

2) Klik tombol "Proses", maka akan tampil halaman "Formulir *Upload* Data RKAD From SIMDA"

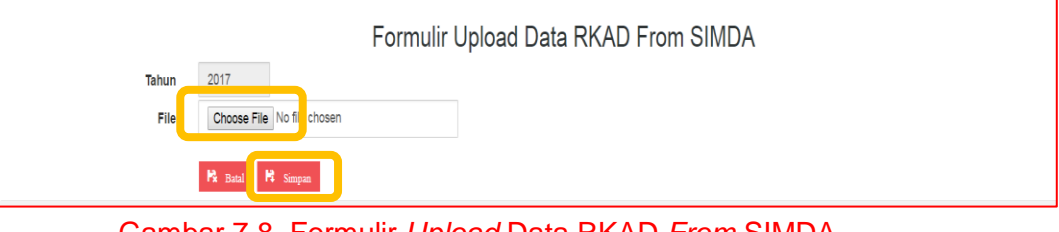

Gambar 7.8. Formulir *Upload* Data RKAD *From* SIMDA

- 3) Klik Tombol "*Choose File*" untuk mencari direktori atau tempat *file* hasil unduh dari aplikasi SIMDA disimpan. Klik tombol "*Open*". (Gambar 7.5. Halaman Direktori).
- 4) Klik tombol "Simpan". (Gambar 7.8. Formulir *Upload* Data RKAD *From* SIMDA).
- 5) Setelah proses unggah *file* RKA selesai (100%). Klik Tombol "Lihat Status Hasil *Upload*". Untuk memastikan *file* yang diunggah sudah benar, lakukan pengecekan total OPD, Total Program dan Total Kegiatan. (Gambar 7.6. Lihat Status Hasil *Upload)*

# <span id="page-27-0"></span>**c) Mode SIMDA v.2.7.0.11**

Digunakan jika aplikasi keuangan daerah menggunakan aplikasi **SIMDA v.2.7.0.11 dan versi setelahnya.** *File* yang akan di *upload* harus berformat .ZIP. Tahapan *upload* adalah sebagai berikut :

1) Pada *pop up* "Pilih Mode *Upload*" (Gambar 7.2. Pilih Mode Upload), klik tombol "SIMDA v.2.7.0.11" maka akan tampil halaman "*Upload* SIMDA v.2.7.0.11".

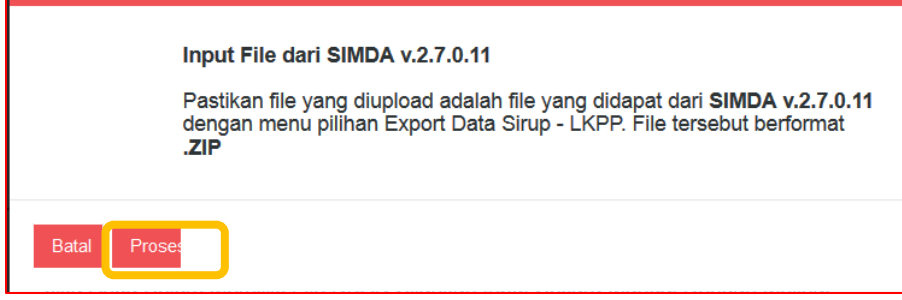

Gambar 7.9. *Upload* SIMDA v.2.7.0.11 dan Versi Setelahnya

- 2) Klik tombol "Proses", maka akan tampil halaman "Formulir *Upload* Data RKAD from SIMDA" (Gambar 7.8. Formulir *Upload* Data RKAD *From* SIMDA).
- 3) Klik tombol "*Choose File*" untuk mencari direktori atau tempat *file* hasil unduh dari Aplikasi SIMDA disimpan. Klik tombol "*Open*". (Gambar 7.5. Halaman Direktori).
- 4) Klik tombol "Simpan". (Gambar 7.8. Formulir *Upload* Data RKAD *From* SIMDA)
- 5) Setelah proses unggah *file* RKA selesai (100%). Klik tombol "Lihat Status Hasil *Upload*". Untuk memastikan *file* yang diunggah sudah benar dengan melakukan pengecekan total OPD, Total Program dan Total Kegiatan. (Gambar 7.6. Lihat Status Hasil *Upload*)

Setelah Admin PPE Pemerintah Daerah berhasil melakukan proses *upload file* anggaran, PA Perangkat Daerah **harus memetakan/memilih OPD masing-masing**. PA Perangkat Daerah dapat melakukan Pemetaan OPD asalnya dengan cara :

1) Klik menu "RUP", kemudian klik menu "Rencana Kerja Anggaran". Maka akan muncul daftar OPD. PA harus memilih OPD asalnya (**hanya dapat dilakukan sekali**).

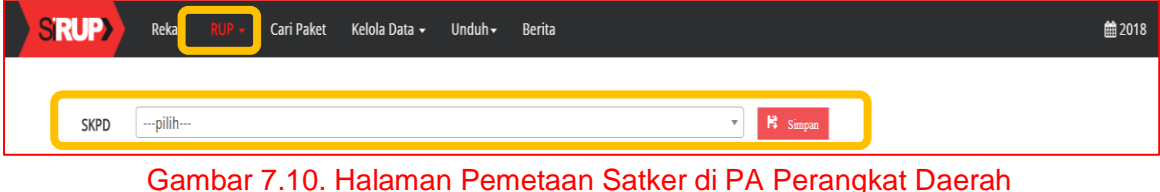

2) Klik tombol "Simpan".

### <span id="page-28-0"></span>**8. UPLOAD FILE ANGGARAN KEMENTERIAN/LEMBAGA**

*Upload file* anggaran untuk Kementerian/Lembaga dilakukan oleh KPA. *File* anggaran yang diupload adalah *File* RKA hasil penarikan dari aplikasi RKA-KL.

- <span id="page-28-1"></span>**a. Langkah-Langkah Mengunduh** *File* **Anggaran dari Aplikasi RKA-KL** Berikut langkah-langkah mengunduh *file* anggaran dari aplikasi RKA-KL:
	- 1. Masukkan *User* dan *Password* untuk masuk ke dalam aplikasi RKA-KL.

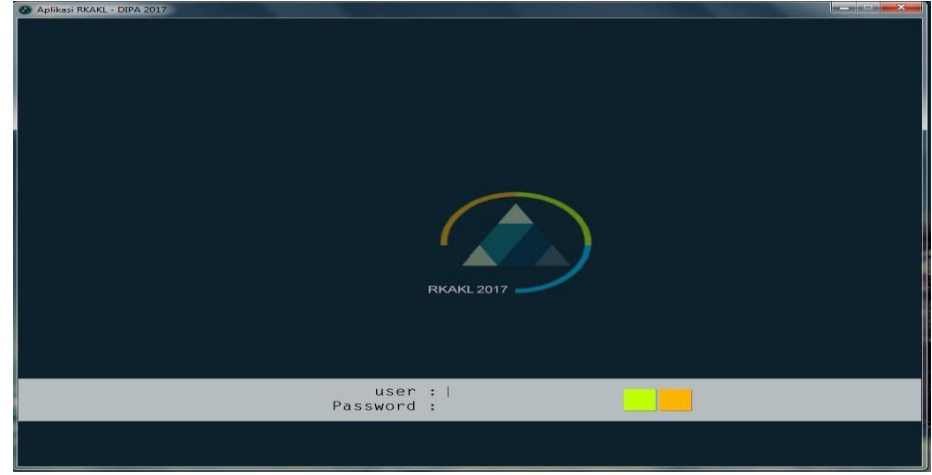

Gambar 8. Halaman *Login* aplikasi RKA-KL

2. Tampil halaman *Home* dari aplikasi RKAKL.

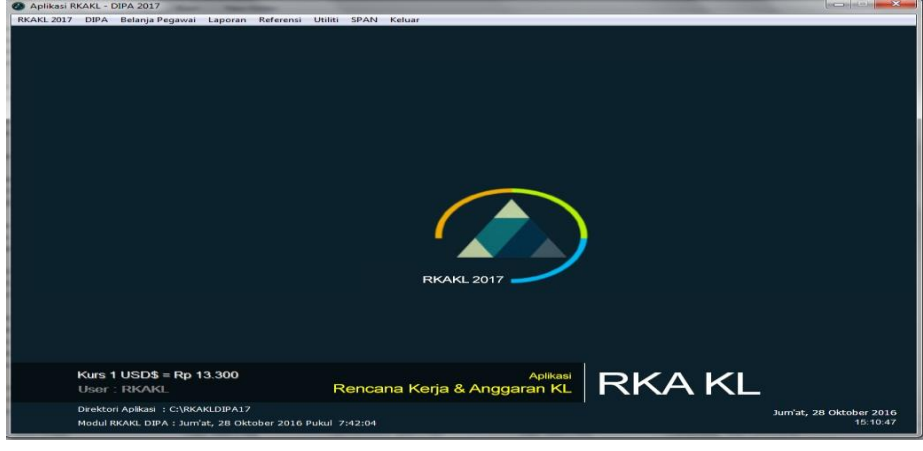

Gambar 8.1. *Home* Aplikasi RKA-KL

3. Klik menu "RKAKL" pada kiri atas halaman. Pilih "Rincian Kertas Kerja Satker".

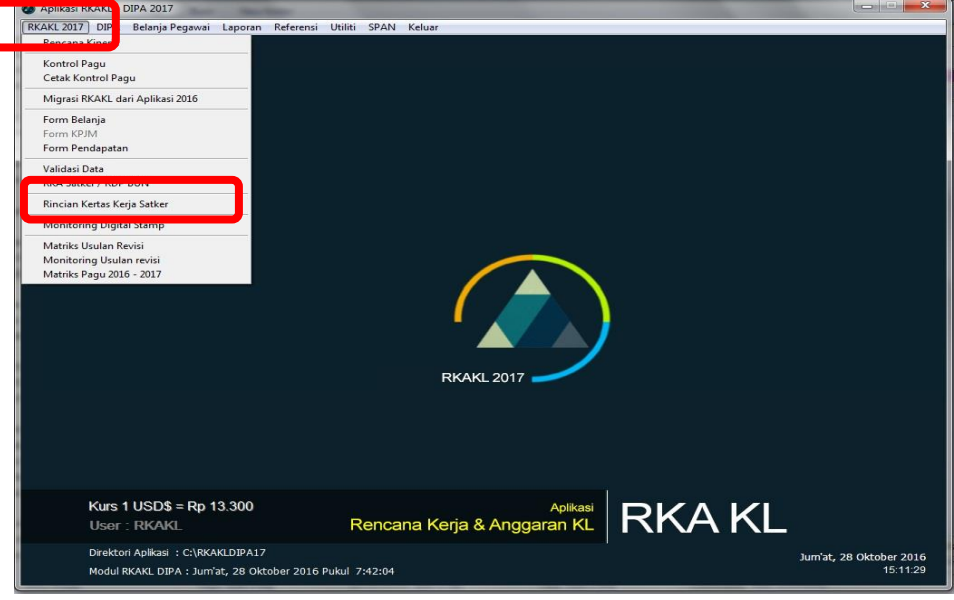

Gambar 8.2. Menu RKA-KL

- 4. Selanjutnya akan tampil halaman "Cetak Kertas Kerja Satker".
	- a) Pilih Tahun Anggaran dan Unit Kerja.
	- b) Selanjutnya akan tampil Tabel Satker, klik di salah satu Satker. Klik tombol "OK".

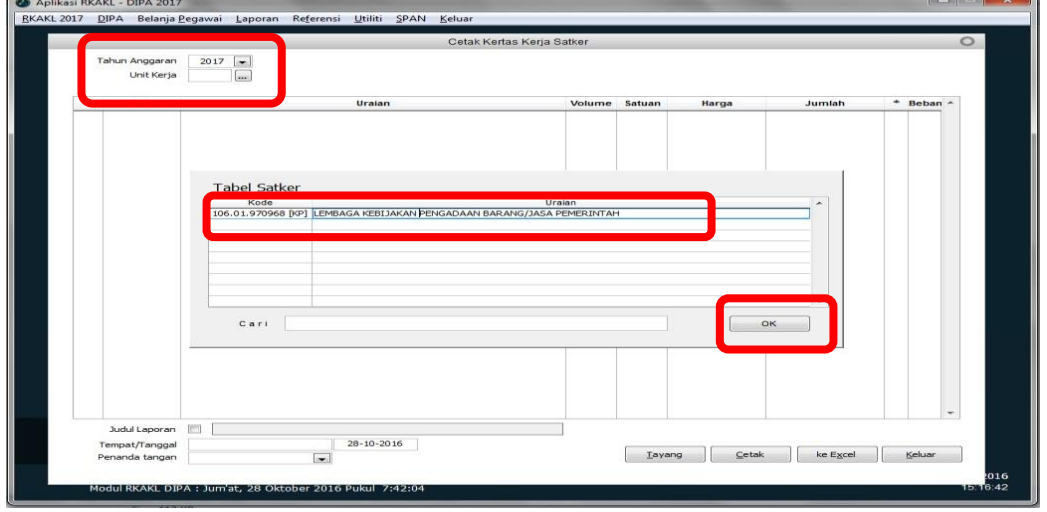

Gambar 8.3. Pilih "Tabel Satker"

c) Tampil halaman "Cetak Kertas Kerja Satker". Klik tombol "ke Excel" untuk mendapatkan *file* anggaran yang akan diunggah ke aplikasi SiRUP.

|                    |                       |                      |                                                    | Cetak Kertas Kerja Satker |        |       |          |              | $\circ$ |
|--------------------|-----------------------|----------------------|----------------------------------------------------|---------------------------|--------|-------|----------|--------------|---------|
|                    | <b>Tahun Anggaran</b> | $2017$ $\rightarrow$ |                                                    |                           |        |       |          |              |         |
|                    | Unit Kerja            | 970968               | LEMBAGA KEBIJAKAN PENGADAAN BARANG/JASA PEMERINTAH |                           |        |       |          |              |         |
|                    | Kode                  |                      | Uraian                                             | Volume Satuan             |        | Harga | Jumlah   | * Beban *    |         |
|                    | Prog 106.01.01        |                      |                                                    |                           |        |       |          |              |         |
| <b>giat</b><br>Out | 3925<br>3925.001      |                      |                                                    |                           |        |       |          |              |         |
| sOut               | 3925.001.001          |                      |                                                    |                           |        |       |          |              |         |
| Kmp                | 051                   |                      |                                                    |                           |        |       |          |              |         |
| Akun               | <b>S21211</b>         |                      |                                                    |                           |        |       |          | А            |         |
|                    |                       |                      |                                                    |                           |        |       |          |              |         |
|                    |                       |                      |                                                    |                           |        |       |          |              |         |
|                    |                       |                      |                                                    |                           |        |       |          |              |         |
| Akun               | 521213                |                      |                                                    |                           |        |       |          | A            |         |
|                    |                       |                      |                                                    |                           |        |       |          |              |         |
|                    |                       |                      |                                                    |                           |        |       |          |              |         |
|                    |                       |                      |                                                    |                           |        |       |          |              |         |
| Akun               | 521219                |                      |                                                    |                           |        |       |          | А            |         |
|                    |                       |                      |                                                    |                           |        |       |          |              |         |
| Akun               | 522151                |                      |                                                    |                           |        |       |          | $\mathbb A$  |         |
|                    |                       |                      |                                                    |                           |        |       |          |              |         |
| Akun               | 524113                |                      |                                                    |                           |        |       |          | A            |         |
|                    |                       |                      |                                                    |                           |        |       |          |              |         |
| Akun               | 524114                |                      |                                                    |                           |        |       |          | A            |         |
| Kmp                | 052                   |                      |                                                    |                           |        |       |          |              |         |
| Akun               | <b>S21211</b>         |                      |                                                    |                           |        |       |          | $\mathsf{A}$ |         |
| 20ut               | 3925.001.002          |                      |                                                    |                           |        |       |          |              |         |
| Kmp                | osi                   |                      |                                                    |                           |        |       |          |              |         |
| Akun               | 521211                |                      |                                                    |                           |        |       |          | $\mathbb A$  |         |
|                    |                       |                      |                                                    |                           |        |       |          |              |         |
|                    |                       |                      |                                                    |                           |        |       |          |              |         |
|                    | Judul Laporan         |                      |                                                    |                           |        |       |          |              |         |
|                    | Tempat/Tanggal        |                      | $28 - 10 - 2016$                                   |                           |        |       |          |              |         |
|                    | Penanda tangan        | $\overline{ }$       |                                                    |                           | Tayang | Cetak | ke Excel | Keluar       |         |

Gambar 8.4. Cetak Kertas Kerja Satker

d) Selanjutnya akan tampil halaman "*Save As"*, beri nama *file* dan pastikan tipe *file* **.***XLS*, kemudian klik tombol "Save".

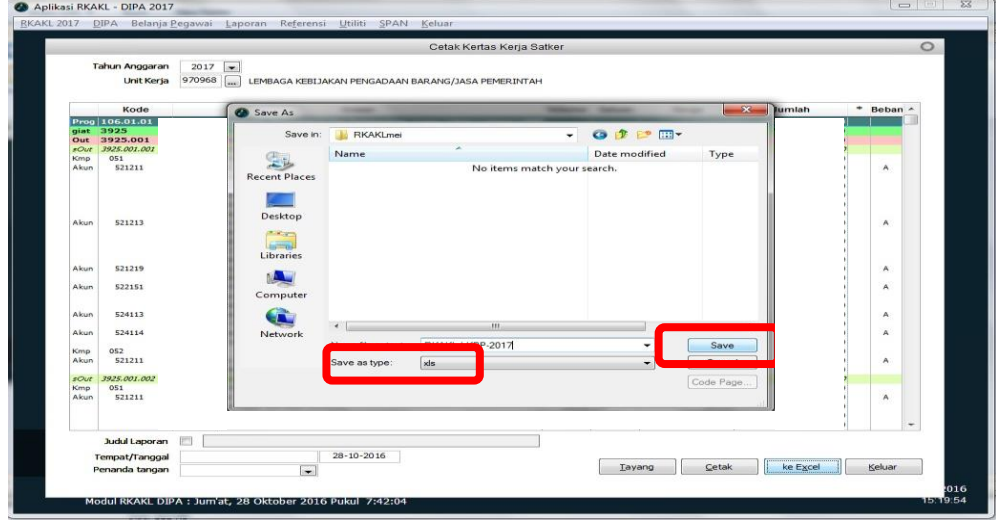

Gambar 8.5. Halaman penyimpanan RKA-KL

e) File RKAKL hasil *download* ini belum dapat di *upload* ke dalam aplikasi SiRUP. Buka *file* RKAKL yang tipe filenya masih dalam bentuk *.XLS* dan file masih "*Protected View*".

| 0.5001                                                             |                                                                                                    |  | RKAKL-LKPP-2017.XLS [Protected View] - Excel                                         | Sign in | $\mathbf{x}$<br>$\sigma$<br>$\blacksquare$<br>$\sim$ |
|--------------------------------------------------------------------|----------------------------------------------------------------------------------------------------|--|--------------------------------------------------------------------------------------|---------|------------------------------------------------------|
|                                                                    |                                                                                                    |  | File Home Issael Page Layout Formulas Data Review View O Tell me what you want to do |         | <b>Q</b> Share <b>@</b>                              |
| PROTECTED VIEW Edit                                                | this file type is not allowed due to your policy settings. Click for more details.                          |  |                                                                                      |         |                                                      |
|                                                                    |                                                                                                    |  |                                                                                      |         |                                                      |
| <b>B10</b>                                                         | $\frac{1}{\sqrt{2}}$ $\frac{1}{\sqrt{2}}$ $\sqrt{2}$ $\frac{1}{\sqrt{2}}$ $\frac{1}{\sqrt{2}}$ Har Komputer |  |                                                                                      |         |                                                      |
| $\mathsf A$<br>◢                                                   |                                                                                                    |  | B                                                                                    |         | $\sim$                                               |
| $\begin{array}{ c c }\hline 1&1\\ \hline 2&1\\ \hline \end{array}$ | urai                                                                                                    |  |                                                                                      |         |                                                      |
|                                                                    | Proj.                                                                                                    |  |                                                                                      |         |                                                      |
|                                                                    | Pen<br>Inte                                                                                                 |  |                                                                                      |         |                                                      |
| $\begin{array}{c}\n3 \\ 4 \\ 5 \\ 6\n\end{array}$<br>003           | Duk                                                                                                    |  |                                                                                      |         |                                                      |
| A                                                                  | Duk                                                                                                    |  |                                                                                      |         |                                                      |
| 521119                                                             | Beli                                                                                                    |  |                                                                                      |         |                                                      |
| $\begin{array}{r} 789 \\ 8910 \\ 1111 \\ 1213 \\ 13 \end{array}$   | $\sim$ 1                                                                                                    |  |                                                                                      |         |                                                      |
| B                                                                  | Keg                                                                                                    |  |                                                                                      |         |                                                      |
| 521119                                                             | Bela                                                                                                    |  |                                                                                      |         |                                                      |
|                                                                    | - 11                                                                                                    |  |                                                                                      |         |                                                      |
|                                                                    | Pen                                                                                                    |  |                                                                                      |         |                                                      |
|                                                                    | Mat                                                                                                    |  |                                                                                      |         |                                                      |
|                                                                    | Pen                                                                                                    |  |                                                                                      |         |                                                      |
| 15<br>003                                                          | Duk                                                                                                    |  |                                                                                      |         |                                                      |
| $\begin{array}{r} 16 \\ 17 \\ 18 \end{array}$<br>A                 | Har                                                                                                    |  |                                                                                      |         |                                                      |
| 523123                                                             | Beli                                                                                                    |  |                                                                                      |         |                                                      |
|                                                                    | $\sim$                                                                                                    |  |                                                                                      |         |                                                      |
| 19                                                                 | Pen                                                                                                    |  |                                                                                      |         |                                                      |
| 20 <sub>2</sub><br>003                                             | Duk                                                                                                    |  |                                                                                      |         |                                                      |
| $\mathbf{A}$                                                       | Har                                                                                                    |  |                                                                                      |         |                                                      |
| $\begin{array}{r} 21 \\ 22 \\ 23 \end{array}$<br>523123            | Bela                                                                                                    |  |                                                                                      |         |                                                      |
|                                                                    | $\sim$                                                                                                    |  |                                                                                      |         |                                                      |
| $\frac{24}{25}$                                                    | Pen                                                                                                    |  |                                                                                      |         |                                                      |
| 003                                                                | Duk                                                                                                    |  |                                                                                      |         |                                                      |
| $\frac{26}{27}$<br>$\mathbf{A}$<br>523123                          | Har<br>Bela                                                                                                 |  |                                                                                      |         |                                                      |
| ${\bf 28}$                                                         |                                                                                                    |  |                                                                                      |         |                                                      |
| $29\,$                                                             | - U<br>Pen                                                                                                  |  |                                                                                      |         |                                                      |
| 003                                                                | Duk                                                                                                    |  |                                                                                      |         |                                                      |
| $\frac{30}{31}$<br>$\mathbf{A}$                                    | Har                                                                                                    |  |                                                                                      |         |                                                      |
| $\frac{32}{11}$<br>523123                                          | Bela                                                                                                    |  |                                                                                      |         |                                                      |
|                                                                    | RKAKL-LKPP-2017                                                                                             |  |                                                                                      |         | $\overline{\phantom{a}}$                             |
| $\alpha$ , $\alpha$ , $\beta$ , $\beta$                            |                                                                                                    |  | $\left  \cdot \right $                                                               |         | $\mathbb{R}$                                         |

Gambar 8.6. Contoh *File .XLS* Hasil Unduh Aplikasi RKAKL

f) Lakukan *copy* keseluruhan data Excelnya dengan menekan tombol "Ctrl"+"A", kemudian "Ctrl"+"C".

| and the state of the state of the state of the state of the state of the state of the state of the state of the state of the state of the state of the state of the state of the state of the state of the state of the state |                                                                                                    | <b>INVINE LIVEL 2017 ALS [FIDIELICO FIEW] - EXCEL</b> | ுமும் ய<br>$\sim$ $\sim$ |
|----------------------------------------------------------------------------------------------------|----------------------------------------------------------------------------------------------------|-------------------------------------------------------|--------------------------|
| File                                                                                                    | Home Insert Page Layout Formulas Data Review View Q Tell me what you want to do                                                                                                    |                                                       | A Share <b>O</b>         |
|                                                                                                    | PROTECTED VIEW Editing this file type is not allowed due to your policy settings. Click for more details.                                                                                                    |                                                       |                          |
| A1                                                                                                    | $\star$     $\times$ $\hspace{0.1cm}$ $\hspace{0.1cm}\times$ $\hspace{0.1cm}$ $\hspace{0.1cm}$ $\hspace{0.1cm}$ $\hspace{0.1cm}$ $\hspace{0.1cm}$ $\hspace{0.1cm}$ $\hspace{0.1cm}$ $\hspace{0.1cm}$ $\hspace{0.1cm}$ $\hspace{0.1cm}$ $\hspace{0.1cm}$ $\hspace{0.1cm}$ $\hspace{0.1cm}$ $\hspace{0.1cm}$ $\hspace{0.1cm}$ $\$ |                                                       |                          |
| A                                                                                                    |                                                                                                    | B                                                     | $\hat{\phantom{a}}$      |
| 1 kode                                                                                                    | ura                                                                                                    |                                                       |                          |
| $\overline{2}$                                                                                                    | Pro                                                                                                    |                                                       |                          |
|                                                                                                    | Per                                                                                                    |                                                       |                          |
| $\mathcal{A}$                                                                                                    | Inti                                                                                                    |                                                       |                          |
| $\overline{\mathbf{5}}$<br>003                                                                                                    | Dul                                                                                                    |                                                       |                          |
| 6<br>A                                                                                                    | Dul                                                                                                    |                                                       |                          |
| 521119                                                                                                    | Bel                                                                                                    |                                                       |                          |
| $\begin{array}{c} 8 \\ 9 \\ 10 \end{array}$                                                                                                    |                                                                                                    |                                                       |                          |
| $\mathbf R$                                                                                                    | Keg                                                                                                    |                                                       |                          |
| 521119                                                                                                    | Bel                                                                                                    |                                                       |                          |
| $\begin{array}{r} 11 \\ 12 \\ 13 \end{array}$                                                                                                    |                                                                                                    |                                                       |                          |
|                                                                                                    | Per                                                                                                    |                                                       |                          |
|                                                                                                    | Ma                                                                                                    |                                                       |                          |
| 14                                                                                                    | Per                                                                                                    |                                                       |                          |
| $15\,$<br>003                                                                                                    | Dul                                                                                                    |                                                       |                          |
|                                                                                                    | Har                                                                                                    |                                                       |                          |
| 523123                                                                                                    | Bel                                                                                                    |                                                       |                          |
|                                                                                                    |                                                                                                    |                                                       |                          |
|                                                                                                    | Per                                                                                                    |                                                       |                          |
| 003                                                                                                    | Dul                                                                                                    |                                                       |                          |
|                                                                                                    | Har                                                                                                    |                                                       |                          |
| 523123                                                                                                    | Bel                                                                                                    |                                                       |                          |
|                                                                                                    |                                                                                                    |                                                       |                          |
| ナナナナナ                                                                                                    | Per                                                                                                    |                                                       |                          |
| 003                                                                                                    | Dul                                                                                                    |                                                       |                          |
| $\begin{array}{r} 16 \\ 17 \\ 18 \\ 19 \\ 20 \\ 21 \\ 22 \\ 23 \\ 24 \\ 25 \\ 26 \\ 27 \\ 28 \\ 29 \\ 29 \\ 30 \\ \end{array}$<br>A                                                                                           | Har                                                                                                    |                                                       |                          |
| 523123                                                                                                    | Bel                                                                                                    |                                                       |                          |
|                                                                                                    |                                                                                                    |                                                       |                          |
|                                                                                                    | Per                                                                                                    |                                                       |                          |
| 003                                                                                                    | Dul                                                                                                    |                                                       |                          |
|                                                                                                    | Har                                                                                                    |                                                       |                          |
| $\frac{31}{32}$<br>523123                                                                                                    | Bel                                                                                                    |                                                       |                          |
|                                                                                                    | <b><i><u>RKAKL-LKBB-2017</u></i></b>                                                                                                    | <b>CONTRACTOR</b>                                     |                          |

Gambar 8.7. Copy *File .XLS* Hasil Unduh Aplikasi RKAKL

g) Buat file Excel baru dengan klik menu *File* →*New*→*Blank Workbook.*

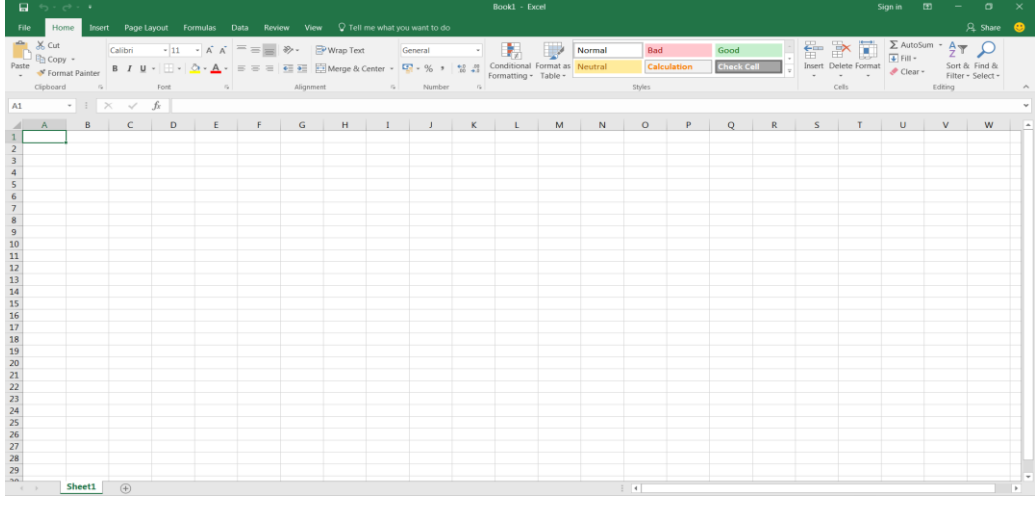

Gambar 8.8. *File* Excel Kosong

h) Kemudian "Ctrl"+"V".

|                                                        | 目 ち・さ・・                         |                                                                                                    |             |                                     |                         |                             |                             | Book1 - Excel |        |               |             |                           |  |                                                                                                    | Sign in                                                                   | $\mathbf{E}$ $\mathbf{E}$ $\mathbf{$ |                                    | $\mathsf{x}$   |
|--------------------------------------------------------|---------------------------------|----------------------------------------------------------------------------------------------------|-------------|-------------------------------------|-------------------------|-----------------------------|-----------------------------|---------------|--------|---------------|-------------|---------------------------|--|----------------------------------------------------------------------------------------------------|---------------------------------------------------------------------------|----------------------------------------------------------------------------------------------------|------------------------------------|----------------|
| File                                                   | Home                            | Insert Page Layout Formulas Data Review View $Q$ Tell me what you want to do                                                                                                    |             |                                     |                         |                             |                             |               |        |               |             |                           |  |                                                                                                    |                                                                           |                                                                                                    | & Share <sup>9</sup>               |                |
| <sup>一</sup> 路 Cut<br>□ h Copy -<br>Paste<br>Clipboard | Format Painter<br>$\sim$ $\sim$ | $\boxed{\text{Calibri}\qquad \qquad \cdot \, \ket{11\quad \cdot \quad \text{A}^\text{*}\quad \text{A}^\text{*}}\, \equiv\, \equiv \, \equiv \, \ket{\text{W}} \cdot \quad \text{B}\text{Wrap Test}}$<br><b>B</b> $I \perp\!\!\!\!\perp$ $\cdot \parallel$ $\cdot \parallel$ $\cdot \parallel$ $\cdot \parallel$ $\cdot \parallel$ $\equiv \equiv \equiv \parallel \frac{1}{2} \equiv \square$ Merge & Center $\cdot \parallel \frac{1}{2} \parallel \cdot \parallel$ % $\parallel \parallel \parallel$ $\parallel$ $\parallel$ $\parallel$ $\parallel$ $\parallel$ $\parallel$ formatting $\cdot$ Table $\cdot \parallel$<br>Font |             |                                     |                         | General views and the set   | $\mathcal{F}_{\mathcal{M}}$ |               | Normal | Bad<br>Styles | Calculation | Good<br><b>Check Cell</b> |  | e k ü<br>Insert Delete Format<br>Cells                                                                          | $\frac{1}{2}$ Fill $\sim$<br>Clear -<br><b>Contract Contract Contract</b> | $\sum$ AutoSum $\cdot$ $\frac{A}{2}$ $\uparrow$ $\bigcirc$<br>Editing                                                                                                    | Sort & Find &<br>Filter - Select - | $\wedge$       |
|                                                        |                                 | A1 $\rightarrow$ $\div$ $\times$ $\times$ $f_x$ kode                                                                                                    |             |                                     |                         |                             |                             |               |        |               |             |                           |  |                                                                                                    |                                                                           |                                                                                                    |                                    |                |
|                                                        | $A$ $B$                         | $C$ D                                                                                                    | $E$ $F$ $G$ |                                     |                         | $H$ $1$ $J$ $K$ $L$ $M$ $N$ |                             |               |        |               |             |                           |  |                                                                                                    |                                                                           | $U$ $V$                                                                                                    | W                                  | $\overline{a}$ |
| 1 kode                                                 | uraian vol                      | sat                                                                                                    |             | hargasat jumlah sdana               |                         |                             |                             |               |        |               |             |                           |  |                                                                                                    |                                                                           |                                                                                                    |                                    |                |
|                                                        |                                 | $\mathbf{0}$                                                                                                    |             | $0$ 2,11E+10                        |                         |                             |                             |               |        |               |             |                           |  |                                                                                                    |                                                                           |                                                                                                    |                                    |                |
|                                                        |                                 | $\mathbf{0}$                                                                                                    |             | $0 \quad 3,32E+09$                  |                         |                             |                             |               |        |               |             |                           |  |                                                                                                    |                                                                           |                                                                                                    |                                    |                |
| $\begin{array}{c}\n2 \\ 3 \\ 4 \\ 5 \\ 6\n\end{array}$ |                                 | 12 Laporan                                                                                                    |             | $0 \quad 3,32E+09$                  |                         |                             |                             |               |        |               |             |                           |  |                                                                                                    |                                                                           |                                                                                                    |                                    |                |
|                                                        |                                 | $\mathbf{0}$                                                                                                    |             | $0 \quad 3,32E+09$                  |                         |                             |                             |               |        |               |             |                           |  |                                                                                                    |                                                                           |                                                                                                    |                                    |                |
|                                                        |                                 | $\mathbf{0}$<br>$\mathbf{0}$                                                                                                    |             | 0 60000000<br>0 60000000 A          |                         |                             |                             |               |        |               |             |                           |  |                                                                                                    |                                                                           |                                                                                                    |                                    |                |
|                                                        |                                 | $1$ Thn                                                                                                    |             | 60000000 60000000                   |                         |                             |                             |               |        |               |             |                           |  |                                                                                                    |                                                                           |                                                                                                    |                                    |                |
| $\,$ 8                                                 |                                 | $\mathbf{0}$                                                                                                    |             | $0$ 3.26E+09                        |                         |                             |                             |               |        |               |             |                           |  |                                                                                                    |                                                                           |                                                                                                    |                                    |                |
| $\frac{9}{10}$                                         |                                 |                                                                                                    |             |                                     |                         |                             |                             |               |        |               |             |                           |  |                                                                                                    |                                                                           |                                                                                                    |                                    |                |
| $11\,$                                                 |                                 | $\mathbf{0}$<br>$1$ Thn                                                                                                    |             | $0$ 3,26E+09 A<br>3,26E+09 3,26E+09 |                         |                             |                             |               |        |               |             |                           |  |                                                                                                    |                                                                           |                                                                                                    |                                    |                |
| $12\,$                                                 |                                 | $\mathbf{0}$                                                                                                    |             | $0,666E+09$                         |                         |                             |                             |               |        |               |             |                           |  |                                                                                                    |                                                                           |                                                                                                    |                                    |                |
|                                                        |                                 | 12 Unit                                                                                                    |             | $0,666E+09$                         |                         |                             |                             |               |        |               |             |                           |  |                                                                                                    |                                                                           |                                                                                                    |                                    |                |
| $\begin{array}{c} 13 \\ 14 \end{array}$                |                                 | $\mathbf{0}$                                                                                                    |             | $04,19E+08$                         |                         |                             |                             |               |        |               |             |                           |  |                                                                                                    |                                                                           |                                                                                                    |                                    |                |
| $15\,$                                                 |                                 | $\mathbf{0}$                                                                                                    |             | $0$ 4,19E+08                        |                         |                             |                             |               |        |               |             |                           |  |                                                                                                    |                                                                           |                                                                                                    |                                    |                |
| $16\,$                                                 |                                 | $\mathbf{0}$                                                                                                    |             | $0 \quad 4,19E+08$                  |                         |                             |                             |               |        |               |             |                           |  |                                                                                                    |                                                                           |                                                                                                    |                                    |                |
| $17\,$                                                 |                                 | $\mathbf{0}$                                                                                                    |             | 0 4,19E+08 A                        |                         |                             |                             |               |        |               |             |                           |  |                                                                                                    |                                                                           |                                                                                                    |                                    |                |
| 18                                                     |                                 | $1$ Thn                                                                                                    |             | 4,19E+08 4,19E+08                   |                         |                             |                             |               |        |               |             |                           |  |                                                                                                    |                                                                           |                                                                                                    |                                    |                |
|                                                        |                                 | $\mathbf{0}$                                                                                                    |             | 0 32800000                          |                         |                             |                             |               |        |               |             |                           |  |                                                                                                    |                                                                           |                                                                                                    |                                    |                |
| $\frac{19}{20}$                                        |                                 | $\Omega$                                                                                                    |             | 0 32800000                          |                         |                             |                             |               |        |               |             |                           |  |                                                                                                    |                                                                           |                                                                                                    |                                    |                |
|                                                        |                                 | $\mathbf{0}$                                                                                                    |             | 0 32800000                          |                         |                             |                             |               |        |               |             |                           |  |                                                                                                    |                                                                           |                                                                                                    |                                    |                |
| $\frac{1}{21}$                                         |                                 | $\mathbf{0}$                                                                                                    |             | 0 32800000 A                        |                         |                             |                             |               |        |               |             |                           |  |                                                                                                    |                                                                           |                                                                                                    |                                    |                |
|                                                        |                                 | $1$ Thn                                                                                                    |             | 32800000 32800000                   |                         |                             |                             |               |        |               |             |                           |  |                                                                                                    |                                                                           |                                                                                                    |                                    |                |
|                                                        |                                 | $\Omega$                                                                                                    |             | $0$ 3.64E+09                        |                         |                             |                             |               |        |               |             |                           |  |                                                                                                    |                                                                           |                                                                                                    |                                    |                |
| $\begin{array}{r} 23 \\ 24 \\ 25 \\ 26 \end{array}$    |                                 | $\mathbf{0}$                                                                                                    |             | $0 \quad 3,64E+09$                  |                         |                             |                             |               |        |               |             |                           |  |                                                                                                    |                                                                           |                                                                                                    |                                    |                |
|                                                        |                                 | $\theta$                                                                                                    |             | $0\quad 3,64E+09$                   |                         |                             |                             |               |        |               |             |                           |  |                                                                                                    |                                                                           |                                                                                                    |                                    |                |
| $\overline{27}$                                        |                                 | $\mathbf{0}$                                                                                                    |             | $0$ 3,64E+09 A                      |                         |                             |                             |               |        |               |             |                           |  |                                                                                                    |                                                                           |                                                                                                    |                                    |                |
| 28                                                     |                                 | $1$ Thn                                                                                                    |             | 3,64E+09 3,64E+09                   |                         |                             |                             |               |        |               |             |                           |  |                                                                                                    |                                                                           |                                                                                                    |                                    |                |
| 29                                                     |                                 | $\mathbf{0}$                                                                                                    |             | 0 1,59E+09                          | $\bigcap$ (Ctrl) $\ast$ |                             |                             |               |        |               |             |                           |  |                                                                                                    |                                                                           |                                                                                                    |                                    |                |
|                                                        | Sheet1                          |                                                                                                    |             | $A = 505.00$                        |                         |                             |                             |               |        |               |             |                           |  |                                                                                                    |                                                                           |                                                                                                    |                                    | İ۳             |
|                                                        |                                 | $\bigoplus$                                                                                                    |             |                                     |                         |                             |                             |               |        | $\frac{1}{2}$ |             |                           |  | the contract of the contract of the contract of the contract of the contract of the contract of the contract of |                                                                           |                                                                                                    |                                    | $\rightarrow$  |

Gambar 8.9. Data RKA-KL *Unprotected*

i) Kemudian simpan *file* Excel. *File* baru inilah yang dapat di*upload* ke aplikasi SiRUP.

#### <span id="page-31-0"></span>**b. Langkah-langkah Mengunggah/Upload RKA-KL**

Berikut langkah-langkah mengunggah/uploas RKA-KL:

1. Klik menu "RUP", kemudian klik tab menu "Rencana Kerja Anggaran". Klik tombol "RKA".

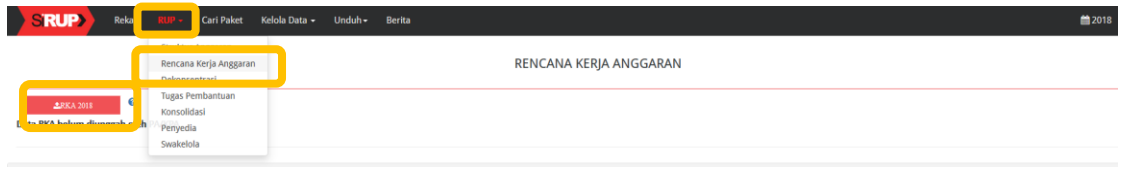

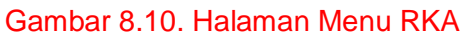

2. Klik tombol "*Choose File*" untuk mencari *file* RKA-K/L. Klik tombol "Open" (Gambar 7.5. Halaman Direktori).

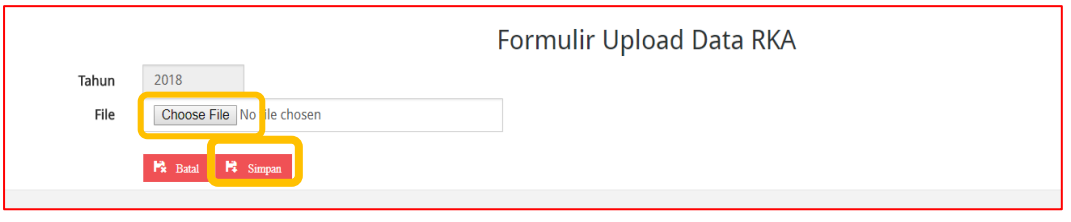

Gambar 8.11. Formulir *Upload Data* RKA

3. Klik tombol "Simpan" untuk mengunggah *file* RKA-K/L.

4. Setelah proses unggah *file* RKA-K/L selesai (100%). Klik Simbol

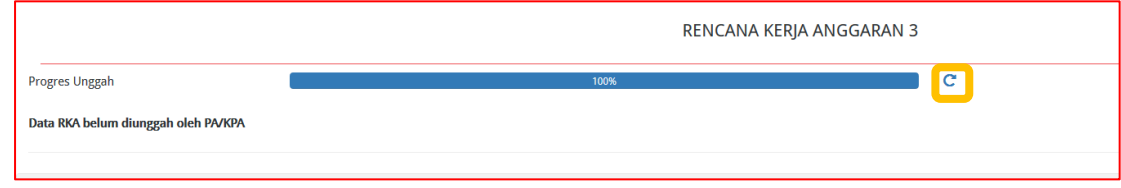

Gambar 8.12. Proses Unggah RKA-KL

5. Muncul tampilan seperti pada Gambar 8.14 setelah RKA-KL berhasil diunggah.

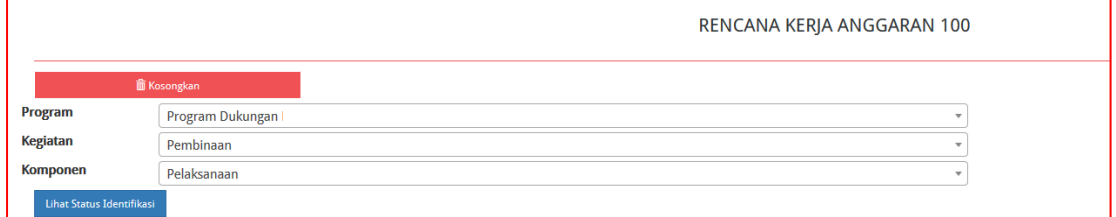

Gambar 8.13. Tab RKA setelah berhasil unggah RKA-KL

### <span id="page-32-0"></span>**c. Langkah-Langkah Menghapus/Kosongkan RKA-KL**

RKA Kementerian/Lembaga dapat dihapus/dikosongkan. Hal ini dapat dilakukan bila paket penyedia atau swakelola belum ada yang di umumkan. Berikut langkah-langkah menghapus/kosongkan RKA-KL:

- 1. Klik menu "RUP", kemudian klik tab menu "Rencana Kerja Anggaran". (Gambar 8.10. Halaman Menu RKA).
- 2. Untuk mengosongkan RKA-KL yang sudah berhasil diunggah, maka klik tombol "Kosongkan".

|                           |                      | RENCANA KERJA ANGGARAN 100 |
|---------------------------|----------------------|----------------------------|
|                           | <b>III</b> Kosongkan |                            |
| Program                   | $\neg$ -pilih---     |                            |
| Kegiatan                  | Pembinaan            |                            |
| <b>Komponen</b>           | Pelaksanaan          |                            |
| Lihat Status Identifikasi |                      |                            |

Gambar 8.14. Menu Kosongkan RKA-KL

3. Selanjutnya akan tampil menu "Hapus RKAKL". Klik tombol pilihan "Kosongkan Data RKA-KL". Kemudian klik tombol "Proses".

|                    |                      | Hapus RKAKL           |  |
|--------------------|----------------------|-----------------------|--|
| <b>Hapus RKAKL</b> | Kosongkan Data RkaKL | Ulangi generate Paket |  |
| Batal<br>Proses    |                      |                       |  |

Gambar 8.15. Kosongkan Data RKA-KL

### <span id="page-32-1"></span>**d. Langkah-Langkah Ulangi** *Generate* **Paket**

RKA Kementerian/Lembaga selain dapat dihapus/dikosongkan juga dapat dilakukan pengulangan *generate* paket. Hal ini dapat dilakukan selama paket penyedia atau swakelola belum ada yang diumumkan dan terjadi kesalahan pada waktu identifikasi pemaketan yang harusnya kegiatan tersebut merupakan paket swakelola namun diidentifikasi dengan paket penyedia ataupun sebaliknya. Berikut langkah-langkah Ulangi *Generate* Paket:

- 1. Klik menu "RUP", kemudian klik tab menu "Rencana Kerja Anggaran". (Gambar 8.10. Halaman Menu RKA).
- 2. Untuk mengosongkan RKA-KL yang sudah berhasil diunggah, maka klik tombol "Kosongkan". (Gambar 8.15. Kosongkan Data RKA-KL).
- 3. Selanjutnya akan tampil menu "Hapus RKAKL". Klik tombol pilihan "Ulangi *Generate* Paket". Kemudian klik tombol "Proses".

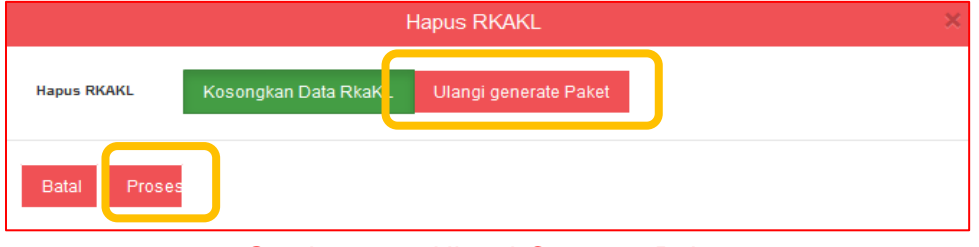

Gambar 8.16. Ulangi *Generate* Paket

# <span id="page-34-0"></span>**9. KELOLA PKOK (Program, Kegiatan, Output, Sub Output, Komponen)**

Kelola Program, Kegiatan, Output, Sub Output, dan Komponen (PKOK) dapat dilakukan oleh KPA K/L, sedangkan untuk PA Perangkat Daerah hanya Kelola Program dan Kegiatan. Fungsi-fungsi yang dapat dilakukan di menu "Kelola PKOK" adalah:

- a. Tambah Program Baru;
- b. Tambah Kegiatan Baru;
- c. Tambah Output Baru;
- d. Tambah Sub Output Baru;
- e. Tambah Komponen Baru;
- f. Pendelegasian Kegiatan/Output/Sub Output/Komponen Ke PPK;
- g. Menghapus PKOK

# <span id="page-34-1"></span>a. Tambah Program Baru

Untuk tambah program baru PA Perangkat Daerah atau KPA K/L dapat melakukan :

1. Klik menu "Kelola Data". Pilih "Kelola PKOK".

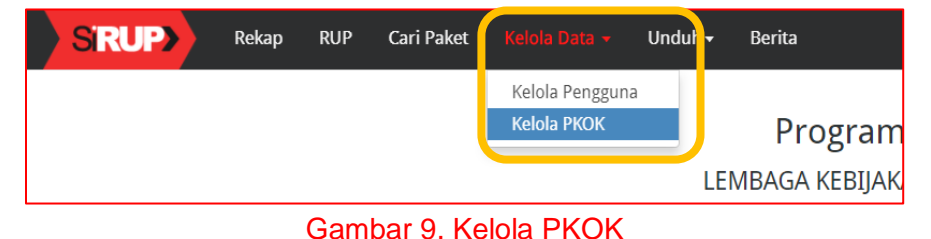

2. Klik tombol "+Tambah Program" yang ada di bagian kiri.

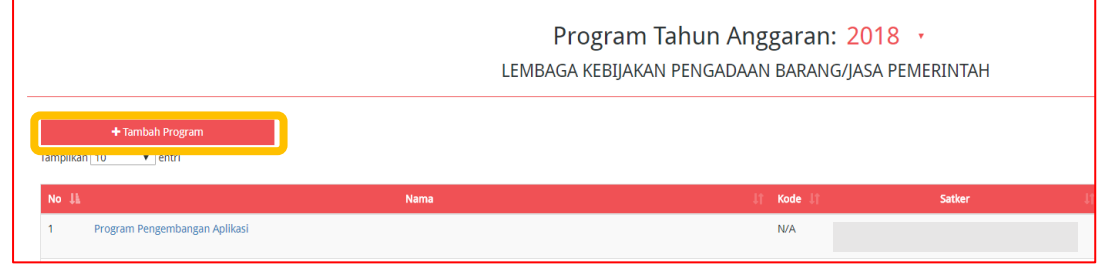

Gambar 9.1. Tambah Program

3. Selanjutnya tampil halaman "Program Tahun Anggaran". Isi "Nama Program", "Kode Program" dan "Pagu" (tanpa tanda baca).

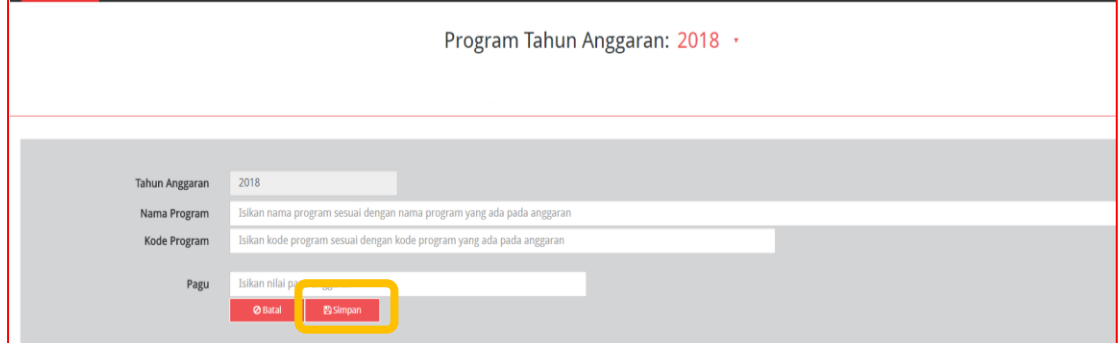

Gambar 9.2. Formulir Tambah Program

4. Klik tombol "Simpan".

### <span id="page-34-2"></span>b. Tambah Kegiatan Baru

Untuk tambah kegiatan baru PA Perangkat Daerah atau KPA K/L dapat melakukan:

- 1. Klik menu "Kelola Data". Pilih "Kelola PKOK". (Gambar 9. Kelola PKOK)
- 2. Pilih nama Program yang akan ditambahkan Kegiatan yang ada di bawahnya. Klik simbol yang ada di halaman Program bagian kolom "*Action"*.

|                                                 | Program Tahun Anggaran: 2018 · |        |              |                                 |               |
|-------------------------------------------------|--------------------------------|--------|--------------|---------------------------------|---------------|
| + Tambah Program<br>Tampilkan 10 v entri        |                                |        |              | Carl                            |               |
| No.11<br>Alama<br>Program Pengembangan Aplikasi | Kode !!<br>. .<br>N/A          | Satker | Pagu<br>- 11 | <b>Program Prioritas</b><br>. . | Actions<br>理G |

Gambar 9.3. Halaman Program

3. Klik tombol "+Tambah Kegiatan" yang ada di bagian kiri.

|       |                                                                                    | Kegiatan Tahun Anggaran: 2018 |               |              |
|-------|------------------------------------------------------------------------------------|-------------------------------|---------------|--------------|
|       |                                                                                    |                               |               |              |
|       |                                                                                    |                               |               |              |
|       |                                                                                    |                               |               |              |
|       | + Kegiatan                                                                         |                               |               |              |
| No lh | <b>Nama Kegiatan</b>                                                               | $11 -$                        | <b>Satker</b> | $\mathbf{H}$ |
|       | Pelayanan Hukum, Hubungan Masyarakat, Sistem Informasi dan Kepegawaian             | sation1                       |               |              |
| ÷     | Perencanaan, Monitoring dan Evaluasi serta Pengembangan Organisasi dan Tatalaksana | sation1                       |               |              |
|       | Pengelolaan Keuangan, Operasional Perkantoran dan Pelayanan Tata Usaha             | sation1                       |               |              |

Gambar 9.4. Tambah Kegiatan

4. Selanjutnya tampil halaman "Kegiatan Tahun Anggaran". Isi "Nama Kegiatan", "Kode Kegiatan", dan "Pagu" (tanpa tanda baca).

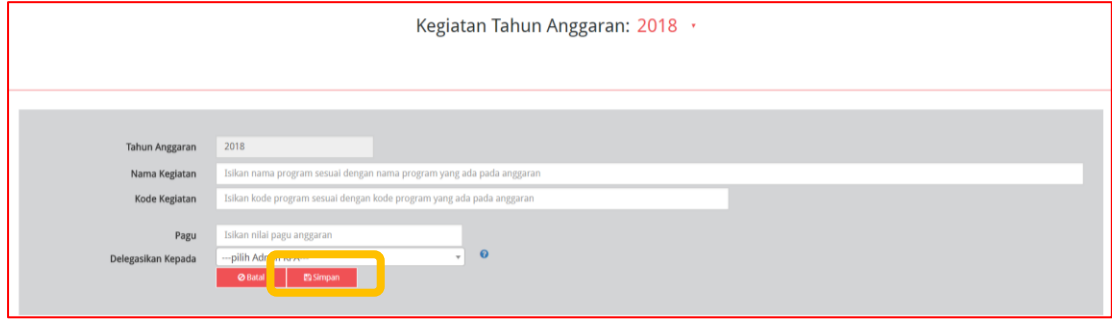

Gambar 9.5. Formulir Tambah Kegiatan

5. Klik tombol "Simpan".

#### <span id="page-35-0"></span>c. Tambah Output Baru

Untuk tambah output baru KPA K/L dapat melakukan dengan cara :

- 1. Klik menu "Kelola Data". Pilih "Kelola PKOK". (Gambar 9. Kelola PKOK).
- 2. Pilih nama Program yang akan ditambahkan Kegiatan yang ada di bawahnya. Klik simbol yang ada di halaman Program bagian kolom "*Action"*. (Gambar 9.3. Halaman Program).
- 3. Pilih nama Kegiatan yang akan ditambahkan Output yang ada di bawahnya. Klik simbol yang ada di halaman Kegiatan bagian kolom "*Action"*.
|                                                                                    | Kegiatan Tahun Anggaran: 2018 |        |       |                 |                |
|------------------------------------------------------------------------------------|-------------------------------|--------|-------|-----------------|----------------|
|                                                                                    |                               |        |       |                 |                |
| + Kegiatan<br>Tampilkan 10 v entri                                                 |                               |        |       | Carl            |                |
| <b>Nama Kegistan</b><br>No. 11                                                     |                               | Satker | Pagu: | <b>Admin PA</b> | <b>Actions</b> |
| <b>Dalsup</b>                                                                      | sation                        |        |       |                 | <b>B26</b>     |
| Perencanaan, Monitoring dan Evaluasi serta Pengembangan Organisasi dan Tatalaksana | satier1                       |        |       |                 | <b>Taxa</b>    |
| <b>September 2006 Children Ave Balance</b><br>Pengustas                            | sation1                       |        |       |                 | ■×6            |

Gambar 9.6. Halaman Kegiatan

4. Klik tombol "+Tambah Output" yang ada di bagian kiri.

|                                                   |             | Output Tahun Anggaran: 2018 · |        |              |
|---------------------------------------------------|-------------|-------------------------------|--------|--------------|
| + Tambah Output<br>Tamplikan TO<br>$\bullet$ enum |             |                               |        |              |
| No 11                                             | Nama Output | $\mathbf{H}$                  | Satker | $\mathbf{H}$ |
| Layanan Audit Internal [Base Line]                |             |                               |        |              |

Gambar 9.7. Tambah Output

5. Selanjutnya tampil halaman "Output Tahun Anggaran". Isi "Nama Output", "Kode Output", dan "Pagu" (tanpa tanda baca).

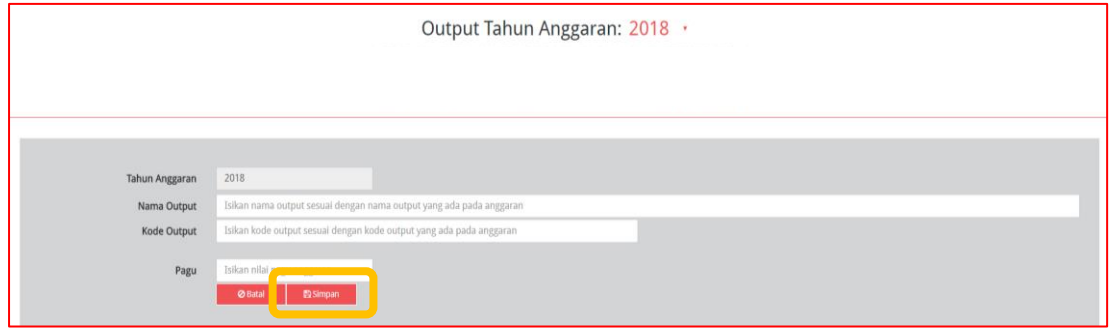

Gambar 9.8. Formulir Tambah Output

6. Klik tombol "Simpan".

#### d. Tambah Sub Output Baru

Untuk tambah Sub Output baru KPA K/L dapat melakukan dengan cara:

- 1. Klik menu "Kelola Data". Pilih "Kelola PKOK". (Gambar 9. Kelola PKOK).
- 2. Pilih nama Program yang akan ditambahkan Kegiatan yang ada di bawahnya. Klik simbol yang ada di halaman Program bagian kolom "*Action"*. (Gambar 9.3. Halaman Program).
- 3. Pilih nama Kegiatan yang akan ditambahkan Output yang ada di bawahnya. Klik simbol yang ada di halaman Kegiatan bagian kolom "*Action"*. (Gambar 9.6. Halaman Kegiatan).
- 4. Pilih nama Output yang akan ditambahkan Sub Output yang ada di bawahnya. Klik simbol yang ada di halaman Output bagian kolom "*Action"*.

|                                              |             | Output Tahun Anggaran: 2018 · |        |                      |                                           |
|----------------------------------------------|-------------|-------------------------------|--------|----------------------|-------------------------------------------|
| +Tambah Output<br>Tampilkan 10 v entri       |             |                               |        |                      | Cari:                                     |
| No. 11<br>Layanan Audit Internal (Base Line) | Nama Output | $11 -$                        | Satker | $\mathbf{H}$<br>Pagu | <b>Actions</b><br><b>描</b>                |
|                                              |             |                               |        |                      |                                           |
| Menampilkan 1 sampai 1 dari 1 entri          |             |                               |        |                      | Pertama Sebelumnya 1 Selanjutnya Terakhir |

Gambar 9.9. Halaman Output

5. Klik tombol "+Tambah Sub Output" yang ada di bagian kiri.

|       |                                        |             | SubOutput Tahun Anggaran: 2018 · |        |  |
|-------|----------------------------------------|-------------|----------------------------------|--------|--|
|       | + Tambah SubOutput                     |             |                                  |        |  |
| No 11 |                                        | <b>Nama</b> |                                  | Satker |  |
|       | Pembinaan SPIP                         |             |                                  |        |  |
|       | Dokumen Kesekretariatan dan Tata Usaha |             |                                  |        |  |

Gambar 9.10. Tambah Sub Output

6. Selanjutnya tampil halaman "Sub Output Tahun Anggaran". Isi "Nama Sub Output", "Kode Sub Output", dan "Pagu" (tanpa tanda baca).

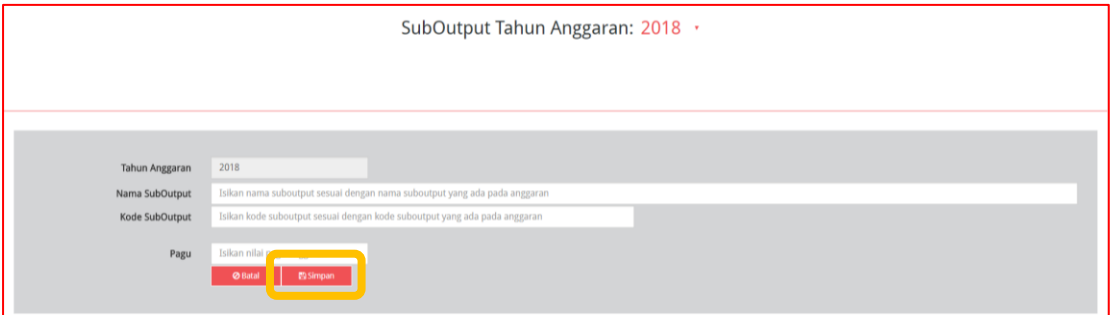

Gambar 9.11. Formulir Tambah Sub Output

7. Klik tombol "Simpan".

#### e. Tambah Komponen Baru

Untuk tambah Komponen baru KPA K/L dapat melakukan dengan cara:

- 1. Klik menu "Kelola Data". Pilih "Kelola PKOK". (Gambar 9. Kelola PKOK).
- 2. Pilih nama Program yang akan ditambahkan Kegiatan yang ada di bawahnya. Klik simbol yang ada di halaman Program bagian kolom "*Action"*. (Gambar 9.3. Halaman Program).
- 3. Pilih nama Kegiatan yang akan ditambahkan Output yang ada di bawahnya. Klik simbol yang ada di halaman Kegiatan bagian kolom "*Action"*. (Gambar 9.6. Halaman Kegiatan).
- 4. Pilih nama Output yang akan ditambahkan Sub Output yang ada di bawahnya. Klik simbol yang ada di halaman Output bagian kolom "*Action"*. (Gambar 9.9. Halaman Output).

5. Pilih nama Sub Output yang akan ditambahkan Komponen yang ada di bawahnya.

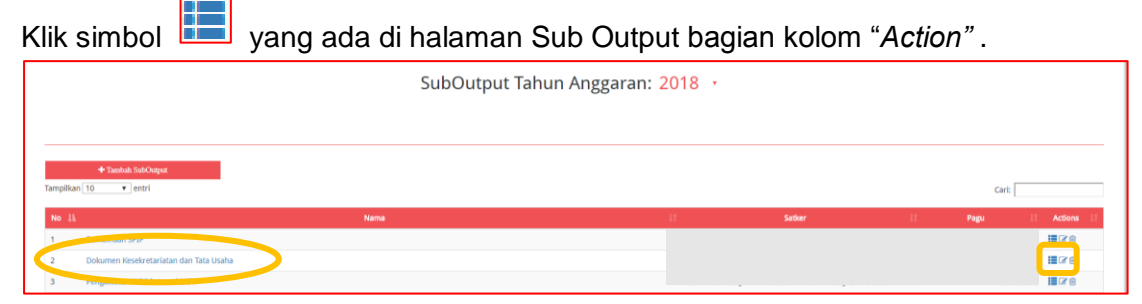

Gambar 9.12. Halaman Sub Output

6. Klik tombol "+Tambah Komponen" yang ada di bagian kiri.

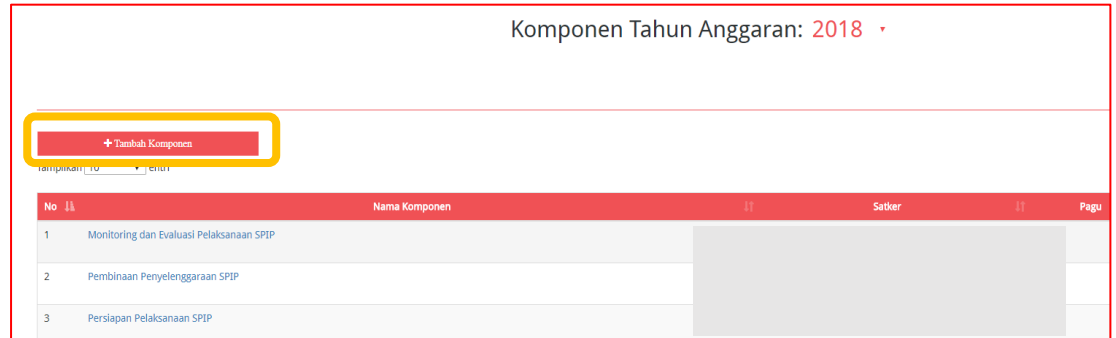

Gambar 9.13. Tambah Komponen

7. Selanjutnya tampil halaman "Komponen Tahun Anggaran". Isi "Nama Komponen", "Kode Komponen", dan "Pagu" (tanpa tanda baca).

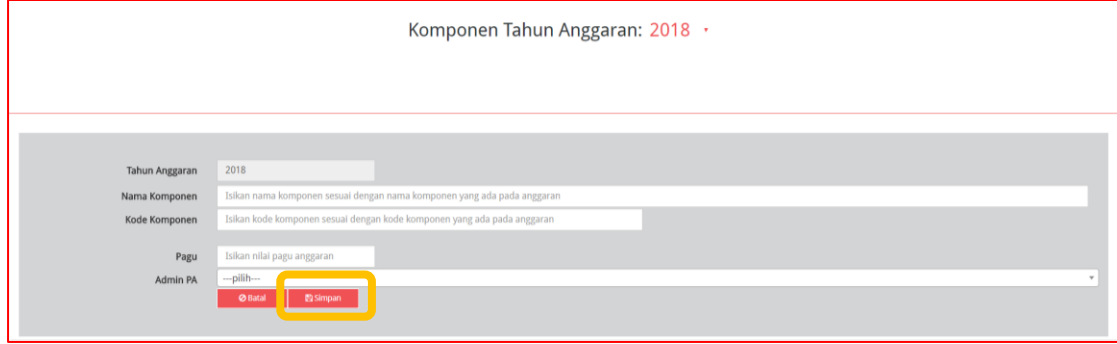

Gambar 9.14. Formulir Tambah Komponen

8. Klik tombol "Simpan".

# f. Pendelegasian Kegiatan/Output/Sub Output/Komponen Ke PPK.

Sebagai PA Perangkat Daerah atau KPA K/L dapat memilih PPK untuk proses identifikasi pemaketan, melengkapi dokumen RUP, edit paket (untuk paket yang belum diumumkan oleh PA Perangkat Daerah atau KPA K/L), tambah paket penyedia dan swakelola manual, serta finalisasi draft paket.

PA Perangkat Daerah dapat mendelegasikan Kegiatan ke PPK. KPA K/L dapat mendelegasikan paling tinggi dari Kegiatan dan paling rendah di Komponen. Berikut contoh tahapan pendelegasian Kegiatan ke PPK :

1. Klik menu "Kelola Data". Pilih "Kelola PKOK". (Gambar 9. Kelola PKOK).

- 2. Pilih nama Program yang Kegiatannya akan didelegasikan ke PPK. Klik simbol yang ada di halaman Program bagian kolom "*Action"*. (Gambar 9.3. Halaman Program).
- 3. Pilih nama Kegiatan yang akan didelegasikan ke PPK. Klik simbol vang ada di halaman Kegiatan bagian kolom "*Action"*.

|                                     |                                                                        | Kegiatan Tahun Anggaran: | 2018          |           |                                           |                |
|-------------------------------------|------------------------------------------------------------------------|--------------------------|---------------|-----------|-------------------------------------------|----------------|
|                                     |                                                                        |                          |               |           |                                           |                |
| + Kegiatan<br>Tampilkan 10 v entri  |                                                                        |                          |               |           | Cari                                      |                |
| No là                               | <b>Nama Kegiatan</b>                                                   | $M = 1$                  | <b>Satker</b> | Pagu<br>H | <b>Admin PA</b><br>- 11                   | <b>Actions</b> |
|                                     | Pelayanan Hukum, Hubungan Masyarakat, Sistem Informasi dan Kepegawaian | sation1                  |               |           | ----------------                          | 撮び目            |
|                                     | www.eart, Montoring dan Evaluasi serta Pengembangan Organisasi dan men | satier1                  |               |           |                                           | <b>Hicks</b>   |
|                                     | Pengelolaan Keuangan, Operasional Perkantoran dan Pelayanan Tata Usaha | saßter1                  |               |           |                                           | $x_8$          |
| Pembinaan your congression          |                                                                        | sation1                  |               |           |                                           | ECK 8          |
| Semua                               |                                                                        | Semua                    |               | Semua     |                                           |                |
| Menampilkan 1 sampai 4 dari 4 entri |                                                                        |                          |               |           | Pertama Sebelumnya 1 Selanjutnya Terakhir |                |

Gambar 9.15. Delegasi Kegiatan Pada Program

4. Selanjutnya tampil halaman "Formulir Kegiatan". Klik di *drop box* "Delegasikan Kepada" untuk menunjuk PPK yang akan pilih.

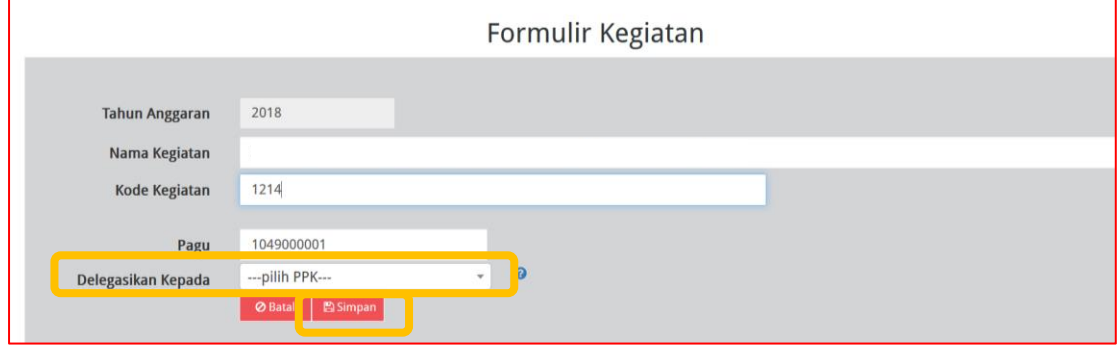

Gambar 9.16. Delegasi Kegiatan Ke PPK

5. Klik tombol "Simpan".

Pendelegasian Kegiatan/Output/SubOutput/Komponen juga dapat dilakukan **PPK kepada Admin RUP** dengan prosedur yang sama dengan di atas.

Pendelegasian kepada PPK/Admin RUP untuk level di bawah Kegiatan (pada Perangkat Daerah) dan level di bawah Komponen (pada K/L), dapat dilakukan seiring dengan pengembangan aplikasi SiRUP versi 2.3.

### g. Ubah PKOK

PA Perangkat Daerah dapat mengubah Program dan Kegiatan. KPA K/L dapat mengubah Program, Kegiatan, Output, Sub Output, Komponen (PKOK) yang sudah dibuat. Berikut contoh tahapan mengubah PKOK :

- 1. Klik menu "Kelola Data". Pilih "Kelola PKOK". (Gambar 9. Kelola PKOK).
- 2. Pilih nama Program yang akan diubah. Klik simbol yang ada di halaman Program bagian kolom "*Action"*. (Gambar 9.3. Halaman Program).
- 3. Tampil Halaman "Formulir Program". Lakukan perubahan sesuai dengan data untuk Nama Program/Kode Program/Pagu.

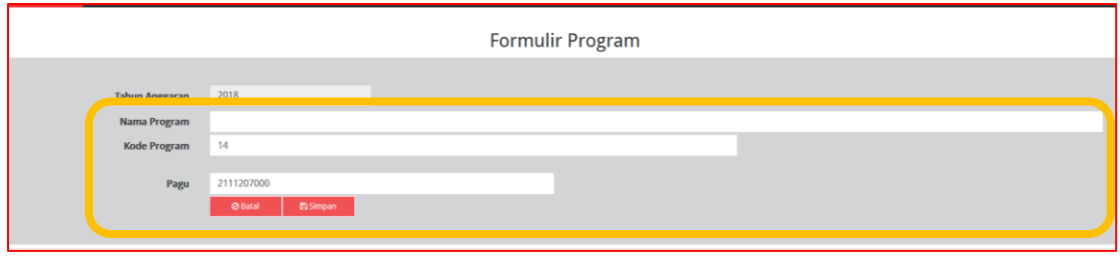

Gambar 9.17. Ubah Data

4. Klik Tombol "Simpan".

### h. Nonaktif Program

PA Perangkat Daerah atau KPA K/L dapat menonaktifkan Program yang sudah dibuat. Berikut tahapan Nonaktif Program :

- 1. Klik menu "Kelola Data". Pilih "Kelola PKOK". (Gambar 9. Kelola PKOK).
- 2. Pilih nama Program yang akan dinonaktifkan. Klik simbol **mu** yang ada di halaman Program bagian kolom "*Action"*. (Gambar 9.3. Halaman Program).
- 3. Tampil *Pop Up* "Nonaktif Program".

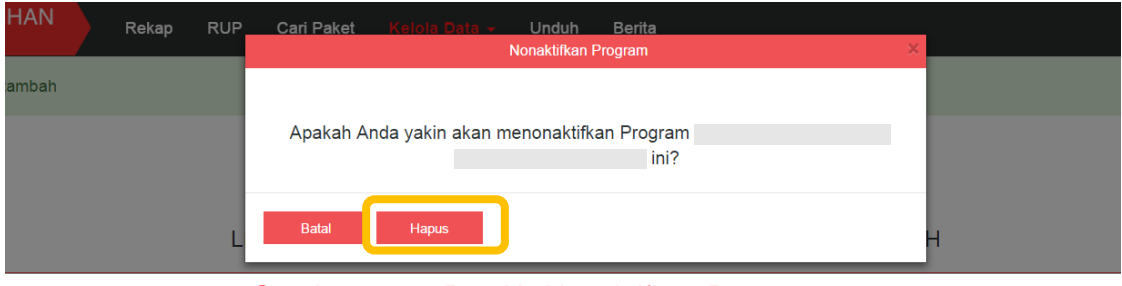

Gambar 9.18. *Pop Up* Nonaktifkan Program

4. Klik tombol "Hapus".

### **10. KELOLA PENGGUNA DI KPA K/L DAN PA PERANGKAT DAERAH**

Fungsi-fungsi yang dapat dilakukan KPA K/L dan PA Perangkat Daerah di menu Kelola Pengguna adalah:

- a. Tambah Admin RUP Baru;
- b. Ubah Data Admin RUP;
- c. Nonaktifkan Admin RUP; dan
- *d.* Ubah *Password*

### a. Tambah Admin RUP Baru.

KPA K/L dan PA Perangkat Daerah dapat menambah atau mendaftarkan Admin RUP baru yang ada di instansinya. Dengan tahapan sebagai berikut:

1. Klik menu "Kelola Data", pilih "Kelola Pengguna".

|                                | <b>SRUP&gt;</b> | Rekap           | $RUP -$      | Cari Pa<br>let | Kelola Data -   | <b>Unduh</b> | <b>Berita</b>               |              |                     |     |              | ■ 2018      | a |
|--------------------------------|-----------------|-----------------|--------------|----------------|-----------------|--------------|-----------------------------|--------------|---------------------|-----|--------------|-------------|---|
|                                |                 |                 |              |                | Kelola Pengguna |              | Kelola PKOK KELOLA PENGGUNA |              |                     |     |              |             |   |
| + Admin RUP<br>--------------- |                 | $\div$ entri    |              |                |                 |              |                             |              |                     |     | Cari:        |             |   |
| No 15                          |                 | <b>Username</b> | $\mathbf{H}$ |                | Nama            | $\mathbf{H}$ | <b>K/L Asal</b>             | $\mathbf{H}$ | <b>Satuan Kerja</b> | -IT | Peran<br>It. | action      |   |
|                                | adminrr         |                 |              | m              |                 | Lembaga Tes  |                             | Mase         |                     |     | <b>RUP</b>   | 7000        |   |
| $\overline{\mathbf{2}}$        | pdip2r          |                 |              | Imam           |                 | Lembaga Tes  |                             | Mase         |                     |     | <b>RUP</b>   | <b>8040</b> |   |

Gambar 10. Halaman Kelola Pengguna

- 2. Klik tombol "+Admin RUP" yang ada di bagian kiri.
- 3. Tampil halaman "Tambah Pengguna". (Gambar 11.1)

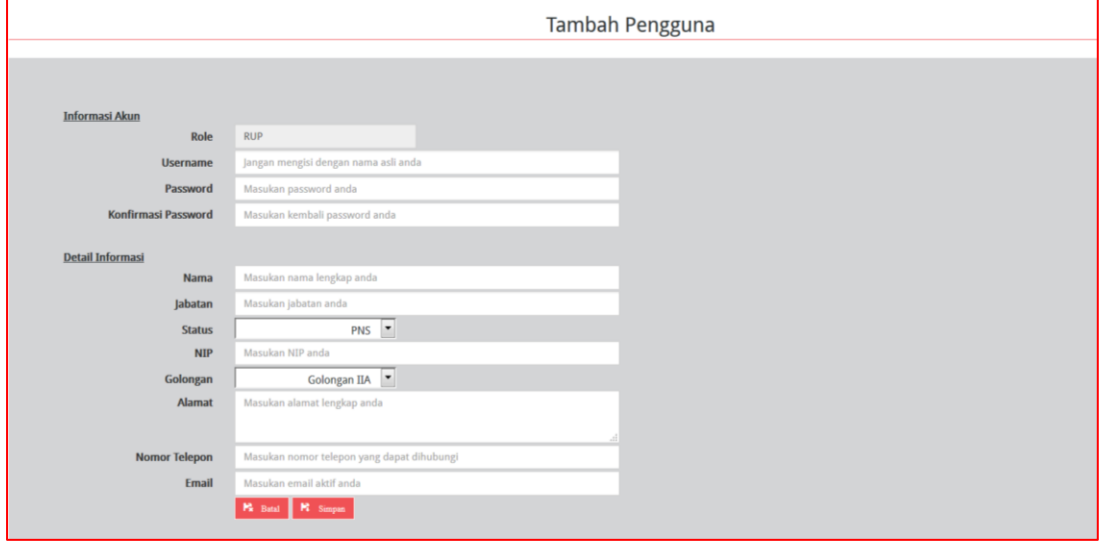

Gambar 10.1 Halaman Tambah Pengguna

- 4. Masukkan data Admin RUP yang berupa:
	- o Informasi akun, terdiri dari:
		- 1. *Role* (secara otomatis akan terisi oleh sistem);
		- 2. *Username* (isi dengan huruf/gabungan huruf dan angka);
		- 3. *Password* (isi dengan huruf/gabungan huruf dan angka/spesial karakter); dan
		- 4. Konfirmasi *Password* (isi sama dengan password)
		- o Detail Informasi:
			- 1. Nama (isi nama Admin RUP);
			- 2. Jabatan (isi jabatan Admin RUP);
			- 3. Status Pengguna (pilih PNS/nonPNS/TNI/Polri);
- 4. NIP/KTP/NRP (isi 18 angka untuk NIP Admin RUP);
- 5. Golongan (pilih golongan Admin RUP);
- 6. Alamat (isi alamat rumah/kantor Admin RUP);
- 7. Nomor Telepon (isi nomor telepon/nomor hp Admin RUP); dan
- 8. *e-mail* (isi alamat email Admin RUP).
- 5. Klik tombol "Simpan".

### b. Ubah Data Admin RUP.

PA Perangkat Daerah atau KPA K/L dapat melakukan perubahan atau *edit* data Admin RUP. Dengan tahapan sebagai berikut:

- 1. Klik menu "Kelola Data", pilih "Kelola Pengguna". (Gambar 10. Halaman Kelola Pengguna).
- 2. Klik simbol **vang ada di Kolom** "Actions".
- 3. Selanjutnya akan tampil halaman "Ubah Data Pengguna"

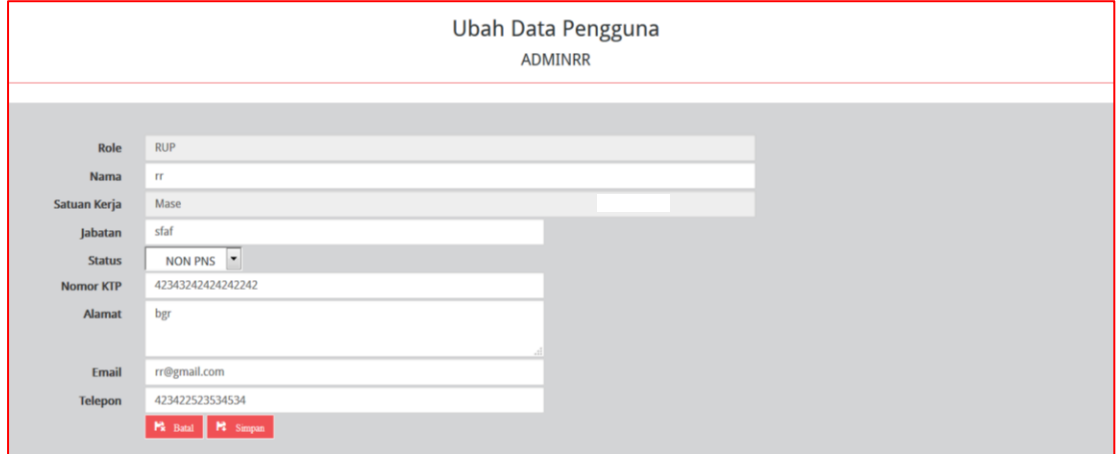

Gambar 10.2. Halaman Ubah Data Pengguna

- 4. Lakukan perubahan sesuai dengan data pengguna baru.
- 5. Klik tombol "Simpan".

### c. Nonaktifkan Admin RUP.

Apabila Akun Admin RUP pada tahun anggaran berikutnya tidak digunakan lagi, PA Perangkat Daerah atau KPA K/L dapat melakukan penonaktifan. Tahapan penonaktifan pengguna adalah sebagai berikut :

- 1. Klik menu "Kelola Data", pilih "Kelola Pengguna". (Gambar 10. Halaman Kelola Pengguna).
- 2. Klik simbol **1** vang ada di kolom "Actions".
- 3. Selanjutnya akan tampil *Pop Up* "Nonaktifkan Pengguna"

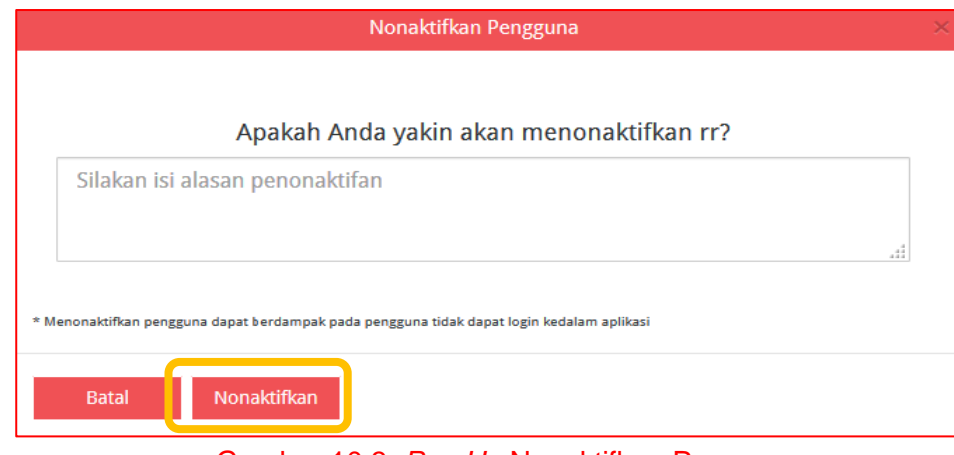

Gambar 10.3. *Pop Up* Nonaktifkan Pengguna

4. Klik tombol "Nonaktifkan".

### d. Ubah *Password* Admin RUP

PA Perangkat Daerah atau KPA K/L dapat mengubah *password* untuk Admin RUP apabila mengalami lupa password. Hal ini dapat dilakukan dengan tahapan sebagai berikut:

- 1. Klik menu "Kelola Data", pilih "Kelola Pengguna". (Gambar 10. Halaman Kelola Pengguna).
- 2. Klik simbol **Q** yang ada di kolom "Actions".
- 3. Selanjutnya akan tampil *Pop Up* "Ubah Password". Inputkan "*Password* Baru" dan juga "Konfirmasi Password Baru" yang sama.

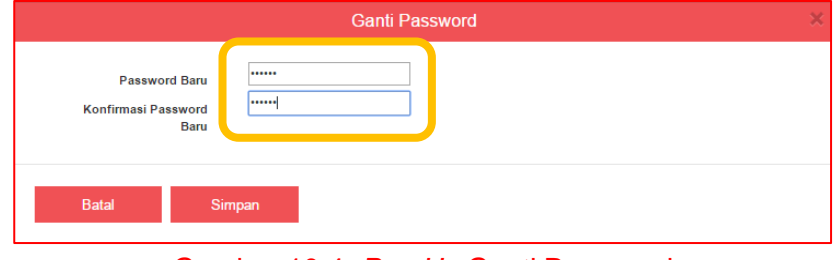

Gambar 10.4. *Pop Up* Ganti Password

4. Klik tombol "Simpan".

### **11. IDENTIFIKASI PEMAKETAN**

Proses identifikasi pemaketan dilakukan oleh PPK/Admin RUP setelah proses pendelegasian KOK oleh KPA di Kementerian/Lembaga atau oleh PA Perangkat Daerah di OPD.

Bagi Kementerian/Lembaga, identifikasi pemaketan dilakukan mulai dari level Komponen hingga detail. Bagi OPD, identifikasi pemaketan dilakukan mulai dari level Kegiatan hingga Komponen terkecil.

PPK/Admin RUP (yang telah mendapatkan pendelegasian KOK dari PPK) dapat melakukan identifikasi pemaketan sesuai dengan kebutuhan. PPK/Admin RUP dapat melakukan identifikasi pemaketan dengan langkah-langkah sebagai berikut:

- 1. Klik menu "RUP" kemudian klik tab menu "Rencana Kerja Anggaran" (Gambar 7. Menu Rencana Kerja Anggaran).
- 2. Pilih "Program", "Kegiatan" dan "Komponen", maka akan tampil rincian anggaran dari Komponen yang dipilih.

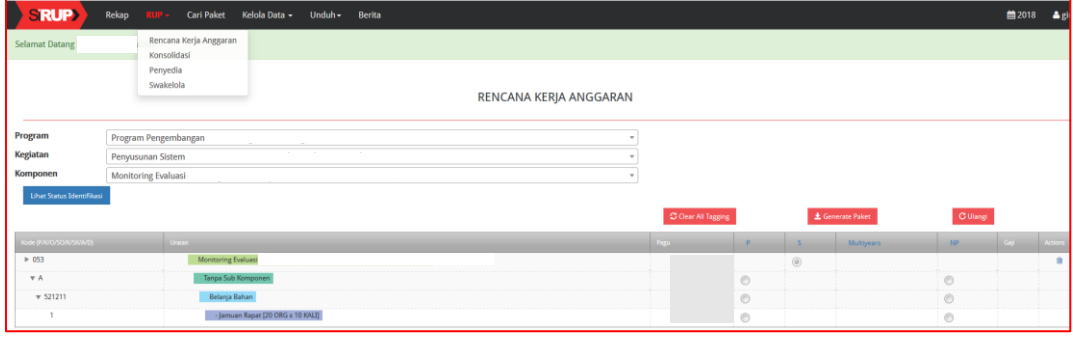

Gambar 11. Rincian Rencana Kerja Anggaran

3. Untuk melakukan identifikasi pemaketan, klik *radio button* pada masing-masing kolom Penyedia (P)/ Swakelola(S)/ Multiyears/ Non Pengadaan (NP)/ Gaji untuk setiap rincian anggaran per Komponen.

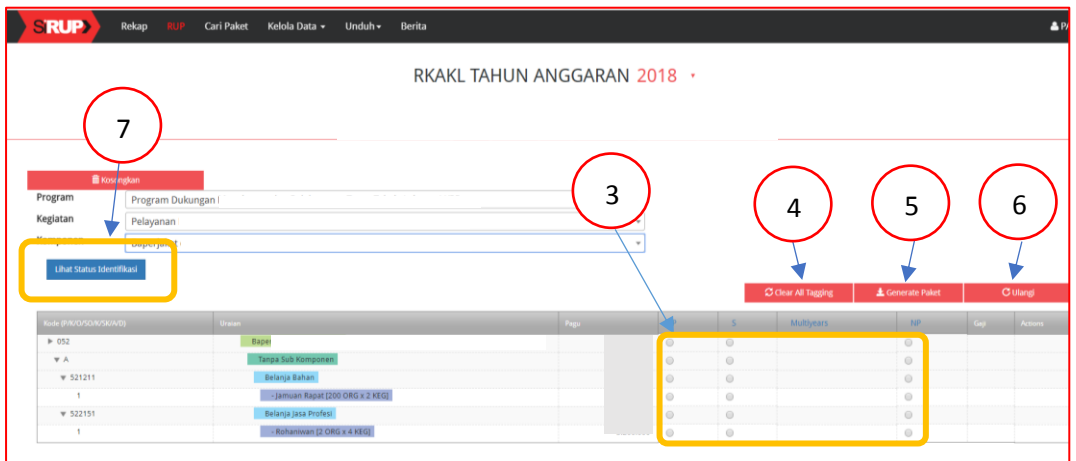

Gambar 11.1. Halaman Identifikasi Pemaketan

- 4. Tombol "*Clear All Tagging*" berfungsi untuk PPK/Admin RUP menghapus seluruh identifikasi yang sudah dilakukan pada satu Komponen.
- 5. Tombol "*Generate* Paket" berfungsi untuk PPK/Admin RUP membuat paket setelah selesai melakukan identifikasi pemaketan (ditandai *radio button*) dari keseluruhan paket yang ada dalam satu Komponen.
- 6. Tombol "Ulangi" berfungsi apabila PPK/Admin RUP ingin merevisi hasil *generate* paket.
- 7. Tombol "Lihat Status Identifikasi" berfungsi untuk mendapatkan informasi hasil identifikasi pemaketan (yang sudah ditandai *radio button*) sudah sesuai dengan total pagu yang ada.

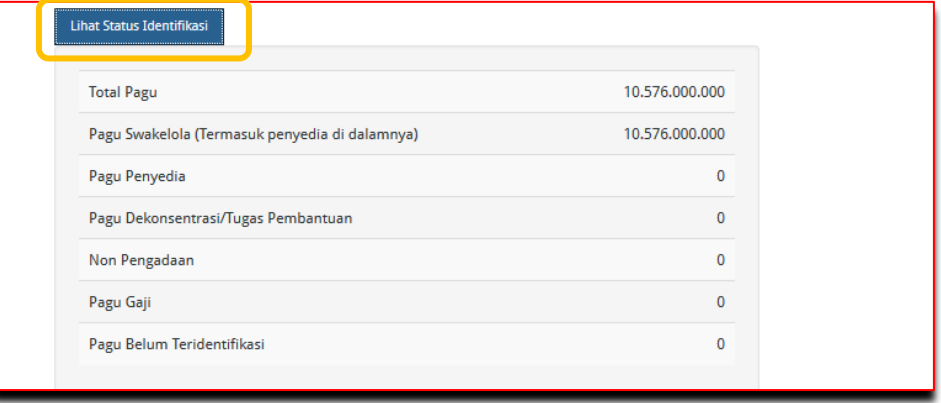

Gambar 11.2. Lihat Status Identifikasi

Identifikasi pemaketan dilakukan untuk:

#### **a. Swakelola**

Pedoman mengenai paket Swakelola mengacu pada Peraturan LKPP Nomor 8 Tahun 2018 Tentang Pedoman Swakelola. Paket Penyedia yang menjadi bagian dari Paket Swakelola, diidentifikasi sebagai paket Swakelola.

### **b. Penyedia**

Pedoman mengenai paket Penyedia mengacu Peraturan LKPP Nomor 9 Tahun 2018 Tentang Pedoman Pelaksanaan Pengadaan Barang/Jasa Melalui Penyedia.

### **c. Multiyears/Tahun Jamak**

1) Untuk paket Multiyears, klik *radio button* pada kolom Penyedia. Kemudian akan muncul *Check Box* pada kolom Multiyears.

|                          |                                       |              |   |  | C Clear All Tagging | <b>E</b> Generate Paket |     | <b>C</b> Ulangi |
|--------------------------|---------------------------------------|--------------|---|--|---------------------|-------------------------|-----|-----------------|
| Kode (P/K/O/SO/K/SK/A/D) | <b>Uraian</b>                         | <b>ASSAU</b> | p |  | Multiyears          | NP.                     | Gay | Actions         |
| $\triangleright$ 054     | <b>Evaluasi atas Sistem Informasi</b> |              |   |  |                     |                         |     |                 |
| <b>VA</b>                | Tanpa Sub Komponen                    |              |   |  |                     |                         |     |                 |
| $\Psi$ 522131            | Belanja Jasa Konsultan                |              |   |  |                     |                         |     |                 |
|                          | - Konsultan I                         |              |   |  |                     |                         |     |                 |

Gambar 11.3. *Check Box* Multiyears

2) Klik *Check Box*, akan muncul pilihan apakah anggaran tersebut merupakan anggaran tahun pertama atau tahun pembayaran.

|                          |                                       |      |  |            | C Clear All Tagging    | <b>±</b> Generate Paket |     | <b>C</b> Ulangi |         |
|--------------------------|---------------------------------------|------|--|------------|------------------------|-------------------------|-----|-----------------|---------|
| Kode (P/K/Q/SO/K/SK/A/D) | <b>Uraian</b>                         | Pagu |  | Multiyears |                        |                         | NP. | Gay             | Actions |
| $+ 054 -$                | <b>Evaluasi atas Sistem Informasi</b> |      |  |            | Tahun Pertama          |                         |     |                 | 官       |
|                          |                                       |      |  |            | <b>a</b> Tahun Pertama |                         |     |                 |         |
| $\Psi$ A                 | Tanpa Sub Komponen                    |      |  |            | Pembayaran             |                         |     |                 |         |
| $\sqrt{522131}$          | Belanja Jasa Konsultan                |      |  |            |                        |                         |     |                 |         |
|                          | - Konsultan                           |      |  |            |                        |                         |     |                 |         |
|                          |                                       |      |  |            |                        |                         |     |                 |         |

Gambar 11.4. Pilihan Anggaran Multiyears

3) Setelah proses "Generate Paket", maka paket tahun jamak tersebut muncul di Menu "Penyedia".

# **d. Non Pengadaan**

Suatu anggaran diidentifikasi sebagai non pengadaan, bila dilakukan tanpa melalui ketentuan Peraturan Presiden Nomor 16 Tahun 2018. Contoh namun tidak terbatas pada:

- 1) Pengadaan tanah yang menggunakan peraturan selain Peraturan Presiden Nomor 16 Tahun 2018;
- 2) Belanja sosial/hibah dengan menggunakan mekanisme transfer uang.

# **e. Gaji.**

Suatu anggaran diidentifikasi sebagai gaji, bila anggaran tersebut digunakan untuk membayar gaji pegawai.

### **12. MEMBUAT PAKET PENYEDIA**

Paket Penyedia dapat dibuat dari hasil *generate paket* atau dibuat secara manual.

#### **a. Membuat Paket Penyedia dari Hasil** *Generate Paket*

Setelah PPK/Admin RUP selesai melakukan identifikasi pemaketan dan berhasil melakukan *generate paket*, maka paket yang sudah diidentifikasi sebagai paket Penyedia harus dilengkapi dengan informasi mengenai paketnya. Berikut langkah-langkah untuk melengkapi paket Penyedia :

1. Klik Menu "RUP", kemudian klik tab menu "Penyedia".

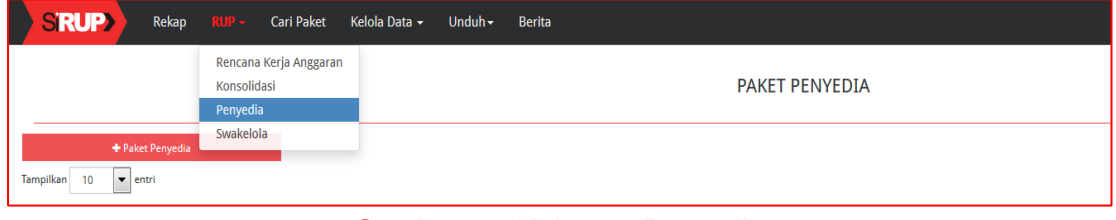

Gambar 12. Halaman Penyedia

2. Klik simbol atau lambang "Lengkapi Paket Penyedia" yang ada di kolom "Actions".

| <b>PAKET PENYEDIA</b>                            |                      |                        |                     |                |                                  |
|--------------------------------------------------|----------------------|------------------------|---------------------|----------------|----------------------------------|
| + Paket Penyedia<br>Tampilkan<br>10<br>$v$ entri |                      |                        |                     | Cari:          | ■ Finalisasi Draf                |
| Nama<br>No.<br>Nama Paket<br>Kegiatan            | Pagu (Rp.)           | <b>Waktu Pemilihan</b> | Sumber<br>m<br>Dana | <b>FD</b>      | lu.<br>Actions                   |
|                                                  | 70.000.000 July 2018 |                        | APBN                | $\blacksquare$ | 21Q<br>$\Box$<br><b>All Card</b> |

Gambar 12.1. Lengkapi Paket Penyedia

3. Selanjutnya akan tampil halaman "Ubah Paket Penyedia".

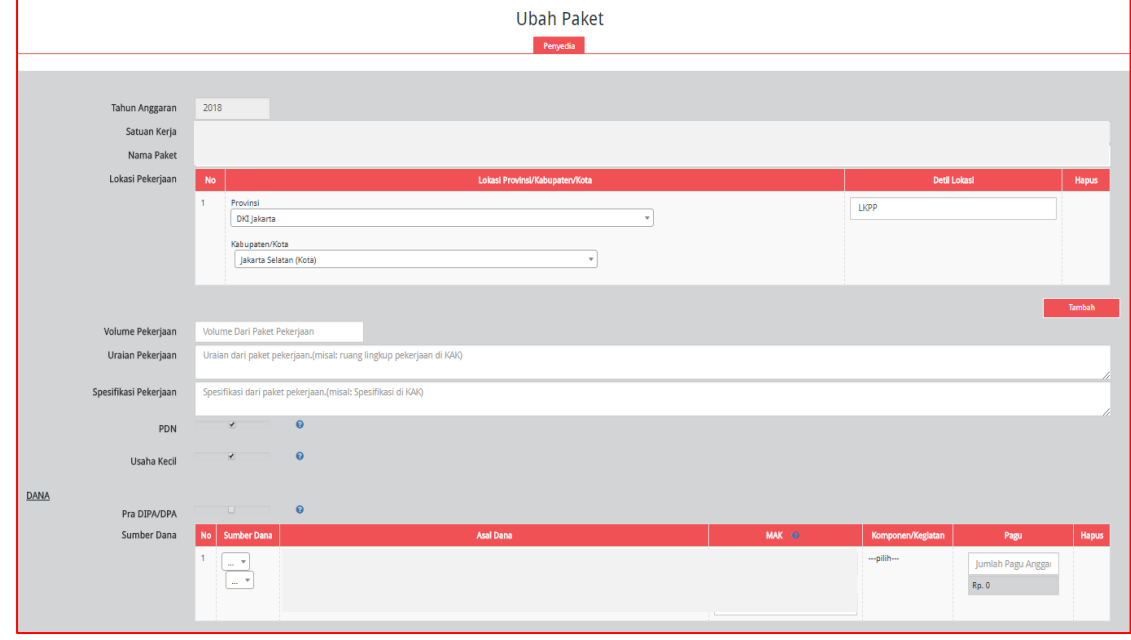

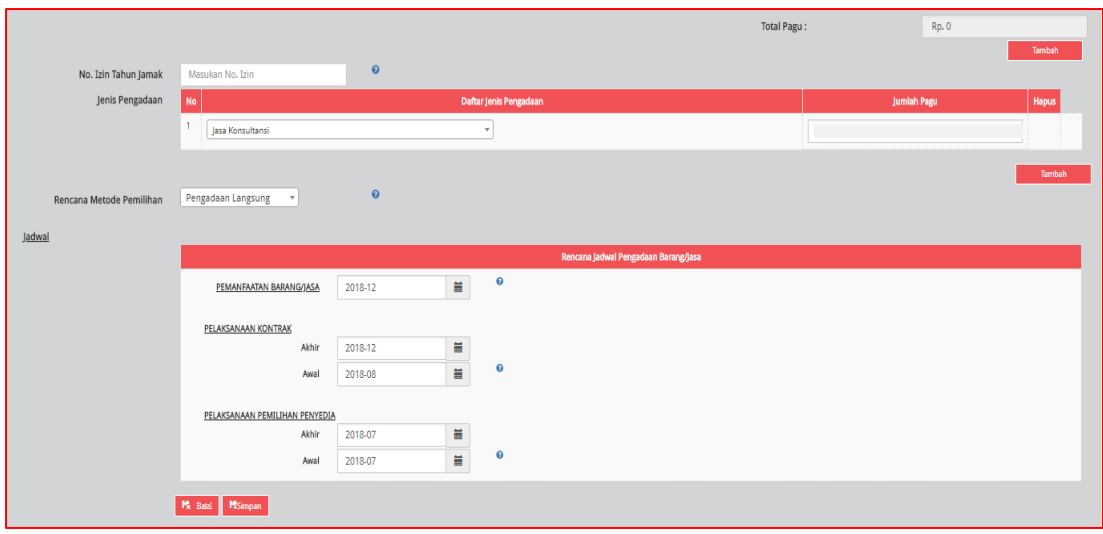

Gambar 12.2. Formulir Paket Penyedia

Lengkapi formulir paket dengan informasi sebagai berikut :

- a) Isi/lengkapi nama paket (jika hasil *generate paket* belum sesuai);
- b) Pilih provinsi lokasi pekerjaan;
- c) Pilih kabupaten/kota lokasi pekerjaan;
- d) Isi detail lokasi pekerjaan;
- e) Klik tombol "Tambah", jika lokasi pekerjaan lebih dari satu lokasi;
- f) Isi volume pekerjaan beserta satuannya (paket, unit, dll);
- g) Isi uraian pekerjaan sesuai dengan KAK;
- h) Isi spesifikasi dari paket pekerjaan sesuai dengan KAK;
- i) Klik *check box* "PDN", jika paket direncanakan menggunakan produk dalam negeri;
- j) Klik *check box* "Usaha Kecil", jika paket direncanakan untuk Usaha Kecil;
- k) Klik *check box* "Pra DIPA/DPA", jika pemilihan penyedia dilakukan mendahului penetapan DIPA/DPA;
- l) Pilih sumber dana, asal dana, MAK dan pagu (jika hasil *generate paket* belum sesuai);
- m) Klik tombol "Tambah", jika anggaran lebih dari satu sumber dana. Total pagu akan otomatis terakumulasi;
- n) Isi nomor izin tahun jamak, jika paket merupakan paket tahun jamak;
- o) Pilih jenis pengadaan :
	- Barang
	- Pekerjaan konstruksi
	- Jasa lainnya
	- Jasa konsultansi
	- Jumlah pagu akan otomatis terisi apabila hanya ada satu jenis pengadaan;
- p) Klik Tombol "Tambah" untuk paket terintegrasi (dalam satu paket ada lebih dari satu jenis pengadaan). Isi pagu sesuai untuk tiap jenis pengadaan;
- q) Pilih rencana metode pemilihan :
	- Tender
	- Seleksi
	- Tender cepat
	- Pengadaan langsung
	- Penunjukan langsung
	- E-purchasing
- r) Pilih tahun dan bulan "Pemanfaatan Barang/Jasa", untuk perkiraan kapan barang/jasa dimanfaatkan oleh pengguna;
- s) Pilih tahun dan bulan "Akhir Pelaksanaan Pekerjaan", untuk perkiraan waktu akhir pelaksanaan pekerjaan;
- t) Pilih tahun dan bulan "Awal Pelaksanaan Pekerjaan", untuk perkiraan waktu awal pelaksanaan pekerjaan;
- u) Pilih tahun dan bulan "Akhir Pelaksanaan Pemilihan", untuk perkiraan waktu akhir pelaksanaan pemilihan;
- v) Pilih tahun dan bulan "Awal Pelaksanaan Pemilihan", untuk perkiraan waktu awal pelaksanaan pemilihan.
- 4. Klik tombol "Simpan".
- 5. Setelah PPK/Admin RUP selesai membuat paket, tahapan selanjutnya adalah mengumumkan paket sebagaimana prosedur **Mengumumkan Paket RUP** (lihat daftar isi).

#### **b. Membuat Paket Penyedia Secara Manual**

PPK/Admin RUP dapat membuat Paket Penyedia secara manual. Berikut langkahlangkah yang diperlukan :

- 1. Klik Menu "RUP", kemudian klik tab menu "Penyedia". (Gambar 12. Halaman Penyedia).
- 2. Klik tombol "+Paket Penyedia" yang ada di bagian kiri halaman.

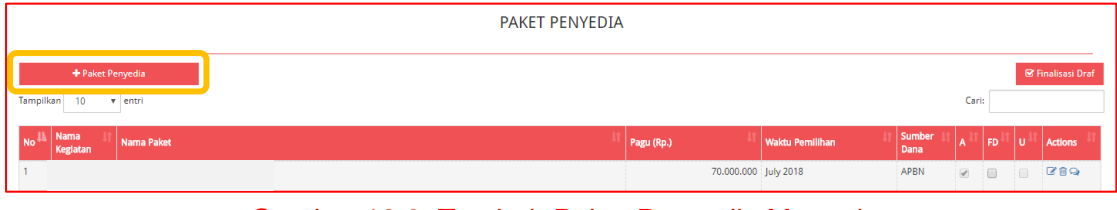

Gambar 12.3. Tambah Paket Penyedia Manual

3. Selanjutnya akan tampil halaman "Tambah Paket Penyedia".

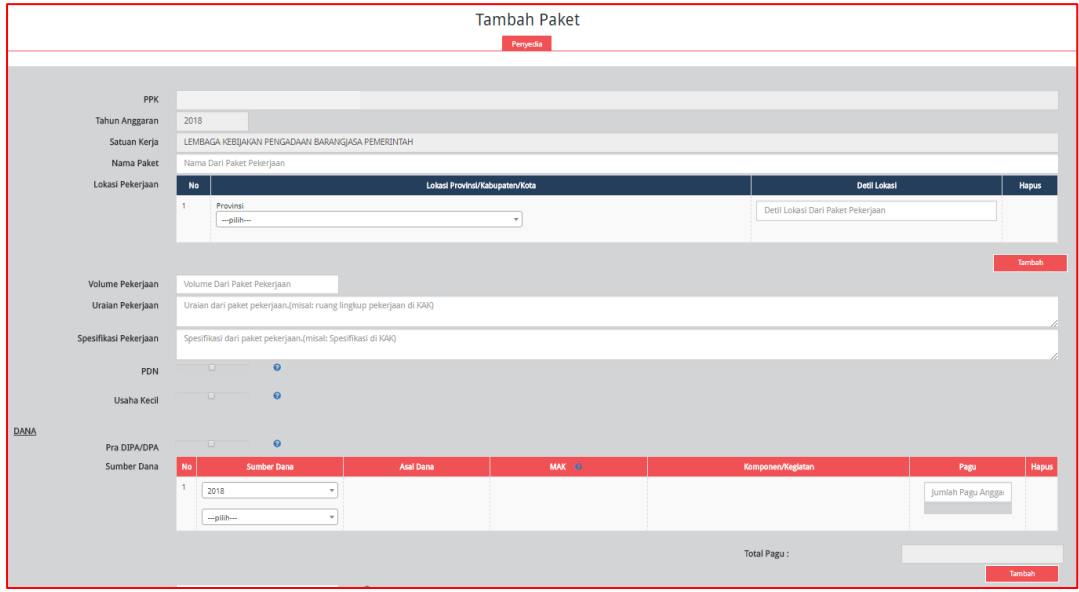

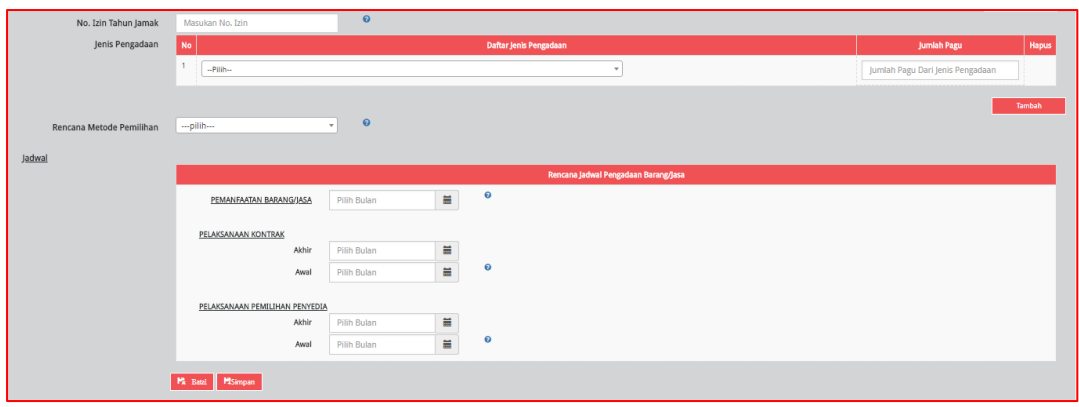

Gambar 12.4. Formulir Paket Penyedia Manual

Lengkapi formulir paket dengan informasi sebagai berikut :

- a) Isi nama paket;
- b) Pilih provinsi lokasi pekerjaan;
- c) Pilih kabupaten/kota lokasi pekerjaan;
- d) Isi detail lokasi pekerjaan;
- e) Klik tombol "Tambah", jika lokasi pekerjaan lebih dari satu lokasi;
- f) Isi volume pekerjaan beserta satuannya (paket, unit, dll);
- g) Isi uraian pekerjaan sesuai dengan KAK;
- h) Isi spesifikasi dari paket pekerjaan sesuai dengan KAK;
- i) Klik *check box* "PDN", jika paket direncanakan menggunakan produk dalam negeri;
- j) Klik *check box* "Usaha Kecil", jika paket direncanakan untuk Usaha Kecil;
- k) Klik *check box* "Pra DIPA/DPA", jika pemilihan penyedia dilakukan mendahului penetapan DIPA/DPA;
- l) Pilih sumber dana, asal dana, MAK dan pagu (jika hasil *generate paket* belum sesuai);
- m) Klik tombol "Tambah", jika anggaran lebih dari satu sumber dana. Total pagu akan otomatis terakumulasi;
- n) Isi nomor izin tahun jamak, jika paket merupakan paket tahun jamak;
- o) Pilih jenis pengadaan :
	- Barang
	- Pekerjaan konstruksi
	- Jasa lainnya
	- Jasa konsultansi

Jumlah pagu akan otomatis terisi apabila hanya ada satu jenis pengadaan;

- p) Klik Tombol "Tambah" untuk paket terintegrasi (dalam satu paket ada lebih dari satu jenis pengadaan). Isi pagu sesuai untuk tiap jenis pengadaan;
- q) Pilih rencana metode pemilihan :
	- Tender
	- Seleksi
	- Tender cepat
	- Pengadaan langsung
	- Penunjukan langsung
	- E-purchasing
- r) Pilih tahun dan bulan "Pemanfaatan Barang/Jasa", untuk perkiraan kapan barang/jasa dimanfaatkan oleh pengguna;
- s) Pilih tahun dan bulan "Akhir Pelaksanaan Pekerjaan", untuk perkiraan waktu akhir pelaksanaan pekerjaan;
- t) Pilih tahun dan bulan "Awal Pelaksanaan Pekerjaan", untuk perkiraan waktu awal pelaksanaan pekerjaan;
- u) Pilih tahun dan bulan "Akhir Pelaksanaan Pemilihan", untuk perkiraan waktu akhir pelaksanaan pemilihan;
- v) Pilih tahun dan bulan "Awal Pelaksanaan Pemilihan", untuk perkiraan waktu awal pelaksanaan pemilihan.
- 6. Klik tombol "Simpan".
- 7. Setelah PPK/Admin RUP selesai membuat paket, tahapan selanjutnya adalah mengumumkan paket sebagaimana prosedur **Mengumumkan Paket RUP** (lihat daftar isi).

### **13. MEMBUAT PAKET SWAKELOLA**

Paket swakelola dapat dibuat dari hasil *generate paket* atau dibuat secara manual.

#### **a. Membuat Paket Swakelola dari Hasil** *Generate Paket*

Setelah PPK/Admin RUP selesai melakukan identifikasi pemaketan dan berhasil melakukan *generate paket*, maka paket yang sudah diidentifikasi sebagai paket Swakelola harus dilengkapi dengan informasi mengenai paketnya. Berikut langkah-langkah untuk melengkapi paket Swakelola dari hasil *generate paket* :

1. Klik Menu "RUP", kemudian klik tab menu "Swakelola".

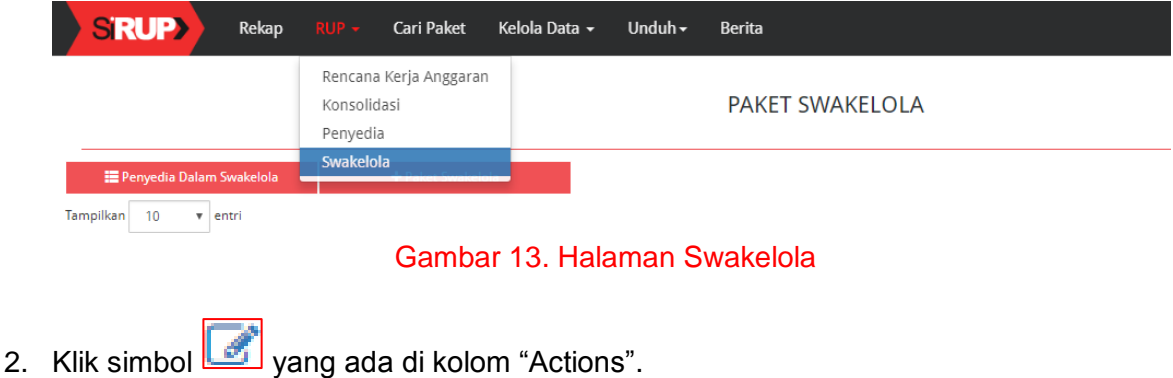

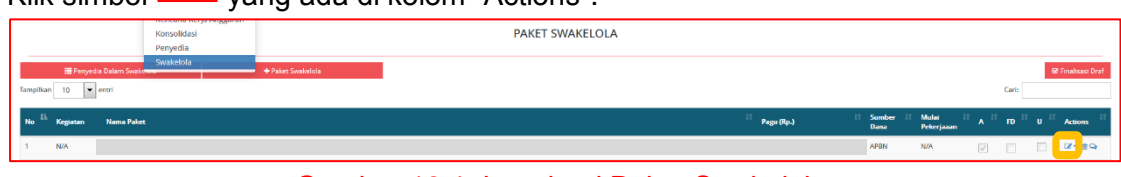

Gambar 13.1. Lengkapi Paket Swakelola

3. Selanjutnya akan tampil halaman "Ubah Paket Swakelola".

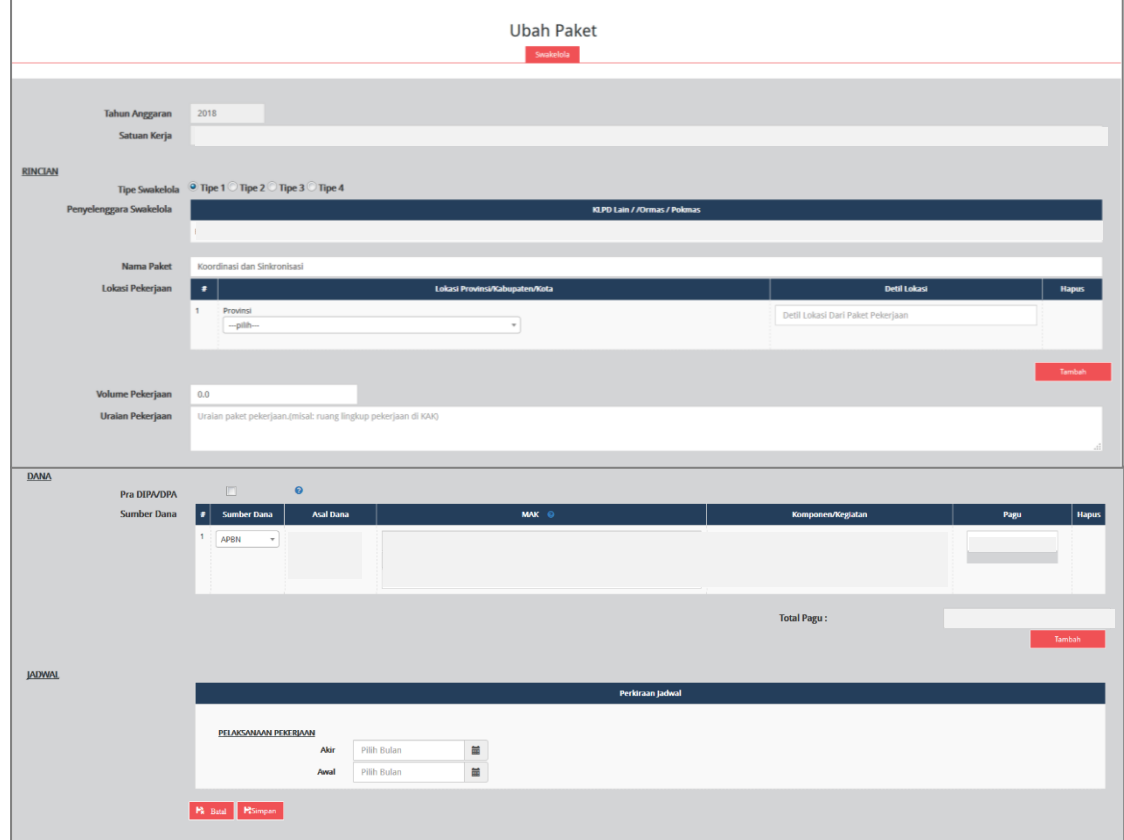

Gambar 13.2. Formulir Paket Swakelola

Lengkapi formulir paket dengan informasi mengenai paket Swakelola :

- a) Pilih tipe swakelola;
- b) Isi/lengkapi nama paket (jika hasil *generate paket* belum sesuai);
- c) Pilih provinsi lokasi pekerjaan;
- d) Pilih kabupaten/kota lokasi pekerjaan;
- e) Isi detail lokasi pekerjaan;
- f) Klik tombol "Tambah", jika lokasi pekerjaan lebih dari satu lokasi;
- g) Isi volume pekerjaan beserta satuannya (kegiatan);
- h) Isi uraian pekerjaan sesuai dengan KAK;
- i) Klik *check box* "Pra DIPA/DPA", jika pemilihan penyedia dilakukan mendahului penetapan DIPA/DPA;
- j) Pilih sumber dana, asal dana, MAK, dan isi pagu (jika hasil *generate paket* belum sesuai);
- k) Klik tombol "Tambah", jika anggaran lebih dari satu sumber dana. Total pagu akan otomatis terakumulasi;
- l) Pilih tahun dan bulan "Akhir Pelaksanaan Pekerjaan", untuk perkiraan waktu akhir pelaksanaan pekerjaan;
- m) Pilih tahun dan bulan "Awal Pelaksanaan Pekerjaan", untuk perkiraan waktu awal pelaksanaan pekerjaan.
- 4. Klik tombol "Simpan".
- 5. Setelah PPK/Admin RUP selesai membuat paket, tahapan selanjutnya adalah mengumumkan paket sebagaimana prosedur **Mengumumkan Paket RUP** (lihat daftar isi).

### **b. Membuat Paket Swakelola Secara Manual**

PPK/Admin RUP dapat membuat paket Swakelola secara manual. Berikut langkahlangkah yang diperlukan :

- 1. Klik Menu "RUP", kemudian klik tab menu "Swakelola". (Gambar 13. Halaman Swakelola).
- 2. Klik tombol "+Paket Swakelola" yang ada di bagian kiri halaman.

|                                                                                         |       | <b>PAKET SWAKELOLA</b>              |                                                         |                                   |
|-----------------------------------------------------------------------------------------|-------|-------------------------------------|---------------------------------------------------------|-----------------------------------|
| <b>EE</b> Penyedia Dalam Swakelola<br>+ Paket Swakelola<br>Tampilkan<br>10<br>$v$ entri |       |                                     |                                                         | <b>■</b> Finalisasi Draf<br>Cari: |
| Nama Paket<br><b>No</b><br>Kegiatan                                                     |       | Ħ<br>Pagu (Rp.)<br>Sedang memproses | Mulai<br>Sumber<br><b>It</b><br>A<br>Pekerjaaan<br>Dana | FD U Actions                      |
| No<br>Kegiatan<br>Nama Paket                                                            |       | Pagu (Rp.)                          | Sumber Dan<br>Mulai Pekerjaa<br>$-7$                    | $-F$ $v$<br>$\sim$ $\tau$         |
| <b>WIKEP</b><br><b>SRUP</b> Latihan                                                     | TEPRA | <b>INAPROC</b>                      | <b>Bepart</b>                                           | $\mathcal{Q}$                     |

Gambar 13.3. Tambah Paket Swakelola Manual

3. Selanjutnya akan tampil halaman "Tambah Paket Swakelola".

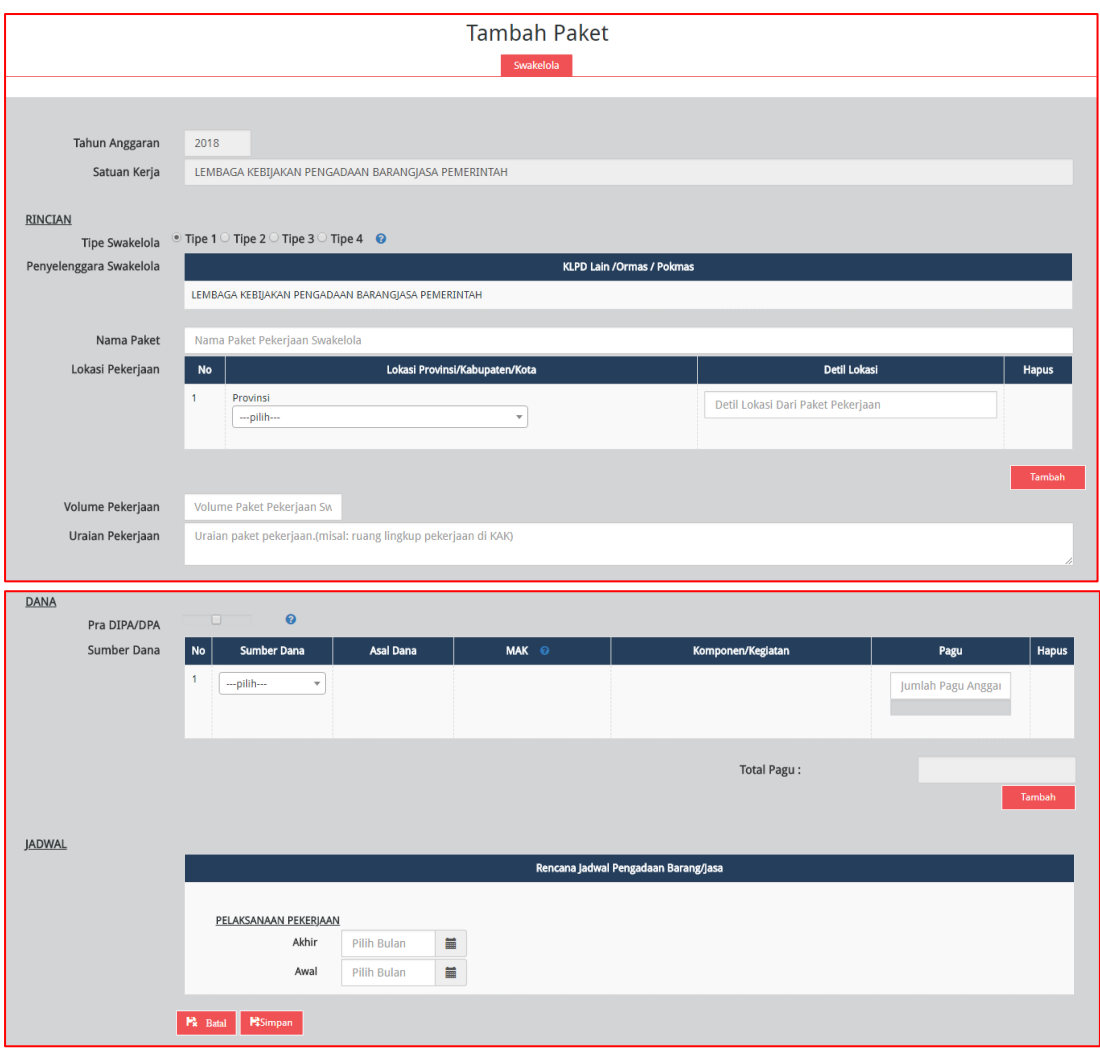

Gambar 13.4. Formulir Paket Swakelola Manual

Lengkapi formulir paket dengan informasi mengenai paket Swakelola :

- a) Pilih tipe swakelola;
- b) Isi nama paket;
- c) Pilih provinsi lokasi pekerjaan;
- d) Pilih kabupaten/kota lokasi pekerjaan;
- e) Isi detail lokasi pekerjaan;
- f) Klik tombol "Tambah", jika lokasi pekerjaan lebih dari satu lokasi;
- g) Isi volume pekerjaan beserta satuannya (kegiatan);
- h) Isi uraian pekerjaan sesuai dengan KAK;
- i) Klik *check box* "Pra DIPA/DPA", jika pemilihan penyedia dilakukan mendahului penetapan DIPA/DPA;
- j) Pilih sumber dana, asal dana, MAK, dan isi pagu;
- k) Klik tombol "Tambah", jika anggaran lebih dari satu sumber dana. Total pagu akan otomatis terakumulasi;
- l) Pilih tahun dan bulan "Akhir Pelaksanaan Pekerjaan", untuk perkiraan waktu akhir pelaksanaan pekerjaan;
- m) Pilih tahun dan bulan "Awal Pelaksanaan Pekerjaan", untuk perkiraan waktu awal pelaksanaan pekerjaan.
- 4. Klik tombol "Simpan".
- 5. Setelah PPK/Admin RUP selesai membuat paket, tahapan selanjutnya adalah mengumumkan paket sebagaimana prosedur **Mengumumkan Paket RUP** (lihat daftar isi).

### **14. MEMBUAT PAKET PENYEDIA PADA PAKET SWAKELOLA**

Paket penyedia dalam swakelola dapat dibuat dari hasil *generate paket* atau dibuat secara manual.

#### **a. Membuat Paket Penyedia Dalam Swakelola dari Hasil** *Generate Paket*

Apabila pada saat identifikasi pemaketan terdapat paket penyedia di dalam paket Swakelola, maka langkah-langkah selanjutnya yang harus dilakukan adalah sebagai berikut:

- 1. Klik Menu "RUP", kemudian klik tab menu "Swakelola". (Gambar 13. Halaman Swakelola).
- 2. Klik "Daftar Paket Penyedia" atau simbol **1988** yang ada di kolom "Actions".

|           |                                                      |                                | <b>PAKET SWAKELOLA</b> |            |                                |                     |                                                                                                    |                      |                         |
|-----------|------------------------------------------------------|--------------------------------|------------------------|------------|--------------------------------|---------------------|----------------------------------------------------------------------------------------------------|----------------------|-------------------------|
| Tampilkan | Penyedia Dalam Swakelola<br>10<br>$\mathbf{v}$ entri |                                |                        |            |                                |                     |                                                                                                    | Cari:                | Umumkan Paket Swakelola |
| <b>No</b> | Kegiatan                                             | <b>Nama Paket</b>              |                        | Pagu (Rp.) | Sumber<br>$\mathbf{H}$<br>Dana | Mulai<br>Pekerjaaan | $\begin{array}{cc} \hspace{-0.15cm} \parallel & \hspace{-0.15cm} \textbf{A} \end{array} \begin{array}{cc} \hspace{-0.15cm} \parallel \hspace{-0.15cm} \parallel \hspace{-0.15cm} \parallel \hspace{-0.15cm} \parallel \hspace{-0.15cm} \end{array}$ | $\mathbb{H}$ u<br>FD | <b>Actions</b>          |
|           |                                                      | Pengembangan dan Impelementasi |                        |            | APBN                           | November<br>2017    | $\mathcal{A}$                                                                                                    | $\Box$<br>$\Box$     | æ<                      |

Gambar 14. Halaman Penyedia Dalam Swakelola

3. Klik "Ubah Paket Penyedia" atau simbol yang ada di kolom "Actions".

|                                                                             | Paket Penyedia di Dalam Kegiatan Swakelola<br>PENGEMBANGAN DAN IMPELEMENTASI |                                                                  |
|-----------------------------------------------------------------------------|------------------------------------------------------------------------------|------------------------------------------------------------------|
| Tambah Paket Penyedia<br><b>≮</b> Swakelola<br>Tampilkan<br>10<br>$v$ entri |                                                                              | Cari:                                                            |
| Nama Paket                                                                  | Waktu Pemilihan<br>Pagu (Rp.)                                                | Sumber<br>$\mathbf{u}$<br><b>Actions</b><br><b>Aktif</b><br>Dana |
|                                                                             | 1 November                                                                   | $\alpha$<br>APBN<br>$\qquad \qquad \Box$<br>$\omega$             |

Gambar 14.1. Lengkapi Penyedia Dalam Swakelola

- 4. Selanjutnya akan tampil halaman "Ubah Paket Penyedia". (Gambar 12.2. Formulir Paket Penyedia). Isi formulir Paket Penyedia Dalam Swakelola sebagaimana huruf av.
- 5. Klik Tombol "Simpan".
- 6. Setelah PPK/Admin RUP selesai membuat paket, tahapan selanjutnya adalah mengumumkan paket sebagaimana prosedur **Mengumumkan Paket RUP** (lihat daftar isi).

#### **b. Membuat Paket Penyedia Dalam Swakelola Secara Manual**

Paket penyedia di dalam paket Swakelola dapat dibuat secara manual, maka langkahlangkah yang harus dilakukan adalah sebagai berikut:

- 1. Klik Menu "RUP", kemudian klik tab menu "Swakelola". (Gambar 13. Halaman Swakelola).
- 2. Klik "Daftar Paket Penyedia" atau simbol **1989** yang ada di kolom "Actions". (Gambar 14. Halaman Penyedia Dalam Swakelola).

3. Klik "+Tambah Paket Penyedia" yang ada di bagian kiri halaman.

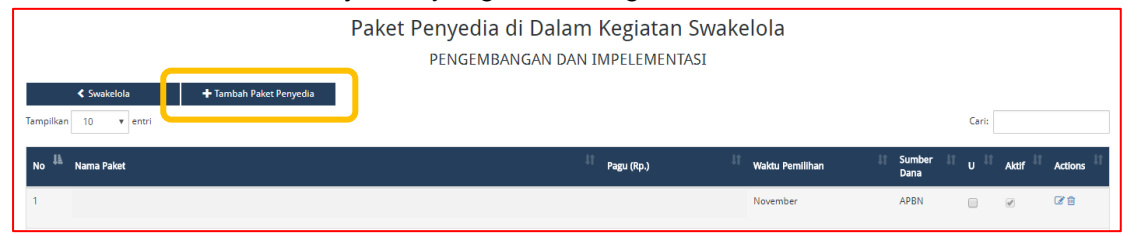

Gambar 14.2. Tambah Paket Penyedia Dalam Swakelola Manual

- 4. Selanjutnya akan tampil halaman "Tambah Paket Penyedia". (Gambar 12.4. Formulir Paket Penyedia Manual). Isi formulir Paket Penyedia Dalam Swakelola sebagaimana huruf a-v.
- 5. Klik Tombol "Simpan".
- 6. Setelah PPK/Admin RUP selesai membuat paket, tahapan selanjutnya adalah mengumumkan paket sebagaimana prosedur **Mengumumkan Paket RUP** (lihat daftar isi).

### **15. DEKONSENTRASI/TUGAS PEMBANTUAN (DEKON/TP)**

Para pihak yang terlibat dalam pelaksanaan Dekon/TP antara lain:

- 1) Satker yang menjadi koordinator pelaksanaan Dekon/TP;
- 2) KPA pada Satker yang menjadi koordinator pelaksanaan Dekon/TP;
- 3) OPD yang menjadi pelaksana Dekon/TP;
- 4) PA pelaksana Dekon/TP di OPD; dan
- 5) Pihak yang melakukan identifikasi pemaketan sampai dengan pengumuman RUP.

Para pihak sebagaimana dimaksud pada nomor 2), 3) dan 4) harus tercantum pada Surat Keputusan/Surat Penetapan/Petunjuk Teknis Pelaksanaan Dekon/TP.

Pemaketan sampai dengan Pengumuman RUP untuk Dekon/TP, dapat dilakukan oleh:

- 1) K/L yang memiliki dana Dekon/TP; atau
- 2) OPD penerima/pelaksana Dekon/TP.

### **a. Tahapan Unggah Dana Dekonsentrasi**

Berikut langkah-langkah untuk mengunggah *file* Dekonsentrasi yang dilakukan oleh KPA K/L yang mempunyai anggaran dekonsentrasi :

1. Klik menu "RUP", kemudian klik tab menu "Dekonsentrasi".

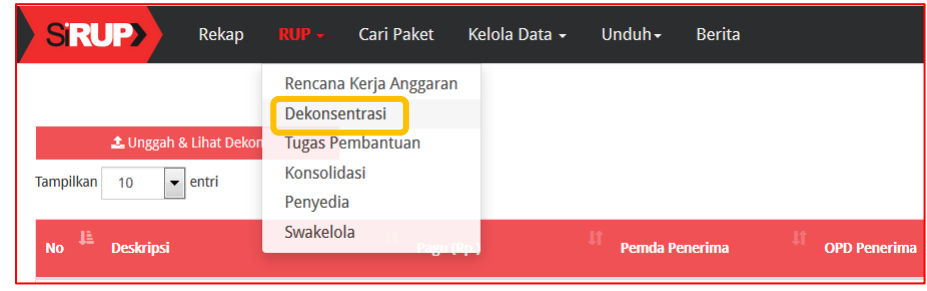

Gambar 15. Halaman Dekonsentrasi

2. Klik tombol "Unggah & Lihat Dekon".

| <b>1</b> Unggah & Lihat Dekon<br>Tampukang Tu<br>$x$ entry |            |                |                                  |                                             | Serahkan Dekon<br>Carl:                          |
|------------------------------------------------------------|------------|----------------|----------------------------------|---------------------------------------------|--------------------------------------------------|
| $N0$ <sup>II</sup><br>Deskripsi                            | Pagu (Rp.) | Pemda Penerima | <b>OPD Penerima</b>              | <b>Tahun Aktif OPD</b><br>Paket<br>Penerima | Serahkan?                                        |
|                                                            |            |                | Tidak ditemukan data yang sesuai |                                             |                                                  |
|                                                            |            |                |                                  |                                             |                                                  |
| Menampilkan 0 sampai 0 dari 0 entri                        |            |                |                                  |                                             | Selanjutnya<br>Terakhir<br>Sebelumnya<br>Pertama |

Gambar 15.1. Halaman Unggah Dekonsentrasi

3. Klik tombol " *Upload* Dekon".

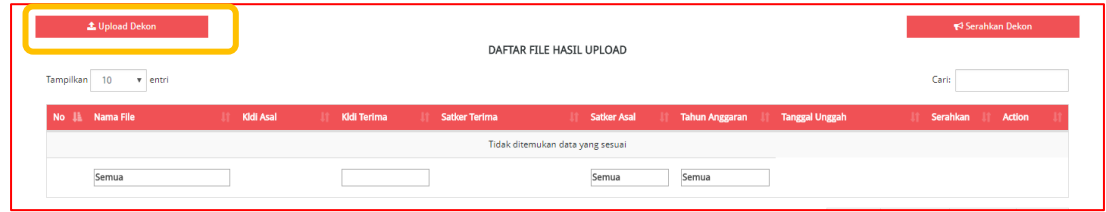

Gambar 15.2. Tombol *Upload* Dekonsentrasi

4. Tampil halaman " Formulir *Upload* Dana Dekonsentrasi".

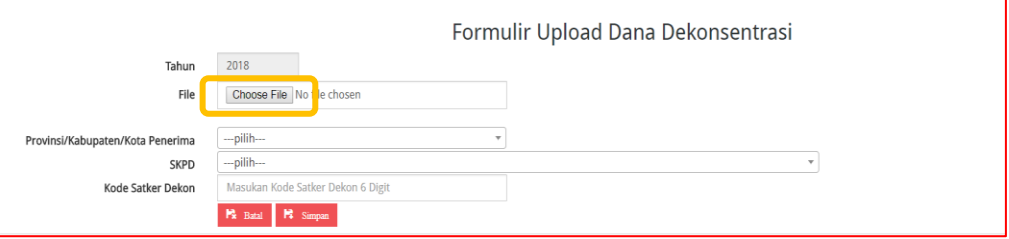

Gambar 15.3. Formulir *Upload* Dana Dekonsentrasi

- 5. Klik tombol "*Choose File*" untuk memilih *file* dana dekonsentrasi. Pastikan *file*  berbentuk .XLS. (Gambar 7.5. Halaman Direktori).
- 6. Pilih Provinsi/Kabupaten/Kota penerima anggaran dekonsentrasi, OPD penerima anggaran dekonsentrasi, dan isi "Kode Satker Dekon" (6 digit kode satker).
- 7. Klik tombol "Simpan".
- 8. Kemudian akan muncul dana dekonsentrasi yang telah berhasil di*upload*.

|              | L Upload Dekon                 |              |           |      |                    |                          |             |      |                       |                       |   |                      | Serahkan Dekon |  |
|--------------|--------------------------------|--------------|-----------|------|--------------------|--------------------------|-------------|------|-----------------------|-----------------------|---|----------------------|----------------|--|
| Tampilkan 10 | $\mathbf{v}$ entri             |              |           |      |                    | DAFTAR FILE HASIL UPLOAD |             |      |                       |                       |   | Cari:                |                |  |
|              | No <b>Jil</b> Nama File        | $\mathbf{H}$ | Kidi Asal | - 17 | <b>Kidi Terima</b> | Satker Terima<br>- Lt    | Satker Asal | - 11 | <b>Tahun Anggaran</b> | <b>Tanggal Unggah</b> | m | Serahkan   Action    |                |  |
|              | Revisi_01_Output 002(v.3).xlsx |              |           |      |                    |                          |             |      | 2018                  | 23 Juli 2018 11:10    |   | $\qquad \qquad \Box$ | 會              |  |
|              |                                |              |           |      |                    |                          |             |      |                       |                       |   |                      |                |  |
|              | Semua                          |              |           |      |                    |                          | Semua       |      | Semua                 |                       |   |                      |                |  |

Gambar 15.4. Hasil Upload Dana Dekonsentrasi

# **b. Tahapan Unggah Dana Tugas Pembantuan**

Berikut langkah-langkah untuk mengunggah *file* Tugas Pembantuan yang dilakukan oleh KPA K/L yang mempunyai anggaran tugas pembantuan :

1. Klik menu "RUP", kemudian klik tab menu "Tugas Pembantuan".

| <b>SRUP&gt;</b><br>Rekap            | <b>Cari Paket</b><br>$RUP -$ | Kelola Data - | Unduh $\sim$          | <b>Berita</b> |                     |
|-------------------------------------|------------------------------|---------------|-----------------------|---------------|---------------------|
|                                     | Rencana Kerja Anggaran       |               |                       |               |                     |
|                                     | Dekonsentrasi                |               |                       |               |                     |
| <b>1.</b> Unggah & Lihat Dekon      | <b>Tugas Pembantuan</b>      |               |                       |               |                     |
| Tampilkan<br>entri<br>$\cdot$<br>10 | Konsolidasi                  |               |                       |               |                     |
|                                     | Penyedia                     |               |                       |               |                     |
| 韭<br><b>Deskripsi</b><br><b>No</b>  | Swakelola                    |               | <b>Pemda Penerima</b> |               | <b>OPD Penerima</b> |

Gambar 15.5. Halaman Tugas Pembantuan

2. Klik tombol "Unggah & Lihat Unggah TP".

| L Unggah & Lihat Unggah TP<br>Tampilkan<br>10<br>$v$ entri |            |                | <b>DAFTAR AKUN TP</b>            |                                             | Serahkan TP<br>Cari:        |
|------------------------------------------------------------|------------|----------------|----------------------------------|---------------------------------------------|-----------------------------|
| Deskripsi<br>No.                                           | Pagu (Rp.) | Pemda Penerima | <b>OPD Penerima</b>              | <b>Tahun Aktif OPD</b><br>Paket<br>Penerima | Serahkan?<br><b>Actions</b> |
|                                                            |            |                | Tidak ditemukan data yang sesuai |                                             |                             |
|                                                            |            |                |                                  |                                             |                             |

Gambar 15.6. Halaman Unggah Tugas Pembantuan

3. Klik tombol " *Upload* TP".

| L Upload Tp                  |                   |                                             |                                  |                    |                       |                       | Serahkan TP               |  |
|------------------------------|-------------------|---------------------------------------------|----------------------------------|--------------------|-----------------------|-----------------------|---------------------------|--|
| Tampilkan<br>10<br>$v$ entri |                   |                                             | <b>DAFTAR FILE TP</b>            |                    |                       |                       | Cari:                     |  |
| No Ji Nama File              | Kidi Asal<br>-111 | <b>Kidi Terima</b>                          | <b>Satker Terima</b>             | <b>Satker Asal</b> | <b>Tahun Anggaran</b> | <b>Tanggal Unggah</b> | Serahkan<br><b>Action</b> |  |
|                              |                   |                                             | Tidak ditemukan data yang sesuai |                    |                       |                       |                           |  |
| Semua                        |                   |                                             |                                  | Semua              | Semua                 |                       |                           |  |
|                              |                   | Gambar 15.7. Tombol Upload Tugas Pembantuan |                                  |                    |                       |                       |                           |  |

4. Tampil halaman " Formulir *Upload* Tugas Pembantuan".

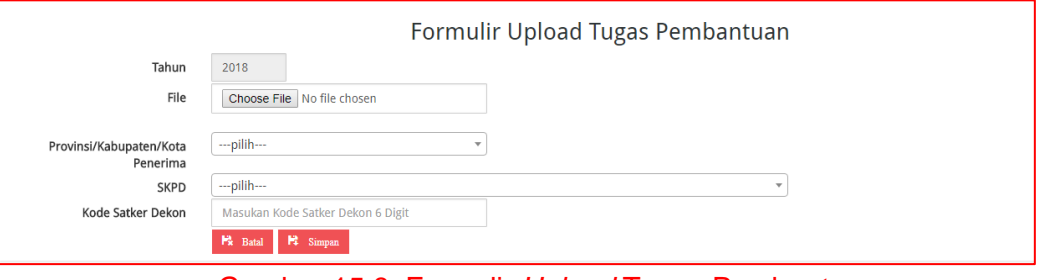

Gambar 15.8. Formulir *Upload* Tugas Pembantuan

- 5. Klik tombol "*Choose File*" untuk memilih *file* dana tugas pembantuan. (Gambar 7.5. Halaman Direktori).
- 6. Pilih Provinsi/Kabupaten/Kota penerima anggaran tugas pembantuan, OPD penerima anggaran tugas pembantuan, dan isi "Kode Satker TP" (6 digit kode satker).
- 7. Klik tombol "Simpan".
- 8. Kemudian akan muncul dana tugas pembantuan yang telah berhasil di*upload*.

|              | L Upload Dekon                 |                     |                     |                               |             |                                            |                       |                         | Serahkan Dekon |
|--------------|--------------------------------|---------------------|---------------------|-------------------------------|-------------|--------------------------------------------|-----------------------|-------------------------|----------------|
| Tampilkan 10 | $\mathbf{v}$ entri             |                     |                     | DAFTAR FILE HASIL UPLOAD      |             |                                            |                       | Cari:                   |                |
|              | No Ji Nama File                | <b>If Kidi Asal</b> | Kidi Terima<br>- 11 | Satker Terima<br>- 11<br>- 11 | Satker Asal | <b>Tahun Anggaran</b>  <br><b>THE REAL</b> | <b>Tanggal Unggah</b> | Serahkan<br>- 11<br>-IT | <b>Action</b>  |
|              | Revisi_01_Output 002(v.3).xlsx |                     |                     |                               |             | 2018                                       | 23 Juli 2018 11:10    | $\Box$                  | 會              |
|              | Semua                          |                     |                     |                               | Semua       | Semua                                      |                       |                         |                |

Gambar 15.9. Hasil Upload Dana Tugas Pembantuan

### **c. Penyerahan Dana Dekon/TP**

Setelah dana dekon/TP berhasil di*upload*, maka KPA K/L menyerahkan dana tersebut kepada OPD Provinsi/Kabupaten/Kota penerima dana dengan cara :

1. Klik *radio button* pada kolom "Serahkan" kemudian klik tombol "Serahkan Dekon" atau "Serahkan TP" pada kanan atas halaman.

| L Upload Dekon                     |                   |                    |                         | DAFTAR FILE HASIL UPLOAD   |                               |                       |                      | Serahkan Dekon |               |  |  |
|------------------------------------|-------------------|--------------------|-------------------------|----------------------------|-------------------------------|-----------------------|----------------------|----------------|---------------|--|--|
| Tampilkan 10<br>$\mathbf{v}$ entri |                   |                    |                         |                            |                               |                       | Cari:                |                |               |  |  |
| No Ji Nama File                    | Kidi Asal<br>- It | Kidi Terima<br>-IT | <b>It Satker Terima</b> | <b>Satker Asal</b><br>- It | <b>Tahun Anggaran</b><br>- 11 | <b>Tanggal Unggah</b> |                      | Serahkan       | <b>Action</b> |  |  |
| Revisi_01_Output 002(v.3).xlsx     |                   |                    |                         |                            | 2018                          | 23 Juli 2018 11:10    | $\qquad \qquad \Box$ |                | 會             |  |  |
| Semua                              |                   |                    |                         | Semua                      | Semua                         |                       |                      |                |               |  |  |

Gambar 15.10. Serahkan Dana Dekon/TP

2. Akan muncul *pop up* penyerahan dana dekon/TP. Klik tombol "Serahkan".

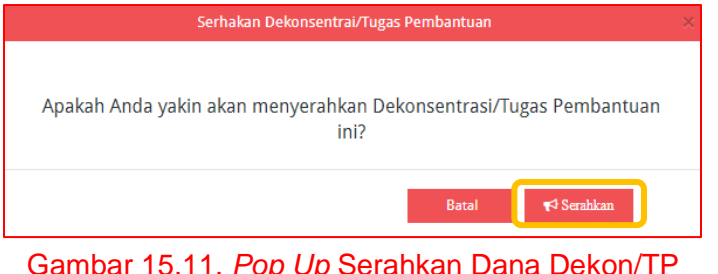

3. Akan muncul notifikasi dana dekon/TP berhasil diserahkan pada kiri halaman.

### **d. Delegasi Dana Dekon/TP**

Setelah menerima anggaran dekon/TP, PA Perangkat Daerah mendelegasikan Program/Kegiatan pada dana dekon/TP tersebut ke PPK untuk diproses pemaketan. Untuk melakukan delegasi ke PPK, dapat merujuk kepada prosedur **Kelola PKOK Bagian Pendelegasian Kegiatan/Output/Sub Output/Komponen Ke PPK** (lihat daftar isi).

### **e. Pemaketan Dana Dekon/TP**

Setelah PPK menerima pendelegasian Program/Kegiatan dari PA Perangkat Daerah, selanjutnya PPK bisa mengidentifikasi anggaran. Berikut langkah-langkah membuat paket dekon/TP :

- 1. Klik menu "RUP", kemudian klik tab menu "Dana Dekonsentrasi" (Gambar 15. Halaman Dekonsentrasi) atau tab menu "Tugas Pembantuan" (Gambar 15.5. Halaman Tugas Pembantuan).
- 2. Klik tombol "Unggah & Lihat Dekon" (Gambar 15.1. Halaman Unggah Dekonsentrasi) atau tombol "Unggah & Lihat Unggah TP" (Gambar 15.6. Halaman Unggah Tugas Pembantuan).
- 3. Kemudian akan muncul halaman Daftar File Hasil Upload. Klik *file* dana dekon/TP yang sudah didelegasikan PA Perangkat Daerah.

| L Upload Dekon                        |           |                    |                         |                             |                               |                       | Serahkan Dekon       |               |  |
|---------------------------------------|-----------|--------------------|-------------------------|-----------------------------|-------------------------------|-----------------------|----------------------|---------------|--|
| Tampilkan<br>10<br>$\mathbf{v}$ entri |           |                    |                         | DAFTAR FILE HASIL UPLOAD    |                               |                       | Cari:                |               |  |
| No Ji Nama File<br>$\mathbf{H}$       | Kidi Asal | <b>Kidi Terima</b> | <b>It Satker Terima</b> | Satker Asal<br>- LT<br>- 11 | <b>Tahun Anggaran</b><br>- IT | <b>Tanggal Unggah</b> | Serahkan             | Action<br>ur. |  |
| Revisi_01_Output 002(v.3).xlsx        |           |                    |                         |                             | 2018                          | 23 Juli 2018 11:10    | $\qquad \qquad \Box$ | 會             |  |
| Semua                                 |           |                    |                         | Semua                       | Semua                         |                       |                      |               |  |

Gambar 15.12. Anggaran Dekon/TP

4. Pilih Program, Kegiatan, dan Komponen dana dekon/TP yang sudah didelegasikan oleh PA Perangkat Daerah.

| <b>SRUP</b>                      | Rekap RUP v Cari Paket Kelola Data v Unduh v Berita |  |                                      |                 |                 |            |  |  |  |  |
|----------------------------------|-----------------------------------------------------|--|--------------------------------------|-----------------|-----------------|------------|--|--|--|--|
| Program                          | Program Dukungan                                    |  |                                      |                 |                 |            |  |  |  |  |
| Kegiatan                         | Pembinaan                                           |  |                                      |                 |                 |            |  |  |  |  |
| Komponen                         | Evaluasi                                            |  |                                      |                 |                 |            |  |  |  |  |
| <b>Lihat Status Identifikasi</b> |                                                     |  | Evaluasi atas Sistem Informasi       |                 |                 |            |  |  |  |  |
| Kode (P/K/O/SO/K/SK/A/D)         | <b>Uraian</b>                                       |  | Pagu                                 | P               |                 | Multiyears |  |  |  |  |
| > 054                            | Evaluasi                                            |  | 100,000,000                          |                 | $\cdot$ $\circ$ |            |  |  |  |  |
| $\mathbf{v}$ A                   | Tanpa Sub Komponen                                  |  | $100.000.000$ $\qquad \qquad \qquad$ |                 |                 |            |  |  |  |  |
| $= 522131$                       | Belanja Jasa Konsultan                              |  | 100.000.000                          | $\circ$         |                 |            |  |  |  |  |
|                                  | - Konsultan                                         |  | 100,000,000                          | $\cdot$ $\circ$ | $\odot$         |            |  |  |  |  |

Gambar 15.13. Rincian Anggaran Dana Dekon/TP

- 5. Lakukan identifikasi pemaketan sebagaimana prosedur **Membuat Paket Penyedia Bagian Membuat Paket Penyedia dari Hasil** *Generate Paket* (lihat daftar isi).
- 6. Pemaketan dana dekon/TP juga dapat dilakukan secara manual sebagaimana prosedur **Membuat Paket Penyedia Bagian Membuat Paket Penyedia Secara Manual** (lihat daftar isi). Saat melengkapi formulir paket, sumber dana yang dipilih adalah "APBN" dan asal dana dari Satker yang menyerahkan dana dekon/TP.
- 7. Setelah PPK selesai membuat paket dekon/TP, tahapan selanjutnya adalah mengumumkan paket dekon/TP sebagaimana prosedur **Mengumumkan Paket RUP** (lihat daftar isi).

### **16. MENGUMUMKAN PAKET RUP**

Dalam mengumumkan paket RUP, terdapat dua tahap yang dibutuhkan :

- a. Finalisasi draft paket oleh PPK
- b. Pengumuman paket oleh PA Perangkat Daerah atau KPA K/L

### **a. Finalisasi Draft Paket Oleh PPK**

Setelah formulir paket RUP diisi lengkap oleh PPK/Admin RUP, maka PPK melakukan finalisasi draft paket. Berikut tahapan untuk melakukan finalisasi draft paket :

1. Klik Menu "RUP", kemudian klik tab menu "Penyedia" atau "Swakelola".

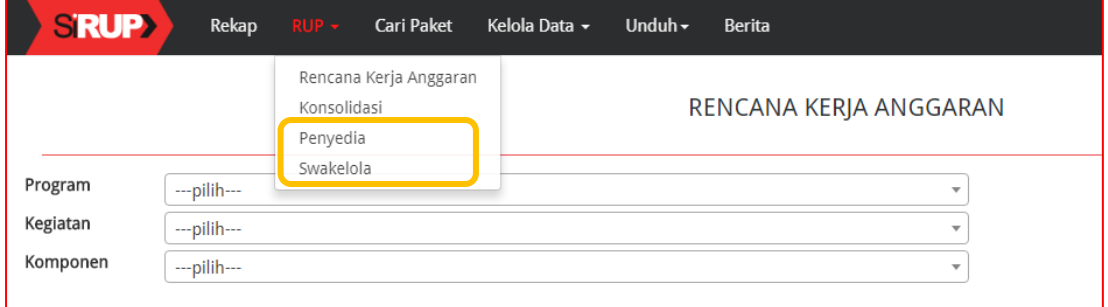

Gambar 16. Halaman RUP

2. Selanjutnya tampil daftar paket Penyedia atau paket Swakelola. Tandai *radio button*  pada kolom "FD" untuk paket yang akan difinalisasi draftnya. Kemudian klik tombol "Finalisasi Draft".

|    | <b>PAKET PENYEDIA</b>                                                      |                           |  |  |  |            |  |                                   |                       |          |                          |        |            |
|----|----------------------------------------------------------------------------|---------------------------|--|--|--|------------|--|-----------------------------------|-----------------------|----------|--------------------------|--------|------------|
|    | + Paket Penyedia<br>Tampilkan<br>10<br>$\overline{v}$ entri                |                           |  |  |  |            |  | <b>■</b> Finalisasi Draf<br>Cari: |                       |          |                          |        |            |
| No | Nama<br>Kegiatan                                                           | Nama Paket                |  |  |  | Pagu (Rp.) |  | <b>Waktu Pemilihan</b>            | <b>Sumber</b><br>Dana |          | <b>FD</b>                | Ιu     | Actions    |
|    | Keuangan,<br>Operasional<br>Perkantoran<br>dan<br>Pelayanan<br>Tata Usaha, | Pengelolaan Belanja Bahan |  |  |  |            |  | November 2018                     | APBN                  | $\omega$ | $\overline{\mathcal{L}}$ | $\Box$ | <b>ER9</b> |
|    | N/A                                                                        | Belanja Bahan             |  |  |  |            |  | September 2018                    | APBN                  | $\omega$ | $\omega$                 | - 10   | 09         |

Gambar 16.1. Finalisasi Draft

3. Akan tampil *pop up* konfirmasi finalisasi draft paket. Klik tombol "Finalkan".

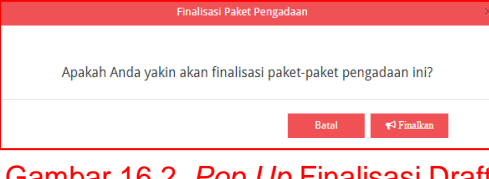

Gambar 16.2. *Pop Up* Finalisasi Draft

4. Akan muncul notifikasi "Paket berhasil difinalkan" pada kiri atas halaman. Selain itu juga terdapat centang permanen pada kolom "FD".

### **b. Pengumuman Paket Oleh PA Perangkat Daerah atau KPA K/L**

Setelah finalisasi draft selesai dilakukan oleh PPK, maka PA Perangkat Daerah atau KPA K/L dapat melakukan pengumuman paket RUP. Berikut tahapan untuk mengumumkan paket RUP :

1. Klik Menu "RUP", kemudian klik tab menu "Penyedia" atau "Swakelola". (Gambar 16. Halaman RUP).

2. Selanjutnya tampil daftar paket Penyedia atau paket Swakelola. Tandai *radio button*  pada kolom "U" untuk paket Penyedia atau Swakelola yang akan diumumkan. Klik tombol "Umumkan Paket Penyedia" atau "Umumkan Paket Swakelola".

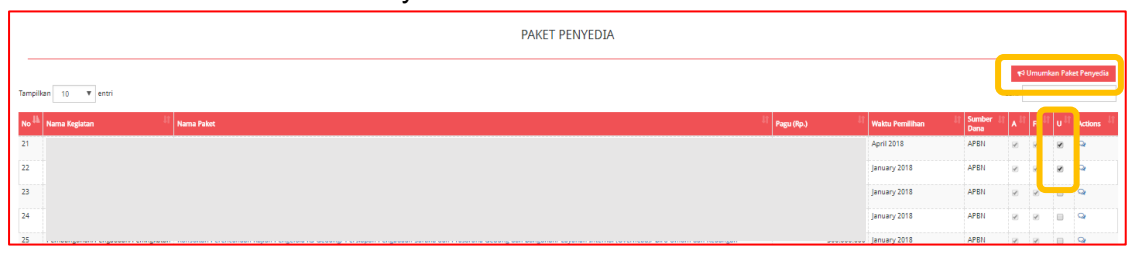

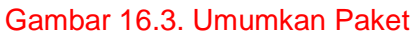

3. Akan tampil *pop up* konfirmasi pengumuman paket. Klik tombol "Umumkan".

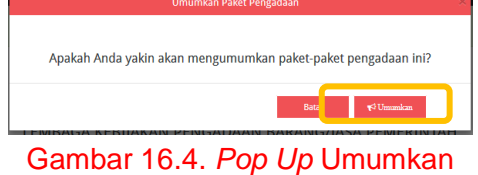

4. Akan muncul notifikasi "Paket berhasil diumumkan" pada kiri atas halaman. Selain itu juga terdapat centang permanen pada kolom "U".

#### **c. Pembatalan Final Draft Paket**

Pembatalan Final Draft Paket dapat dilakukan PA Perangkat Daerah, KPA K/L, atau PPK dalam hal :

- a. PA Perangkat Daerah atau KPA K/L tidak setuju dengan final draft yang telah disampaikan PPK
- b. PPK ingin membatalkan final draft yang sudah dikirimkan

Berikut langkah-langkah yang diperlukan untuk membatalkan final draft :

- 1. Klik Menu "RUP", kemudian klik tab menu "Penyedia" atau "Swakelola". (Gambar 16. Halaman RUP).
- 2. Klik "Batalkan Final Draft Penyedia/Swakelola" atau simbol **0**.

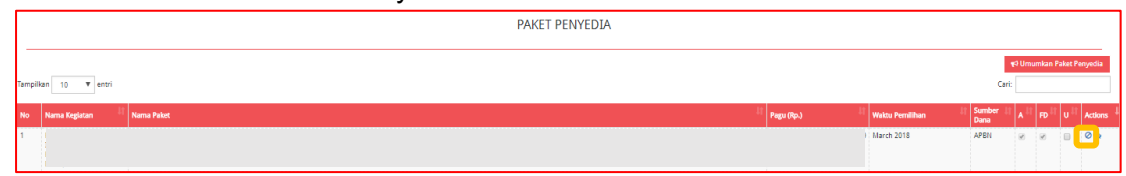

Gambar 16.5. Pembatalan Final Draft

3. Akan muncul halaman "Formulir Pembatalan Final Draft". Isi alasan pembatalan. Kemudian klik "Simpan". Tanda centang pada kolom "FD" akan hilang.

|                   | FORMULIR PEMBATALAN FINAL DRAFT                     |
|-------------------|-----------------------------------------------------|
| Alasan Pembatalan | $\mathbf{P}_\mathbf{x}$<br>R Simpan<br><b>Batal</b> |

Gambar 16.6. Formulir Pembatalan Final Draft

# **17. KONSOLIDASI**

Konsolidasi Pengadaan Barang/Jasa adalah strategi Pengadaan Barang/Jasa yang menggabungkan beberapa paket Pengadaan Barang/Jasa sejenis. Aturan mengenai konsolidasi pengadaan adalah sebagai berikut :

Konsolidasi pengadaan dilaksanakan oleh PA/KPA/PPK, dengan rincian :

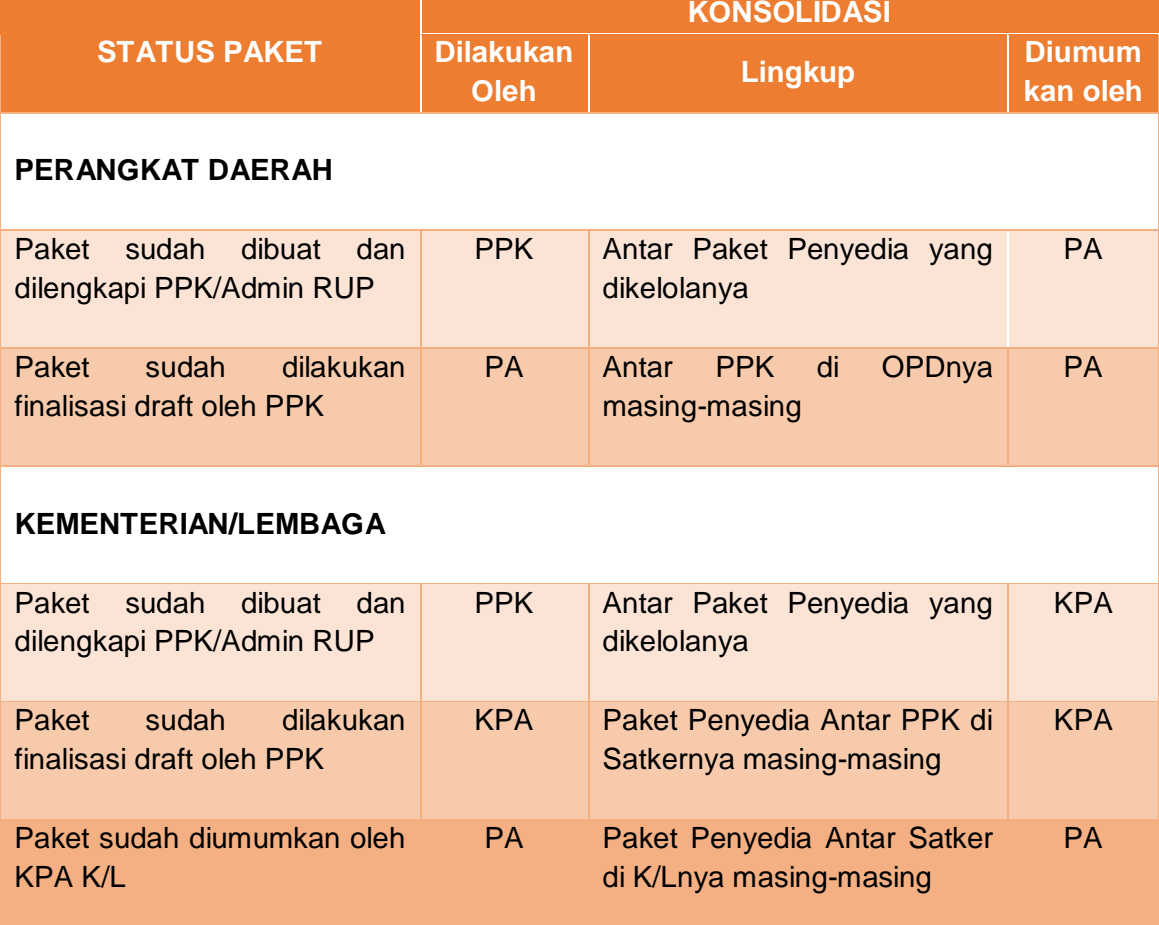

Berikut langkah-langkah konsolidasi paket:

1. Klik menu "RUP", kemudian klik tab menu "Konsolidasi".

| <b>SRUP&gt;</b><br>Rekap                             | $RUP -$       | <b>Cari Paket</b>       | Kelola Data - | Unduh $\sim$          | <b>Berita</b> |                     |
|------------------------------------------------------|---------------|-------------------------|---------------|-----------------------|---------------|---------------------|
|                                                      |               | Rencana Kerja Anggaran  |               |                       |               |                     |
|                                                      | Dekonsentrasi |                         |               |                       |               |                     |
| <sup>1</sup> Unggah & Lihat Dekon                    |               | <b>Tugas Pembantuan</b> |               |                       |               |                     |
| Tampilkan<br>$\overline{\phantom{0}}$<br>entri<br>10 | Konsolidasi   |                         |               |                       |               |                     |
|                                                      | Penyedia      |                         |               |                       |               |                     |
| 韭<br><b>Deskripsi</b><br><b>No</b>                   | Swakelola     |                         |               | <b>Pemda Penerima</b> |               | <b>OPD Penerima</b> |

Gambar 17. Halaman Konsolidasi

2. Klik tombol "+Konsolidasi".

|           |                                       | <b>PAKET KONSOLIDASI</b>         |            |  |  |  |  |
|-----------|---------------------------------------|----------------------------------|------------|--|--|--|--|
| Tampilkan | + Konsolidasi 2018<br>$v$ entri<br>10 |                                  |            |  |  |  |  |
| <b>No</b> | <b>Nama Paket</b>                     |                                  | Pagu (Rp.) |  |  |  |  |
|           |                                       | Tidak ditemukan data yang sesuai |            |  |  |  |  |
|           |                                       |                                  |            |  |  |  |  |

Gambar 17.1. Tambah Paket Konsolidasi

# 3. Akan muncul formulir "Konsolidasi Paket Penyedia".

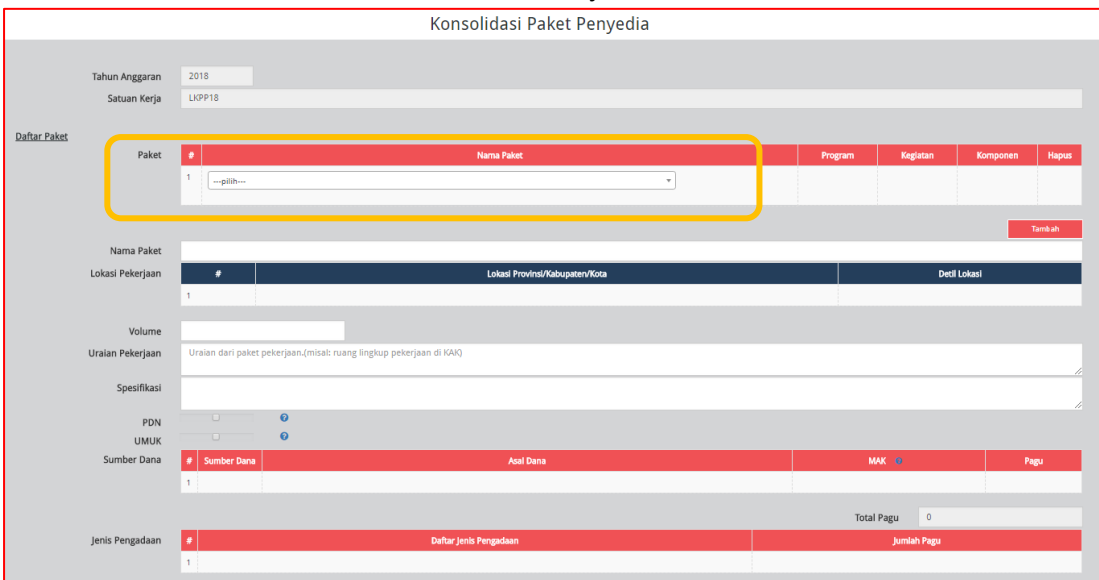

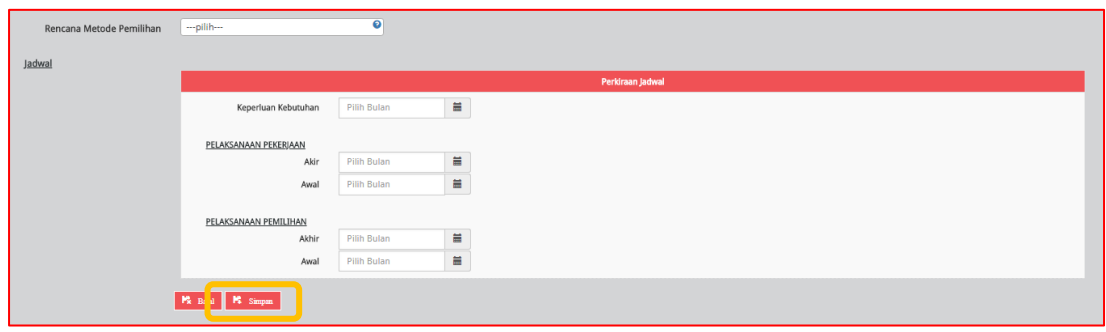

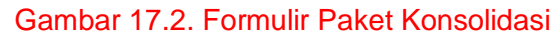

Lengkapi formulir paket dengan informasi sebagai berikut :

- a. Pilih paket yang akan dikonsolidasikan;
- b. Klik tombol "Tambah" untuk menambah paket lainnya yang akan dikonsolidasikan;
- c. Isi/lengkapi nama paket konsolidasi;
- d. Pilih provinsi lokasi pekerjaan;
- e. Pilih kabupaten/kota lokasi pekerjaan;
- f. Isi detail lokasi pekerjaan;
- g. Klik tombol "Tambah", jika lokasi pekerjaan lebih dari satu lokasi;
- h. Isi volume pekerjaan beserta satuannya (paket, unit, dll);
- i. Isi uraian pekerjaan sesuai dengan KAK;
- j. Isi spesifikasi dari paket pekerjaan sesuai dengan KAK;
- k. Klik *check box* "PDN", jika paket direncanakan menggunakan produk dalam negeri;
- l. Klik *check box* "Usaha Kecil", jika paket direncanakan untuk Usaha Kecil;
- m. Pilih sumber dana, asal dana, MAK dan pagu;
- n. Klik tombol "Tambah", jika anggaran lebih dari satu sumber dana. Total pagu akan otomatis terakumulasi;
- o. Pilih jenis pengadaan :
	- Barang
	- Pekerjaan konstruksi
	- Jasa lainnya
	- Jasa konsultansi

Jumlah pagu akan otomatis terisi apabila hanya ada satu jenis pengadaan;

- p. Pilih rencana metode pemilihan :
	- Tender
	- Seleksi
	- Tender cepat
- Pengadaan langsung
- Penunjukan langsung
- E-purchasing
- q. Pilih tahun dan bulan "Pemanfaatan Barang/Jasa", untuk perkiraan kapan barang/jasa dimanfaatkan oleh pengguna;
- r. Pilih tahun dan bulan "Akhir Pelaksanaan Pekerjaan", untuk perkiraan waktu akhir pelaksanaan pekerjaan;
- s. Pilih tahun dan bulan "Awal Pelaksanaan Pekerjaan", untuk perkiraan waktu awal pelaksanaan pekerjaan;
- t. Pilih tahun dan bulan "Akhir Pelaksanaan Pemilihan", untuk perkiraan waktu akhir pelaksanaan pemilihan;
- u. Pilih tahun dan bulan "Awal Pelaksanaan Pemilihan", untuk perkiraan waktu awal pelaksanaan pemilihan.
- 4. Klik tombol "Simpan".
- 5. Tandai *radio button* pada kolom "U" untuk paket konsolidasi yang akan diumumkan. Klik tombol "Umumkan Paket Konsolidasi".

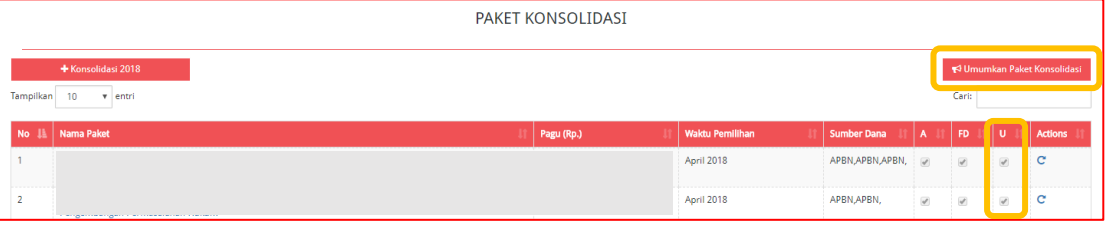

Gambar 17.3. Halaman Konsolidasi

6. Paket yang berhasil diumumkan akan ditandai dengan centang permanen pada kolom "U" dan tayang pada daftar RUP Nasional.

### **18. REVISI PAKET RUP**

Revisi paket RUP yang sudah diumumkan dapat dilakukan oleh PA Perangkat Daerah atau KPA K/L. Untuk melakukan revisi paket RUP yang **belum diumumkan** dilakukan sebagaimana langkah untuk mengubah data Paket Penyedia (Gambar 12.1. Lengkapi Paket Penyedia).

Berikut adalah tahapan untuk melakukan revisi paket RUP yang **telah diumumkan** :

- 1. Klik Menu "RUP", kemudian klik tab menu "Penyedia" atau "Swakelola".
- 2. Klik simbol yang ada di kolom *"Action"*. **PAKET PENYEDIA**

Gambar 18. Halaman Revisi Paket

3. Selanjutnya akan tampil *pop-up* "Revisi Paket Pengadaan Penyedia/Swakelola".

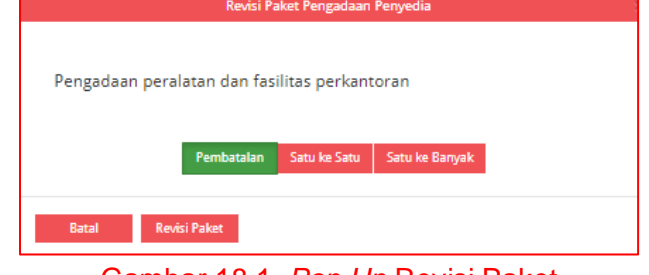

Gambar 18.1. *Pop Up* Revisi Paket

### **a. Pembatalan**

Revisi paket Penyedia "Pembatalan" dilakukan untuk paket yang akan dihilangkan atau untuk paket yang tidak jadi dilaksanakan. Langkah-langkah revisi paket Penyedia "Pembatalan" adalah sebagai berikut :

- 1. Klik tombol "Pembatalan". (Gambar 18.1. *Pop Up* Revisi Paket).
- 2. Klik tombol "Revisi Paket".
- 3. Maka akan tampil halaman "Pembatalan Paket".
- 4. Isi "Alasan pembatalan", kemudian klik tombol "Simpan".

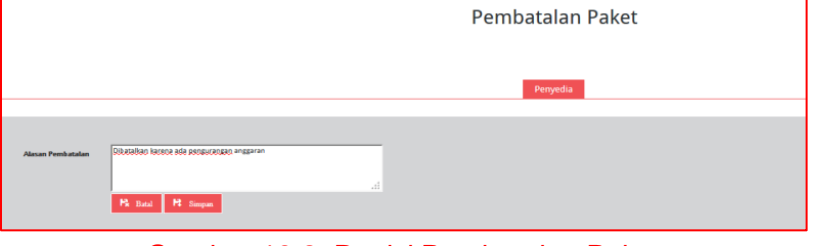

Gambar 18.2. Revisi Pembatalan Paket

5. Paket yang sudah direvisi untuk pembatalan paket akan tampil di daftar paket Penyedia/Swakelola dengan status Nonaktif, yang ditandai dengan hilangnya centang pada kolom "A" dan tanda seru  $\bigoplus$  di samping nama paket.

| <b>PAKET PENYEDIA</b>                                                    |                                      |                                            |                                      |  |               |                        |  |  |
|--------------------------------------------------------------------------|--------------------------------------|--------------------------------------------|--------------------------------------|--|---------------|------------------------|--|--|
| Umumkan Paket Penyedia<br>Cari:<br>Tampilkan<br>10<br>$\mathbf{v}$ entri |                                      |                                            |                                      |  |               |                        |  |  |
| Nama<br><b>No</b><br>Nama Paket<br>Kegiatan<br>O aket                    | Pagu (Rp.)                           | <b>Waktu Pemilihan</b><br><b>July 2018</b> | <b>Sumber</b><br>Dana<br><b>APBN</b> |  | <b>FD</b>     | lu.<br>Actions<br>$-2$ |  |  |
|                                                                          | Combas 40.0 Chattle Deltat Name Ltd. |                                            |                                      |  | $\mathcal{A}$ | $\omega$               |  |  |

Gambar 18.3. Status Paket Nonaktif

### **b. Satu ke Satu**

Revisi paket Penyedia "Satu Ke Satu" dilakukan untuk paket yang telah diumumkan namun ada perubahan seperti perubahan metode pelaksanaan, perubahan pagu, perubahan tanggal pemilihan/tanggal pelaksanaan kegiatan dan lain-lain. Langkahlangkah revisi paket Penyedia "Satu ke Satu" adalah sebagai berikut :

- 1. Klik tombol "Satu ke Satu". (Gambar 18.1. *Pop Up* Revisi Paket).
- 2. Klik tombol "Revisi Paket".
- 3. Maka akan tampil halaman "Revisi Satu ke Satu". Isi "Alasan Revisi" di bagian atas halaman.

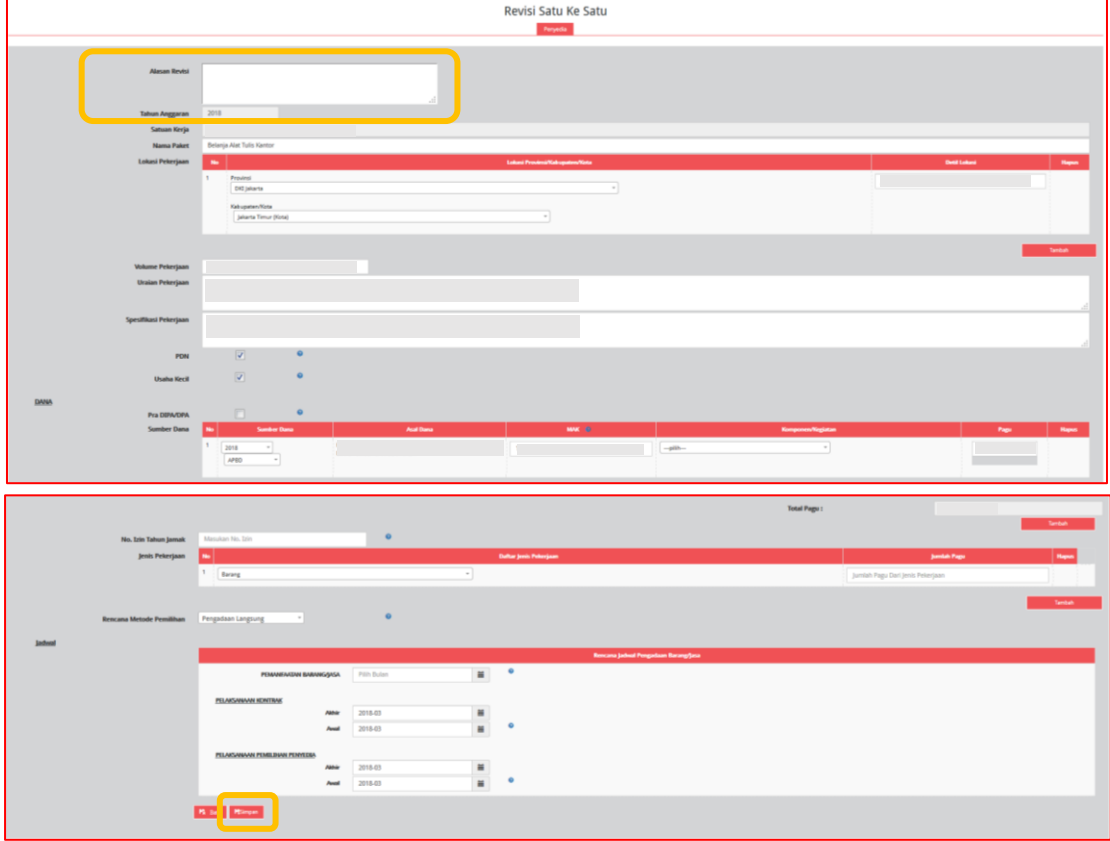

Gambar 18.4. Formulir Revisi Satu ke Satu

- 4. Perbarui data sesuai dengan perubahan. Klik tombol "Simpan".
- 5. Paket yang sudah direvisi untuk satu ke satu akan tampil di daftar paket Penyedia/Swakelola sebagai paket baru, yang ditandai dengan hilangnya centang pada kolom "U".

# **c. Satu ke Banyak**

Revisi paket Penyedia "Satu Ke Banyak" dilakukan untuk paket yang akan direvisi dari satu paket ke banyak paket. Langkah-langkah revisi paket Penyedia "Satu ke Banyak" adalah sebagai berikut :

- 1. Klik tombol "Satu ke Banyak". (Gambar 18.1. *Pop Up* Revisi Paket).
- 2. Klik tombol "Revisi Paket".
- 3. Maka akan tampil halaman "Revisi Satu ke Banyak". Isi "Alasan Revisi" di bagian atas halaman.

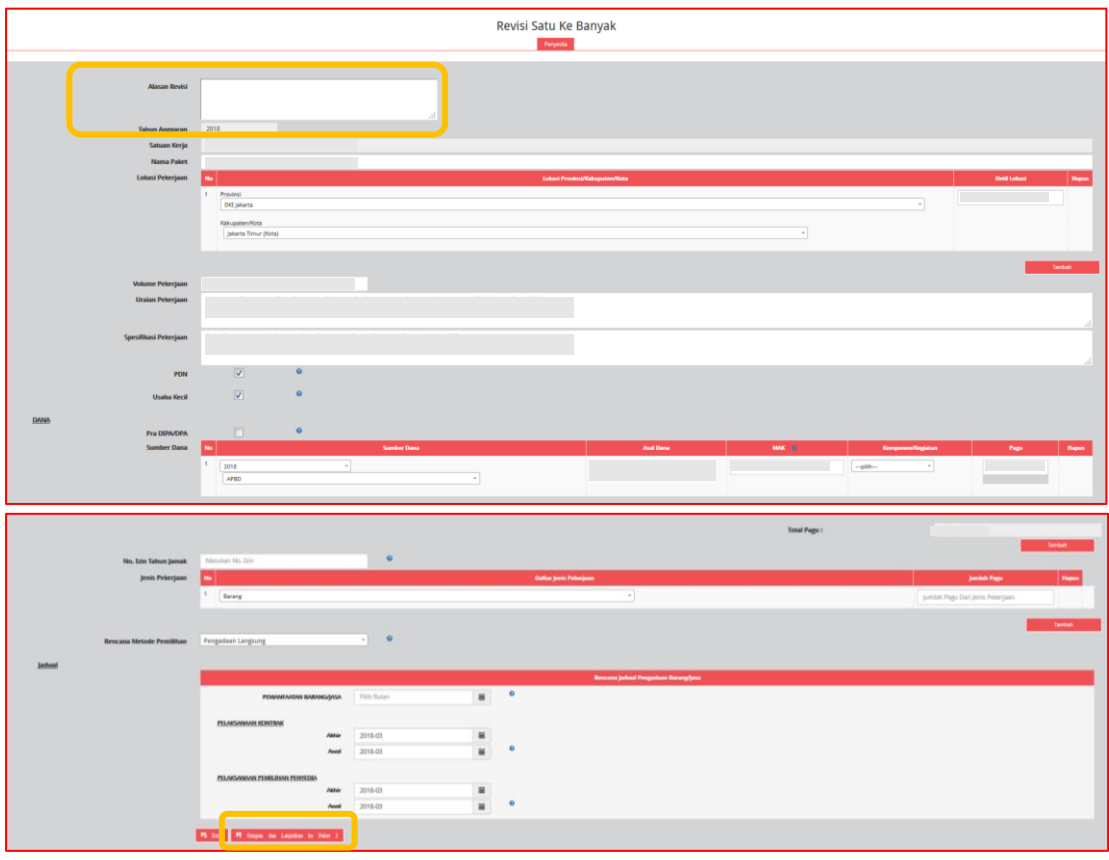

Gambar 18.5. Formulir Revisi Satu ke Banyak

- 4. Perbarui data sesuai dengan perubahan. Klik tombol "Simpan dan Lanjutkan ke Paket  $2"$
- 5. Isi "Paket ke 2" dan seterusnya. Jika paket 2 belum selesai, lanjutkan dengan cara klik "Simpan dan lanjutkan ke Paket 3".
- 6. Setelah semua selesai klik tombol "Simpan dan Selesai".
- 7. Paket yang sudah direvisi untuk satu ke banyak akan tampil di daftar paket Penyedia/Swakelola sebagai paket baru, yang ditandai dengan hilangnya centang pada kolom "U".

### **d. Pengaktifan Kembali Paket**

Untuk mengaktifkan kembali paket yang sudah dibatalkan, PA Perangkat Daerah atau KPA K/L melakukan langkah-langkah sebagai berikut :

1. Klik Menu "RUP", kemudian klik tab menu "Penyedia" atau "Swakelola".

2. Klik "Aktifkan Paket Penyedia/Swakelola" atau simbol **notan** pada kolom "Actions".

| <b>PAKET PENYEDIA</b>                            |                                 |            |                        |                |                      |          |                                |
|--------------------------------------------------|---------------------------------|------------|------------------------|----------------|----------------------|----------|--------------------------------|
| Tampilkan<br>10<br>$\overline{\mathbf{v}}$ entri | Umumkan Paket Penyedia<br>Cari: |            |                        |                |                      |          |                                |
| Nama<br>Nama Paket<br>Kegiatan                   |                                 | Pagu (Rp.) | <b>Waktu Pemilihan</b> | Sumber<br>Dana | $\ddot{\phantom{1}}$ | FD       | Ιu<br><b>Actions</b>           |
| <b>O</b> Paket                                   |                                 |            | <b>July 2018</b>       | APBN           | $\Box$               | $\omega$ | F.<br>$\overline{\mathcal{C}}$ |

Gambar 18.6. Halaman Aktifkan Paket

3. Akan muncul *pop up* untuk pengaktifan kembali.

| Revisi Paket Pengadaan Penyedia |  |  |  |  |  |  |  |
|---------------------------------|--|--|--|--|--|--|--|
|                                 |  |  |  |  |  |  |  |
| Pengaktifan Kembali             |  |  |  |  |  |  |  |
|                                 |  |  |  |  |  |  |  |
|                                 |  |  |  |  |  |  |  |
|                                 |  |  |  |  |  |  |  |

Gambar 18.7. *Pop Up* Aktifkan Paket

- 4. Klik tombol "Pengaktifan Kembali", kemudian klik tombol "Aktifkan Paket".
- 5. Maka paket akan tampil di daftar paket Penyedia/Swakelola sebagai paket baru dengan status Aktif.
- 6. Untuk mengumumkan paket, maka dapat mengikuti sebagaimana prosedur **Mengumumkan Paket RUP Bagian Pengumuman Paket Oleh PA Perangkat Daerah atau KPA K/L** (lihat daftar isi).

### **19. INISIASI REVISI PAKET RUP OLEH PPK**

PPK dapat mengajukan revisi untuk paket yang telah diumumkan oleh KPA K/L atau PA Perangkat Daerah. Berikut langkah-langkah inisiasi revisi oleh PPK :

- 1. Klik Menu "RUP", kemudian klik tab menu "Penyedia" atau "Swakelola".
- 2. Klik Simbol "Inisiasi Revisi Paket" atau simbol di kolom "Actions".

| <b>PAKET PENYEDIA</b>                                                                 |            |                        |                   |               |                          |          |                         |
|---------------------------------------------------------------------------------------|------------|------------------------|-------------------|---------------|--------------------------|----------|-------------------------|
| <b>■</b> Finalisasi Draf<br>+ Paket Penyedia<br>Tampilkan<br>Cari:<br>10<br>$v$ entri |            |                        |                   |               |                          |          |                         |
| No <sup>-1</sup><br>Nama Kegiatan<br>Nama Paket                                       | Pagu (Rp.) | <b>Waktu Pemilihan</b> | Sumber<br>Dana    | n             | FD                       | U        | <b>Actions</b>          |
|                                                                                       |            | November 2017          | APBN<br>--------- | $\omega$      | $\overline{\mathcal{L}}$ | $\omega$ | ∣≓                      |
|                                                                                       |            | November 2017          | <b>APBN</b>       | $\mathcal{A}$ | $\omega$                 |          | -----------<br>$\equiv$ |

Gambar 19. Halaman Inisiasi Revisi Paket

3. Selanjutnya akan tampil *pop up* "Inisiasi Revisi Paket Pengadaan Penyedia/Swakelola".

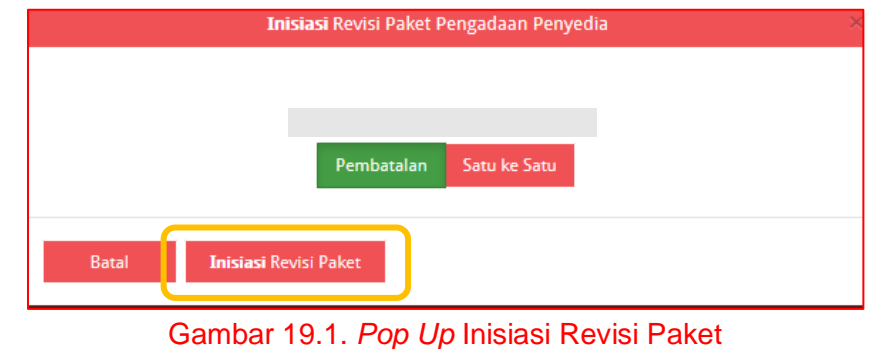

- 4. Pilih inisiasi revisi yang diinginkan untuk "Pembatalan" atau "Satu ke Satu". Kemudian klik "Inisiasi Revisi Paket".
- 5. Bila memilih "Pembatalan", maka akan tampil halaman "Pembatalan Paket". Isi alasan pembatalan, kemudian klik "Simpan". (Gambar 18.2. Revisi Pembatalan Paket).
- 6. Bila memilih "Satu Ke Satu", maka akan tampil halaman "Revisi Satu Ke Satu". Isi alasan revisi, perbarui data sesuai dengan perubahan, dan klik "Simpan". (Gambar 18.4. Formulir Revisi Satu ke Satu).

Setelah PPK berhasil melakukan inisiasi revisi paket, maka KPA K/L atau PA Perangkat Daerah dapat menolak atau menyetujui inisiasi revisi. Berikut langkah-langkah lanjutan inisiasi revisi paket oleh KPA K/L atau PA Perangkat Daerah :

- 1. Klik Menu "RUP", kemudian klik tab menu "Penyedia" atau "Swakelola".
- 2. Untuk paket yang telah dilakukan inisiasi revisi oleh PPK, ditandai dengan tanda seru **D** pada nama paket.

| PAKET PENYEDIA                                             |                        |                       |                     |          |                                     |
|------------------------------------------------------------|------------------------|-----------------------|---------------------|----------|-------------------------------------|
| Tampilkan<br>10<br>$\vee$ entri                            |                        |                       | Cari                |          | ₩9 Umumkan Paket Penyedia           |
| <b>Nama</b><br><b>Nama Paket</b><br>Pagu (Rp.)<br>Kegiatan | <b>Waktu Pemilihan</b> | <b>Sumber</b><br>Dana | A                   | FD.      | lυ<br><b>Actions</b>                |
| O Lelanja Makanan dan Minuman                              |                        | APBD                  | $\overline{\omega}$ | $\omega$ | $\circ$<br>$\overline{\mathcal{L}}$ |

Gambar 19.2. Pemberitahuan Inisiasi Revisi Paket
2. Klik tombol "Diskusi Paket" atau simbol a di kolom "Actions". Maka akan tampil halaman diskusi paket yang berisi alasan inisiasi paket dari PPK.

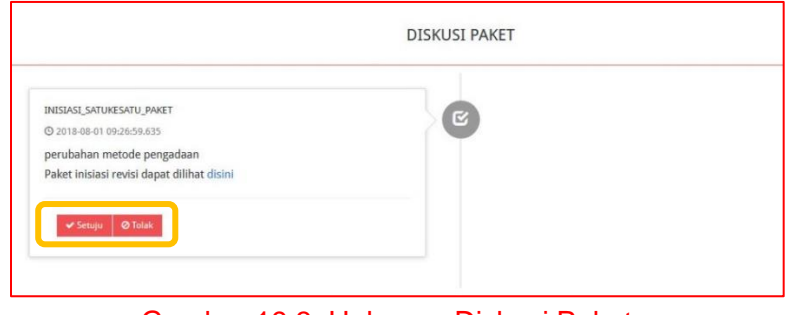

Gambar 19.3. Halaman Diskusi Paket

- 3. KPA K/L atau PA Perangkat Daerah dapat memilih "Setuju" atau "Tolak".
- 4. Apabila klik tombol "Setuju" pada inisiasi revisi satu ke satu, maka paket yang disetujui akan tampil di daftar paket Penyedia/Swakelola sebagai paket yang sudah diubah dengan status terumumkan.
- 5. Apabila klik tombol "Tolak" pada inisiasi revisi satu ke satu, maka akan muncul "Alasan Penolakan" yang harus diisi. Setelah mengisi alasan, klik tombol "Tolak!". Paket yang ditolak akan tampil di daftar paket Penyedia/Swakelola sebagai paket sebelum inisiasi dengan status terumumkan.

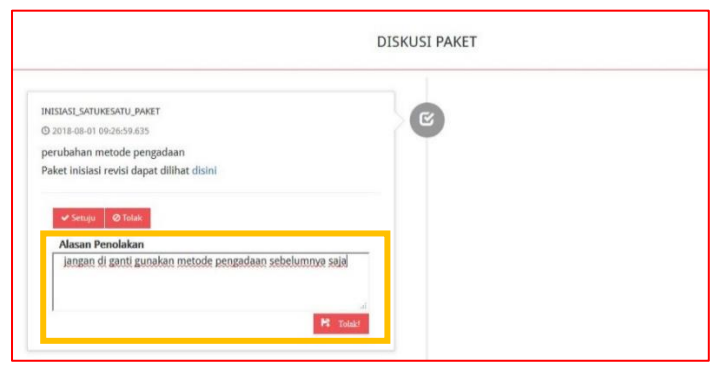

Gambar 19.4. Tolak Inisiasi

- 6. Apabila klik tombol "Setuju" pada inisiasi pembatalan, maka paket yang disetujui akan tampil di daftar paket Penyedia/Swakelola dengan status Nonaktif, yang ditandai dengan hilangnya centang pada kolom "A". (Gambar 18.3. Status Paket Nonaktif).
- 7. Apabila klik tombol "Tolak" pada inisiasi pembatalan, maka akan muncul "Alasan Penolakan" yang harus diisi. Setelah mengisi alasan, klik tombol "Tolak!". (Gambar 19.4. Tolak Inisiasi). Paket yang ditolak akan tampil di daftar paket Penyedia/Swakelola sebagai paket sebelum inisiasi dengan status terumumkan.

Riwayat dari hasil persetujuan atau penolakan PA Perangkat Daerah atau KPA K/L terhadap inisiasi revisi dari PPK dapat dilihat pada halaman diskusi paket dengan cara klik tombol "Diskusi Paket" atau simbol  $\boxtimes$  di kolom "Actions"

## **20. CETAK PAKET RUP OLEH PA/KPA**

Data RUP di SiRUP dapat dicetak oleh PA/KPA dengan tahapan sebagai berikut :

1. Klik menu "Unduh", pilih tab menu "Paket RUP".

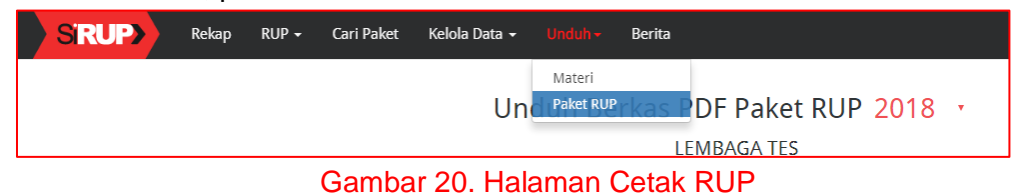

2. Selanjutnya akan tampil halaman "Unduh Berkas PDF Paket RUP". Klik tombol "Buat Ulang Berkas".

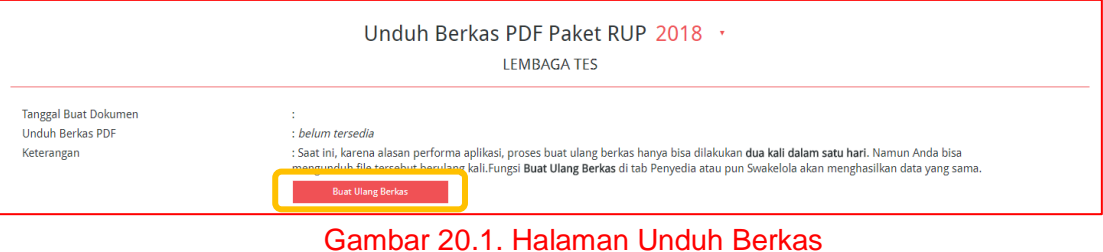

3. Tunggu sampai progress mencapai 100% dan muncul simbol **[4]**. Kemudian klik simbol  $\boxed{\mathbb{A}}$ .

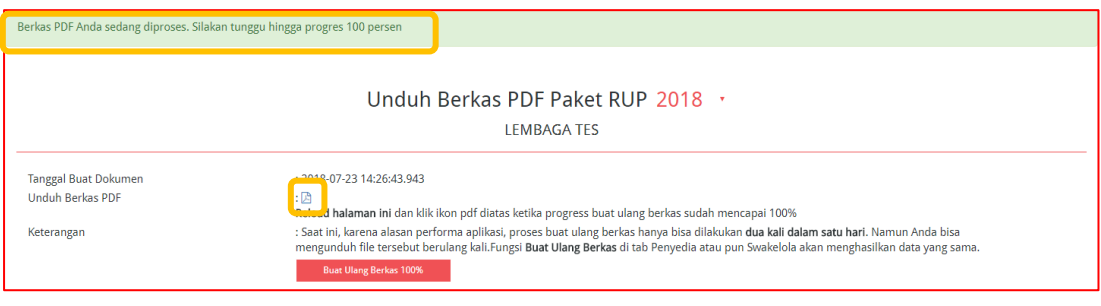

Gambar 20.2. Tombol Unduh Berkas PDF

4. Hasil cetak RUP akan muncul. Untuk mengunduh *file* pdf, klik tombol "Download" atau simbol  $\overline{=}$  pada kanan atas halaman.

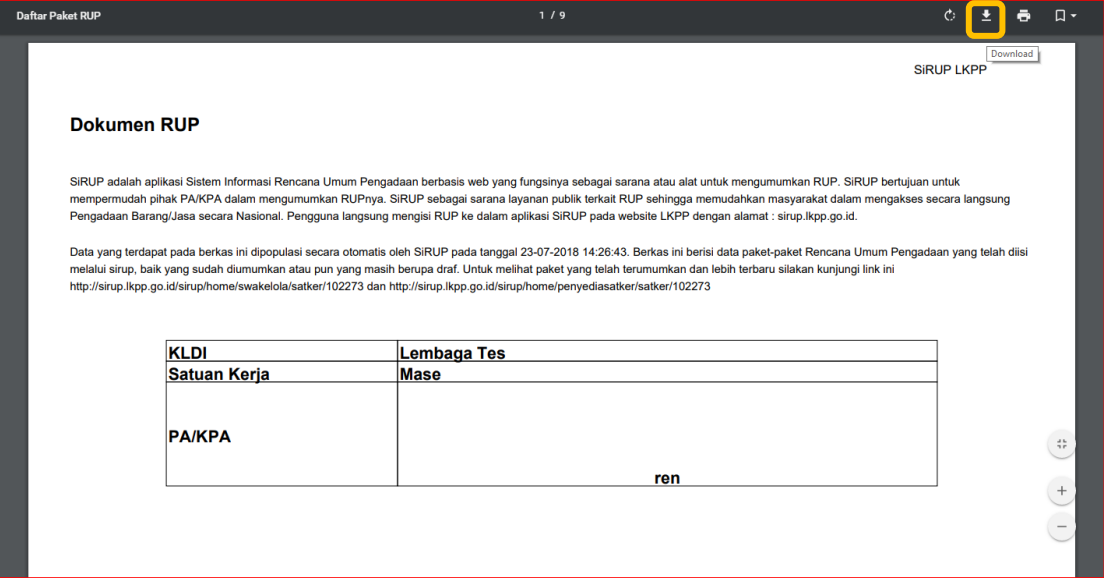

Gambar 20.3. Contoh PDF Cetak RUP

## **21. CETAK REKAP PAKET RUP OLEH ADMIN PPE**

Admin PPE dapat melakukan cetak rekap paket RUP untuk masing-masing Satker/OPD ataupun rekap keseluruhan Satker/OPD yang ada di K/L/PD masing- masing. Berikut tahapan untuk cetak rekap paket RUP oleh Admin PPE :

- 1. Klik menu "Unduh", pilih tab menu "Paket RUP". (Gambar 20. Halaman Cetak RUP).
- 2. Selanjutnya akan tampil halaman "Unduh Berkas PDF Paket RUP". Pilih "Satuan Kerja" yang data RUPnya ingin dicetak. Klik tombol "Buat Ulang Berkas".

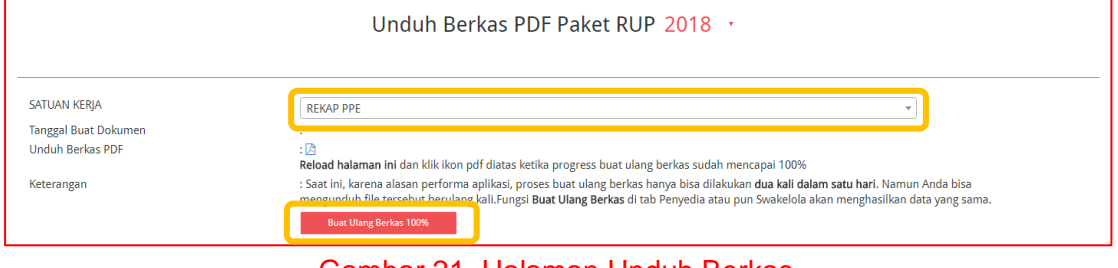

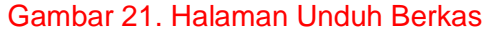

- 3. Tunggu sampai progress mencapai 100% dan muncul simbol **[4]**. Kemudian klik simbol  $\boxed{\triangle}$ . (Gambar 20.2. Tombol Unduh Berkas PDF).
- 4. Hasil cetak RUP akan muncul. Untuk mengunduh *file* pdf, klik tombol "Download" atau simbol **Pada kanan atas halaman. (Gambar 20.3. Contoh PDF Cetak RUP).**

Diterbitkan oleh : **Deputi Bidang Monitoring-Evaluasi dan Pengembangan Sistem Informasi** Direktorat Perencanaan, Monitoring dan Evaluasi Pengadaan Gedung LKPP Lt. 6 Jl. Epicentrum Tengah Lot.11B Jakarta Selatan 12940 Email : helpdesk.pmep@gmail.com